# N/ N J **V DCS & Labeling Worldwide**

# **Lt408**

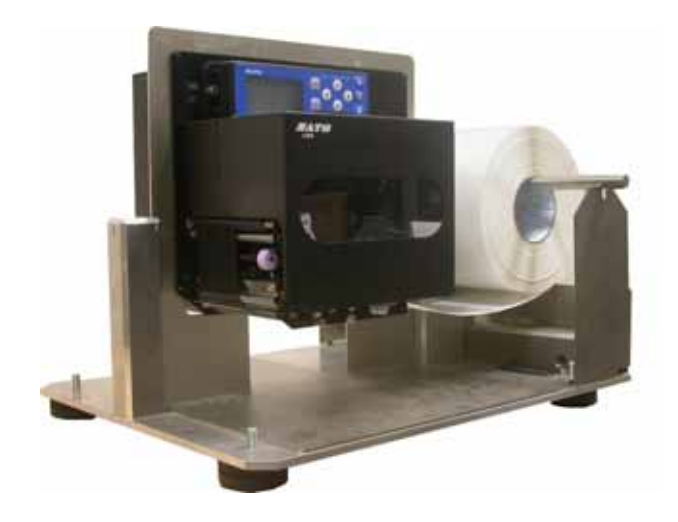

# **BEDIENUNGSHANDBUCH**

**SATO International Pte Ltd**

**438A Alexandra Road #05-01/02 Alexandra Technopark Singapore 119967 Tel: (65) 6271 2122 Fax: (65) 6271 2151 Email: customerservice@sato-int.com**

**Denken Sie daran Ihren Händler nach unserem Wartungsvertrag zu fragen. Damit Sie entspannt mit den SATO-Produkten arbeiten zu können.**

 **Version: SI-Lt4xxe-01rA-26-10-OM**

**© Copyright 1994 – 2005 SATO International**

**Warnung:** Dieses Gerät erfüllt die Anforderungen gemäß Abschnitt 15 der FCC-Regeln für Computergeräte der Klasse A. Der Betrieb dieses Gerätes in Wohnungen kann zu unerwünschten Interferenzen mit Radio und Fernsehen führen, die den Anwender dazu veranlassen Schritte einzuleiten, um die Interferenzen zu korrigieren.

Alle Rechte vorbehalten. Kein Teil dieser Dokumentation darf in irgendeiner Form ohne ausdrückliche Genehmigung von SATO reproduziert oder an Dritte ausgegeben werden. Das in diesem Dokument zur Verfügung gestellte Material dient der Information und Änderungen sind vorbehalten. SATO übernimmt keine Verantwortung für enthaltene Fehler.

## **INHALTSVERZEICHNIS**

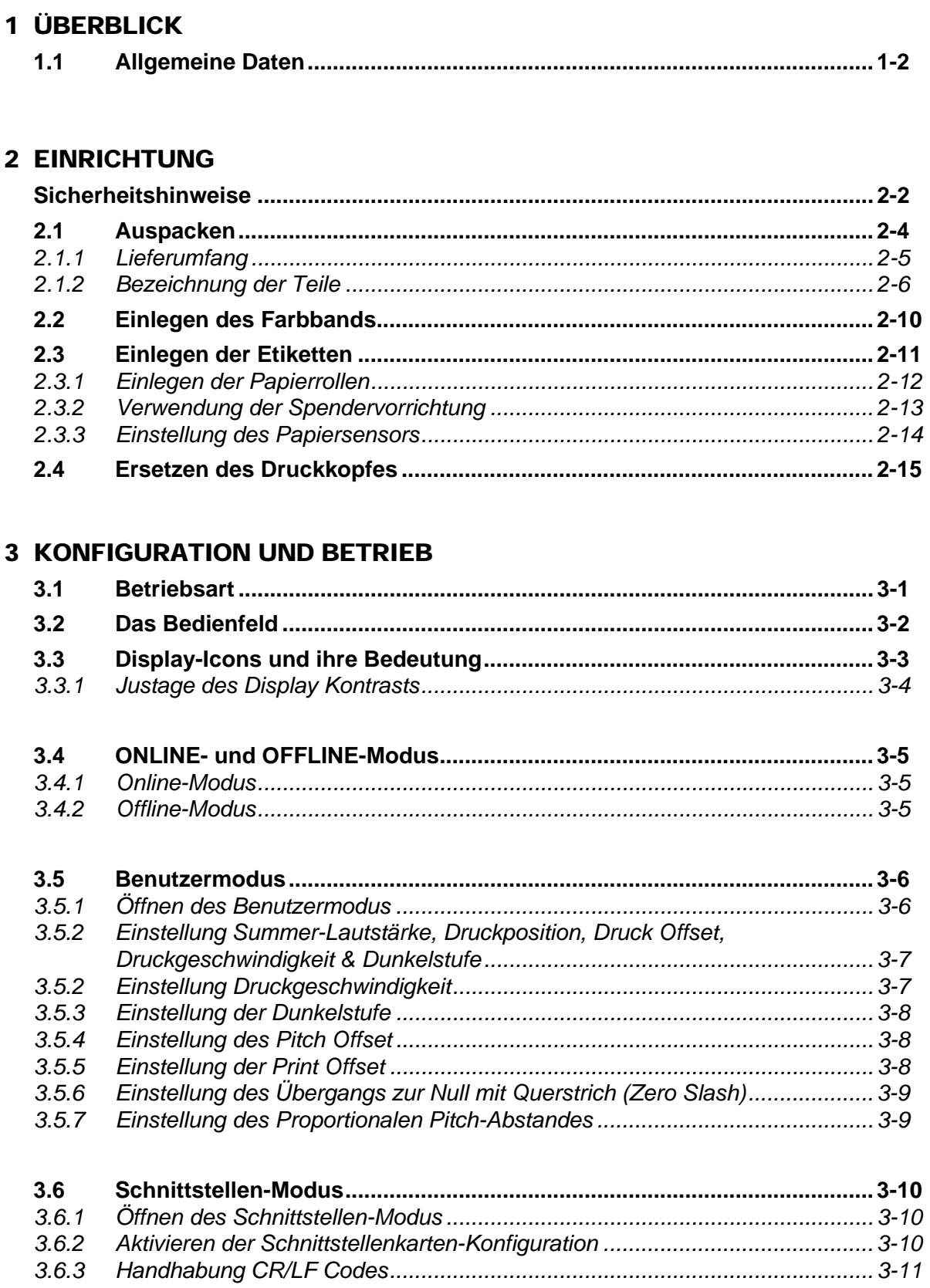

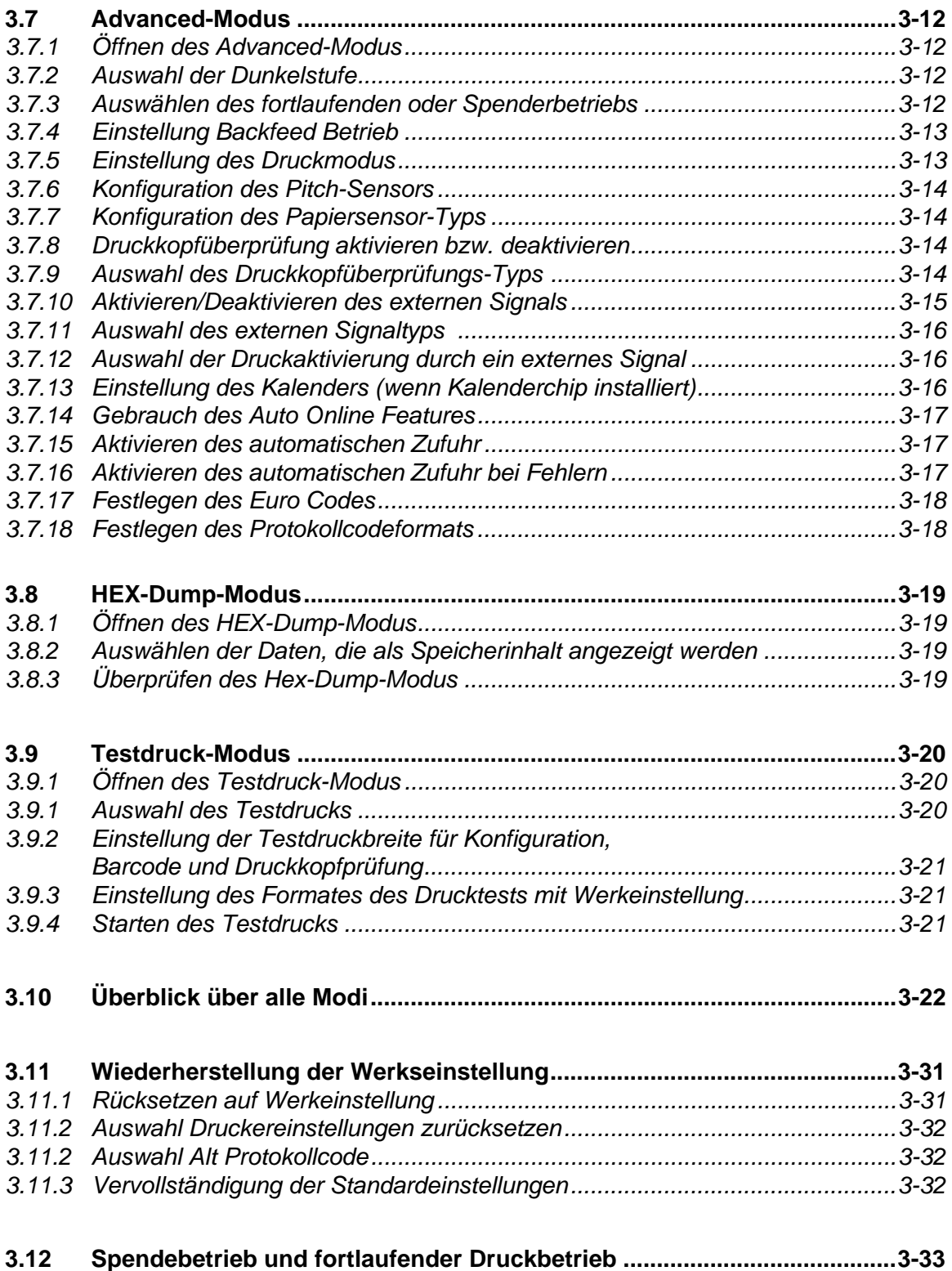

#### 4 REINIGUNG UND WARTUNG

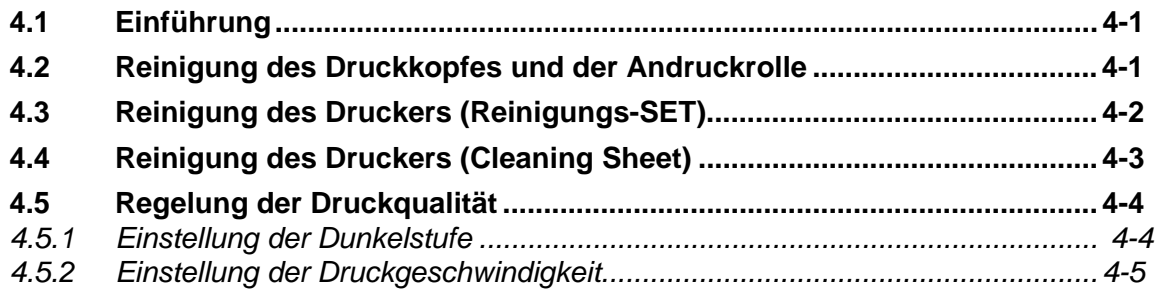

#### 5 TECHNISCHE DATEN ZUR SCHNITTSTELLE

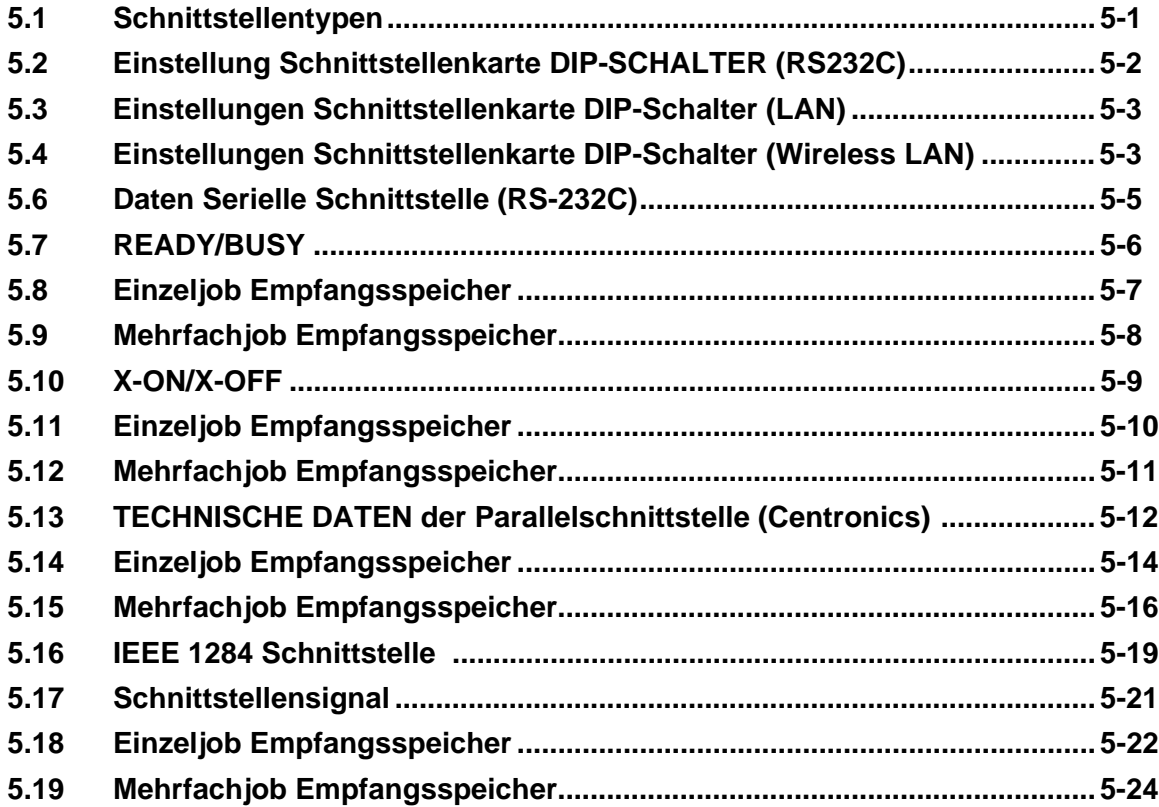

#### PROBLEMBEHEBUNG

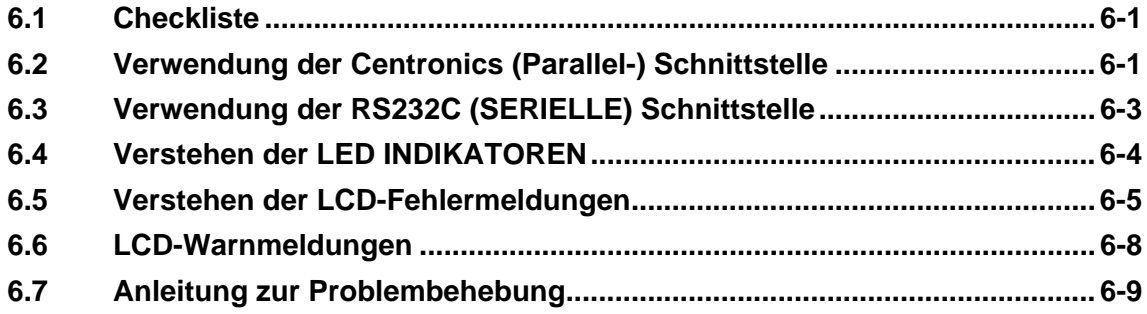

#### **OPTIONALES ZUBEHÖR**

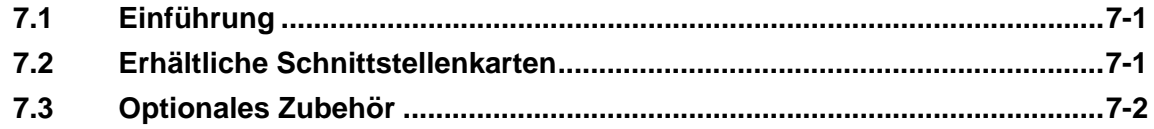

**1**

# **ÜBERBLICK**

Danke, dass Sie sich für dieses Druckerprodukt von SATO entschieden haben.

Dieses Betreiberhandbuch beinhaltet grundlegende Informationen über die Installation, das Setup, die Konfiguration, Inbetriebnahme und Wartung des Druckers.

Es werden sieben Themen in diesem Handbuch behandelt, die wie folgt aufgebaut sind:

**Abschnitt 1: Überblick [Abschnitt 2: Einrichtung](#page-13-0) [Abschnitt 3: Konfiguration und Betrieb](#page-28-0) [Abschnitt 4: Reinigung und Wartung](#page-63-0) [Abschnitt 5: Technische Daten zur Schnittstelle](#page-69-0) Abschnitt 6: Problembehebung [Abschnitt 7: Optionales Zubehör](#page-106-0)**

Es wird empfohlen, sich mit jedem Abschnitt vertraut zu machen bevor man mit der Installation und der Wartung des Druckers beginnt. Nehmen Sie Bezug auf das **Inhaltsverzeichnis** am Anfang dieses Handbuchs, um die benötigten Informationen zu suchen. Alle Seitenzahlen in diesem Handbuch bestehen aus einer Abschnittsnummer gefolgt von der Seitenzahl innerhalb des genannten Abschnitts.

Für spezielle Programmierung sehen Sie in dem separaten Programmier-Handbuch auf der entsprechenden CD-ROM nach.

#### **1.1 ALLGEMEINE DATEN**

Der SATO Lt408, Druckmodul mit doppeltem Verwendungszweck (Thermaltransfer- und Thermodirektdruck) ist ein komplettes Hochleistungsetikettiersystem, das zur Integration in In-line Produktionsanlagen entworfen wurde.

Die Hauptleistungsmerkmale des Lt408 sind:

- Das kostengünstige Druckmodul ohne Kompromisse in der Funktionalität
- Große LCD-Anzeige (128 x 64 dot) mit grafischen Symbolen
- Klarer Druck bei einer vordefinierten Auflösung von 203 dpi
- Unterstützung für eine breite Palette von I/O-Schnittstellen
- Unterstützt die SATO Barcode-Programmiersprache (SBPL)
- Leicht und einfach anzuschließen
- Erhältlich als Recht-Links-Orientierung
- Benutzerfreundlicher Etiketten- und Farbbanddurchgang

Alle Druckerparameter sind über das vordere Bedienfeld oder über Software zu programmieren. Alle bekannten Barcodes, inklusive 2-D-Codes, sieben Zeichensätze und zwei schnelle und effiziente Vektorschriften, befinden sich im Speicher, der im wahrsten Sinne des Wortes tausende von Kombinationen für Gestaltung und Größe bereitstellt.

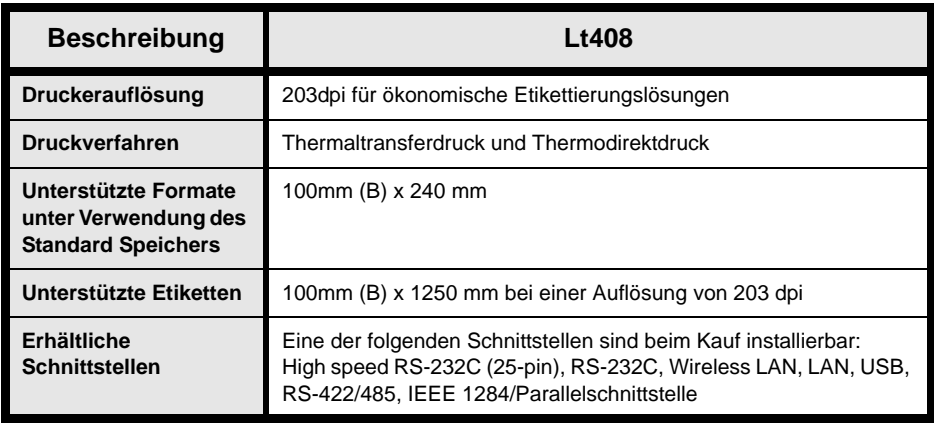

#### **1.1 ALLGEMEINE DATEN (FORTSETZUNG)**

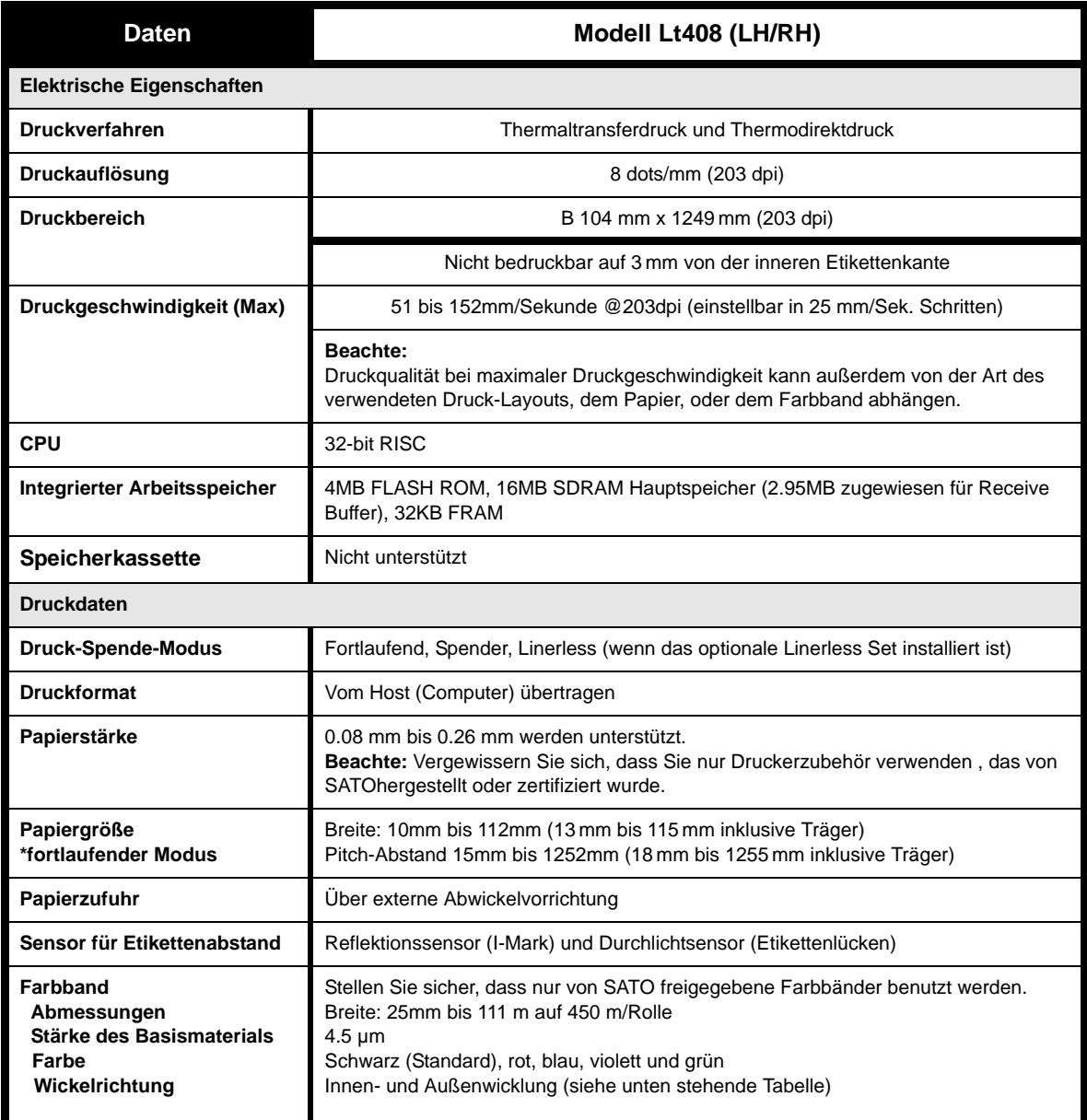

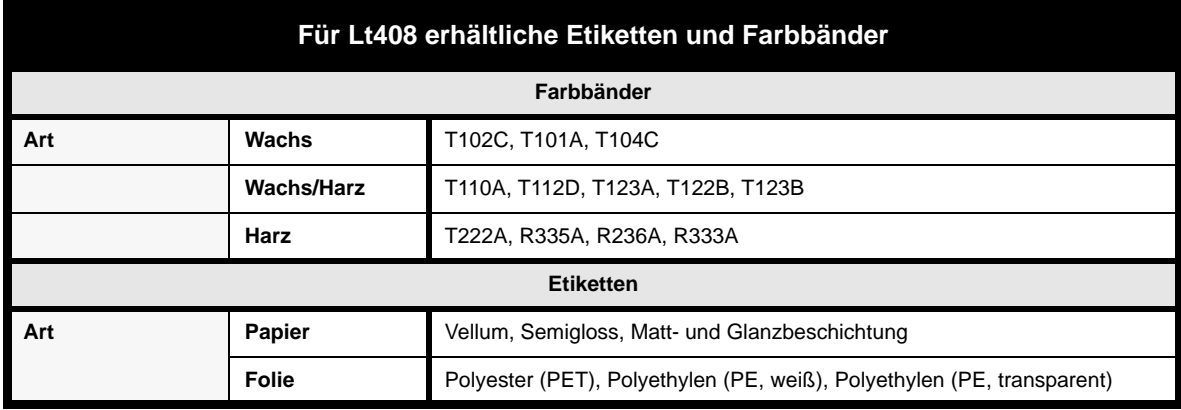

#### **1.1 ALLGEMEINE DATEN (FORTSETZUNG)**

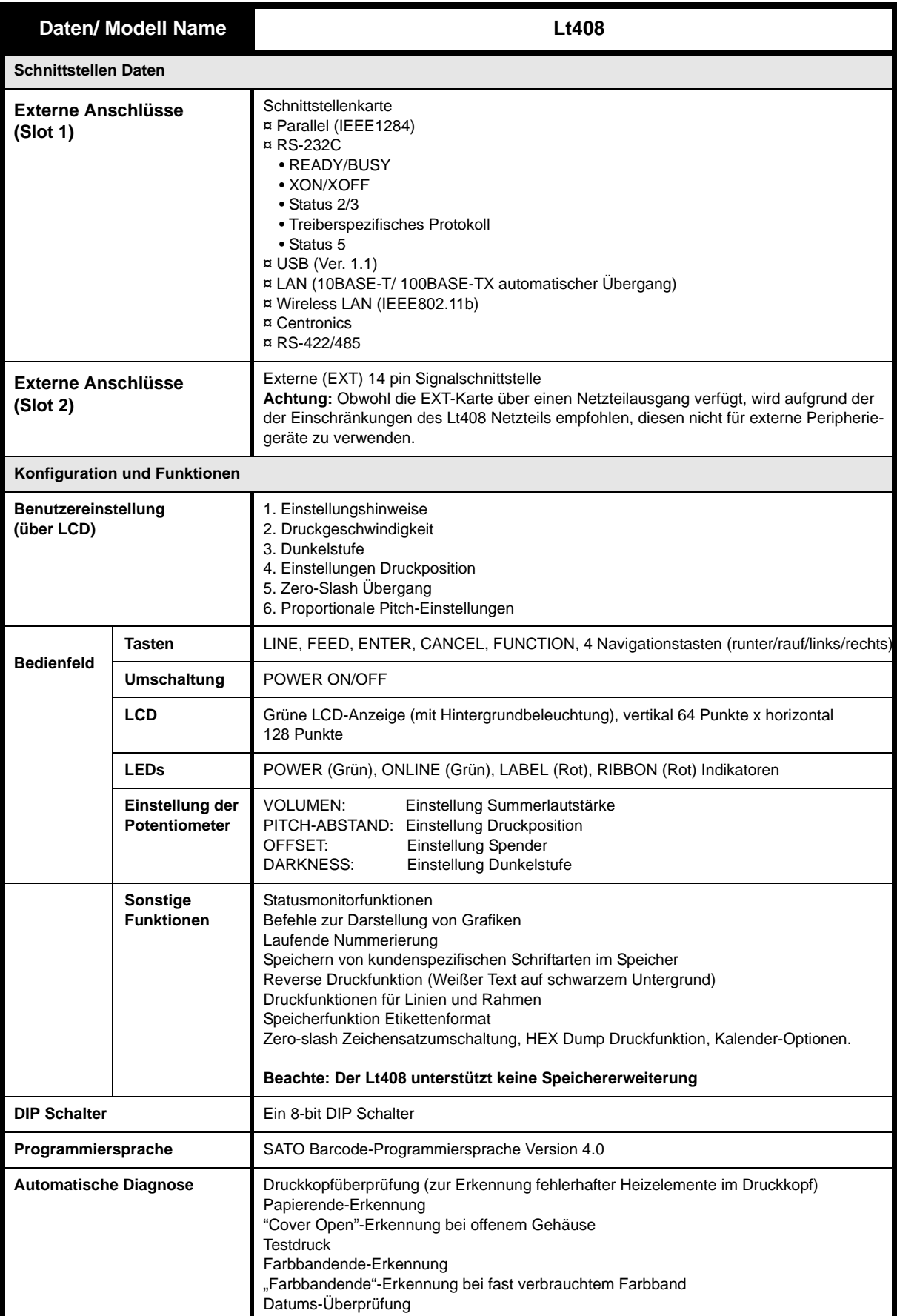

#### **1.1 ALLGEMEINE DATEN (FORTSETZUNG)**

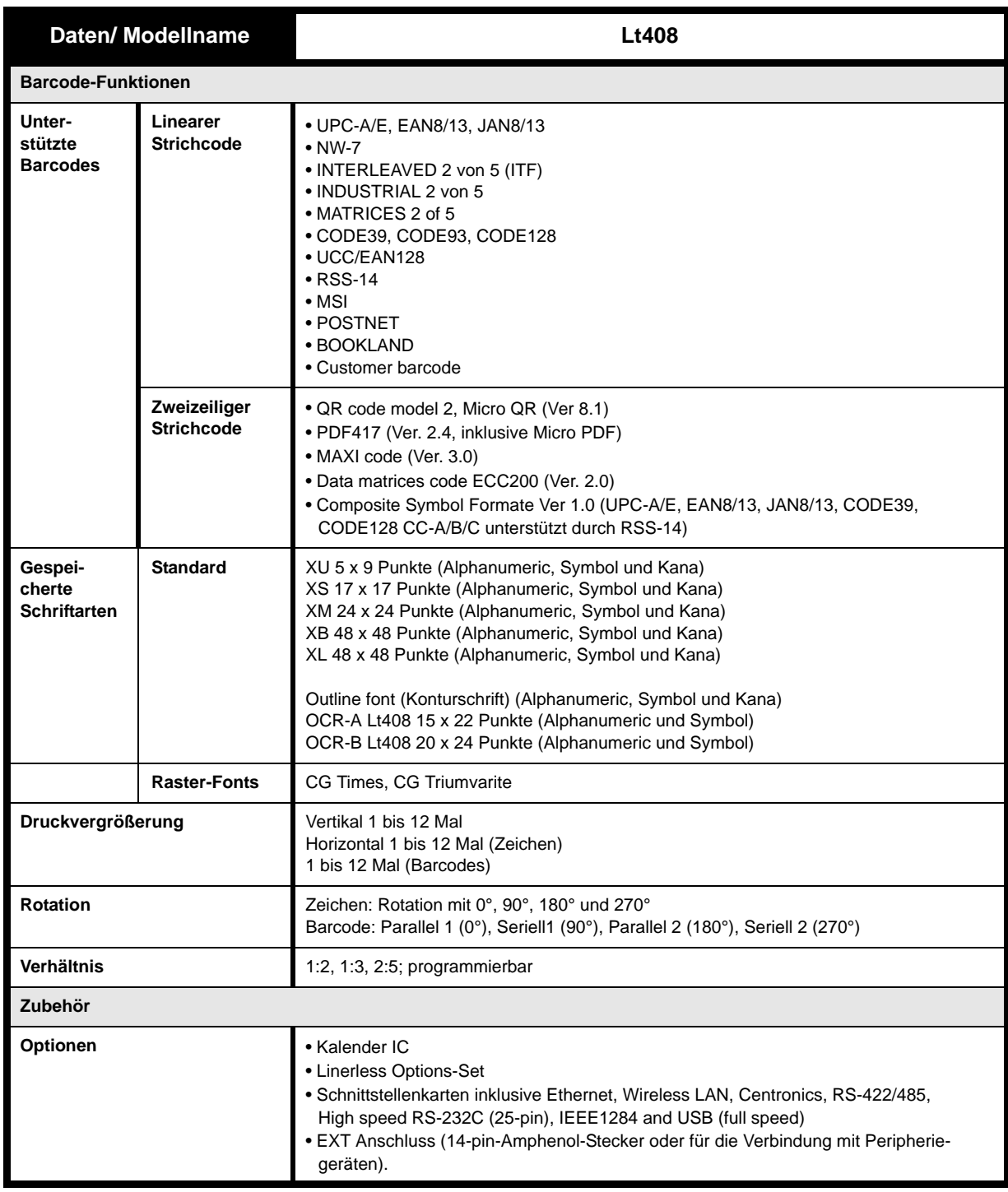

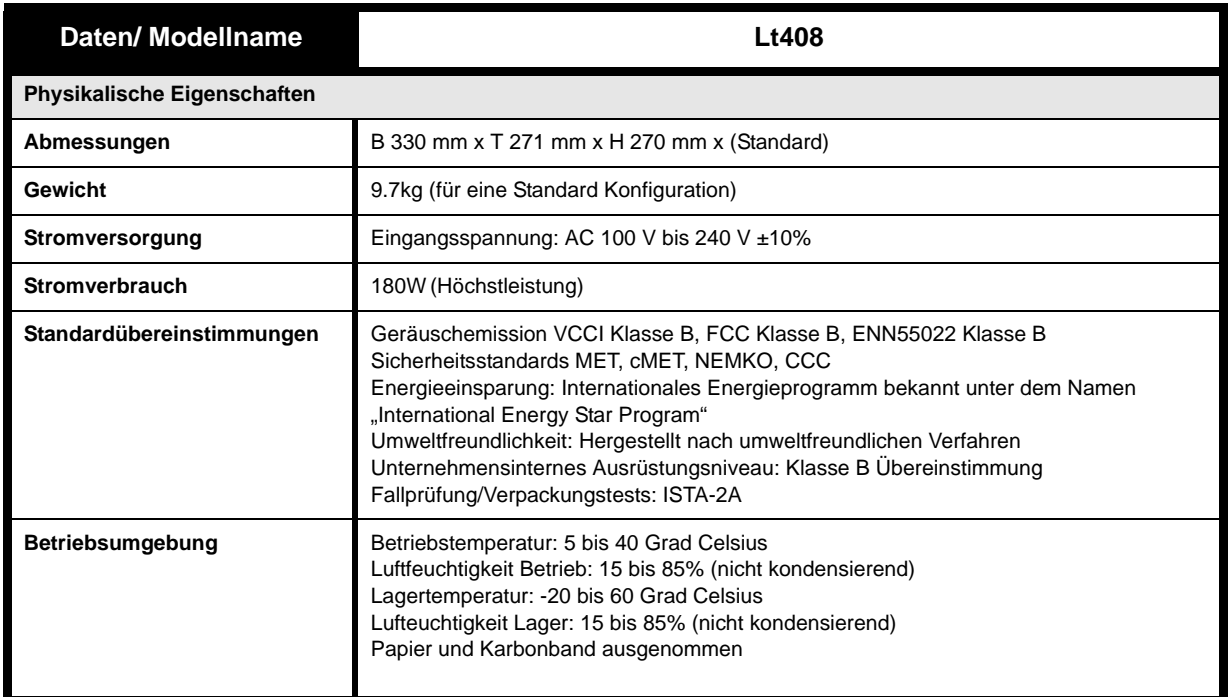

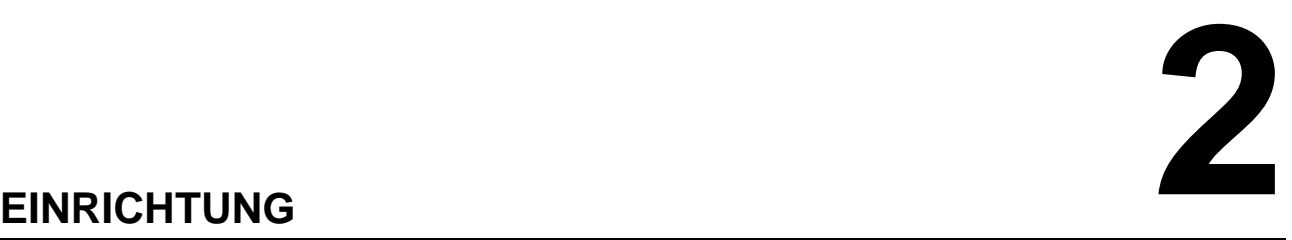

Dieser Abschnitt soll Ihnen helfen, den Drucker aus der Versandverpackung auszupacken und einzurichten. Sie werden außerdem mit den wichtigsten Teilen und den Kontrollen vertraut gemacht.

Folgende Informationen werden zur Verfügung gestellt.

- Sicherheitsmaßnahmen
- Auspacken und Identifizierung der Teile
- Einlegen des Farbbands
- Einlegen der Etiketten und Anhängeretiketten
- Einstellen der Sensoren
- Ersetzen des Druckkopfes

# **SICHERHEITSHINWEISE**

#### Lesen Sie die folgenden Informationen aufmerksam durch, bevor Sie den Drucker einrichten und verwenden.

#### <span id="page-13-0"></span>**DAS ACHTUNG SYMBOL**

Wenn das dreieckige Achtung-Logo in diesem Handbuch erscheint, achten Sie besonders auf die darunter stehende(n) Warnung(en). Ein Nichtbefolgen der Warnhinweise kann zu Verletzungen oder Sachbeschädigung führen.

#### **TIPPS ZUM AUFSTELLEN DES DRUCKERS**

• Stellen Sie den Drucker auf eine feste, solide, ebene Oberfläche die keinen starken Vibrationen durch benachbarte mechanische Geräte ausgesetzt ist.

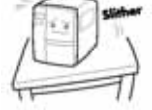

- Vermeiden Sie es den Drucker auf schrägen Tischen oder Oberflächen aufzustellen, die dazu neigen unter starkem Gewicht einzustürzen. Wenn der Drucker gefallen oder beschädigt ist, schalten Sie das Gerät sofort aus und ziehen Sie das Stromkabel. Kontaktieren Sie ein Kundencenter. In einem solchen Fall kann die Weiterverwendung des Drucker einen Brand oder Stromschläge verursachen.
- Vermeiden Sie es, den Drucker unter direkter Sonneneinstrahlung, in staubigen, sehr heißen oder rutschigen Umgebungen aufzustellen. Vermeiden Sie darüber hinaus eine Aufstellung des Druckers in dunstigen, unbelüfteten oder feuchten Umgebungen. Sollte sich Kondensflüssigkeit bilden, schalten Sie das Gerät umgehend aus und benutzen Sie den Drucker nicht, bis die Kondensflüssigkeit verschwindet. Die Feuchtigkeit kann sonst Stromschläge verursachen.
- Vermeiden Sie die Aufstellung des Druckers in der Nähe von Hochstromanlagen, da solche Anlagen Über- oder Unterspannung in der Stromversorgung verursachen können.

**ELEKTRISCHE SICHERHEITSVORKEHRUNGEN** 

nicht. Das Anhängen von schweren Gegenständen. Ein Erwärmen oder Ziehen kann das Stromkabel beschädigen und einen Brand oder Stromschläge verursachen.

• Wenn das Stromkabel beschädigt ist (Kabeladern freigelegt, durchtrennt, etc.), nehmen Sie Kontakt mit der Vertriebsstelle, dem Händler oder dem Kundencenter auf. In einem solchen Fall kann die Weiterverwendung des Drucker einen Brand

• Lassen Sie keine Behälter mit Wasser oder Chemikalien in der Nähe des Druckers. Wenn Flüssigkeit auf dem Drucker vergossen wird, schalten Sie das Gerät sofort aus, ziehen Sie das Stromkabel

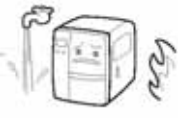

aus dem AC-Ausgang und nehmen Sie Kontakt mit der Vertriebsstelle, dem Händler oder dem Kundencenter auf. In einem solchen Fall kann die Weiterverwendung des Drucker einen Brand oder Stromschläge verursachen.

- Bewegen Sie den Drucker nicht, wenn Papier eingelegt ist.
- Wenn Sie den Drucker abstellen, achten Sie darauf, dass sich nicht Ihre Füße oder Finger darunter befinden.
- Wenn Sie den Drucker bewegen, vergewissern Sie sich, dass das Stromkabel aus dem AC-Ausgang entfernt wurde und auch alle anderen externen Schnittstellenkabel getrennt wurden. Andernfalls könnten die noch verbundenen Kabel beschädigt werden oder Fehler und Ausfälle zusätzlich zu entweder einen Brand oder Stromschlägen verursachen.

#### • Beschädigen, brechen oder bearbeiten Sie das Stromkabel • Berühren Sie den Netzschalter oder das Stromkabel nie mit nassen Händen.

- Führen Sie nichts Metallisches oder Brennbares in die Öffnungen des Druckers ein (Kabelausgang, Montagebohrung oder Speicherkassetten). Andernfalls, schalten Sie das Gerät umgehen aus, ziehen Sie das Stromkabel und nehmen Sie Kontakt mit der Vertriebsstelle, dem Händler oder dem Kundencenter auf. In einem solchen Fall kann die Weiterverwendung des Drucker einen Brand oder Stromschläge verursachen.
- Um elektrische Risiken zu vermeiden, stellen Sie sicher, dass der Drucker vor Inbetriebnahme auf einem festen Untergrund steht. Versuchen Sie darüber hinaus nicht, den AC-Ausgang des Drucker

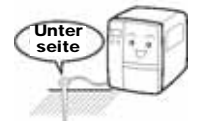

mit anderen elektrischen Geräten zu teilen, insbesondere nicht solche, mit großer Leistungsaufnahme oder Geräte welche elektrische Interferenzen verursachen.

- oder Stromschläge verursachen.
- Versuchen Sie nicht das Stromkabel zu modifizieren, daran zu ziehen, es gewaltsam zu biegen oder zu verdrehen. In einem solchen Fall kann die Weiterverwendung eines solchen Kabels einen Brand oder Stromschläge verursachen.
- Schalten Sie den Drucker zu jeder Zeit sofort AUS, wenn er Rauch entwickelt oder seltsame Gerüche aufweist und vermeiden Sie jegliche Weiterverwendung, bis Sie eine dafür qualifizierte Servicekraft zu Rate gezogen haben.
- Benutzen Sie keine andere Spannung außer der vorgegebenen Versorgungsspannung für den Drucker, die Ihrer häuslichen Stromversorgung entspricht. Andernfalls kann dies einen Brand oder Stromschläge verursachen.

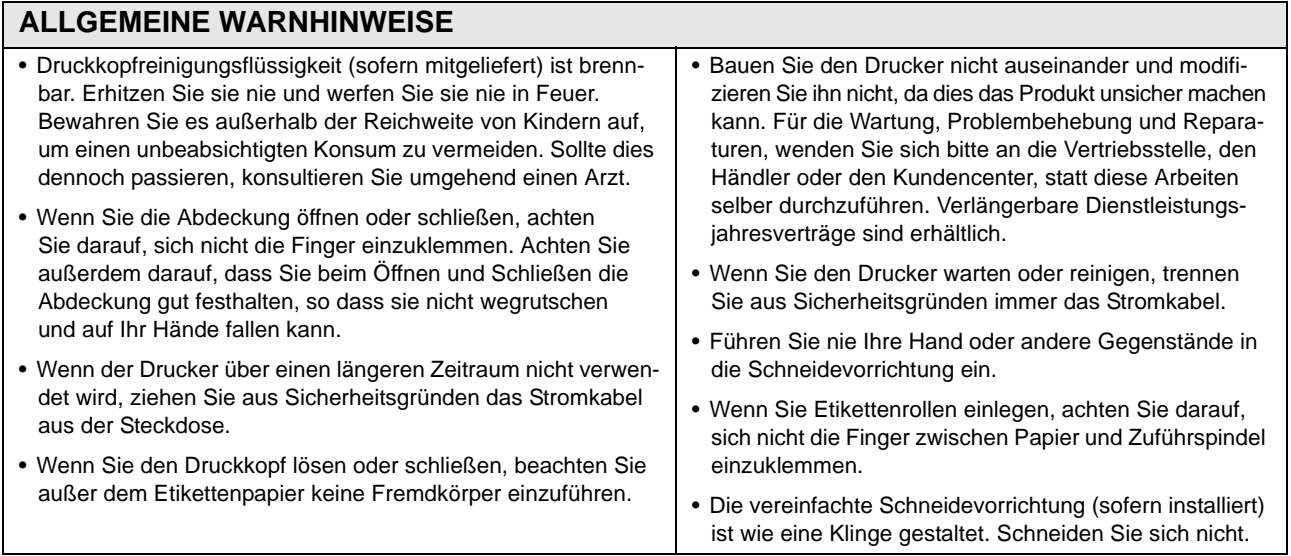

*Dieses Gerät ist ein informationstechnisches Gerät der Klasse B, dass auf den Standards des Voluntary Control Council for Interference by Information Technology Equipment (VCCI) basiert. Obwohl dies ein Gerät ist, das für den Hausgebrauch konzipiert wurde, kann es bei einem Gebrauch in der Nähe von Radio- und Fernsehgeräten zu schlechtem Empfang führen. Benutzen Sie es gemäß dem im Bedienungshandbuch beschriebenen Inhalt.*

#### **ABSCHNITT 2: EINRICHTUNG**

#### **2.1 AUSPACKEN**

Beim Auspacken des Druckers achten Sie bitte auf folgendes:

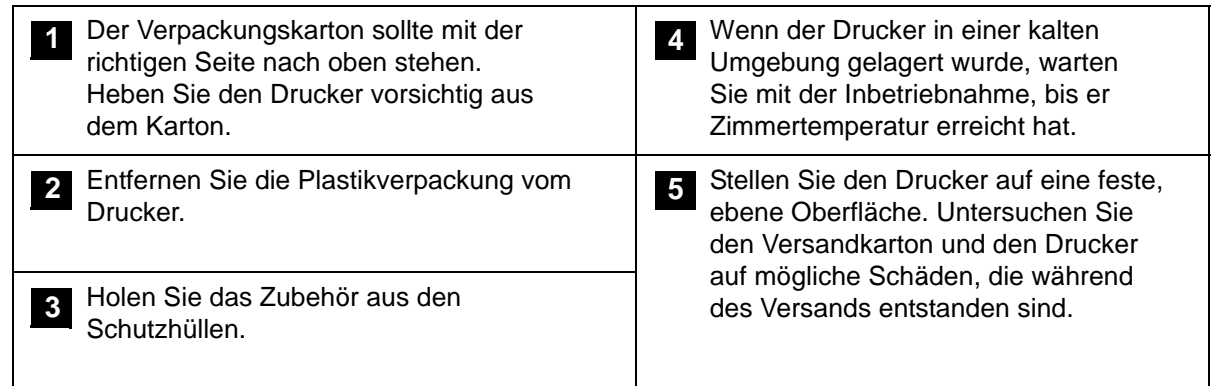

#### **Hinweis**

Die folgenden Abbildungen gelten nur stellvertretend. Es ist möglich, dass Ihr Drucker nicht genau wie auf der Zeichnung angegeben verpackt ist, aber die Schritte des Auspackens sind ähnlich.

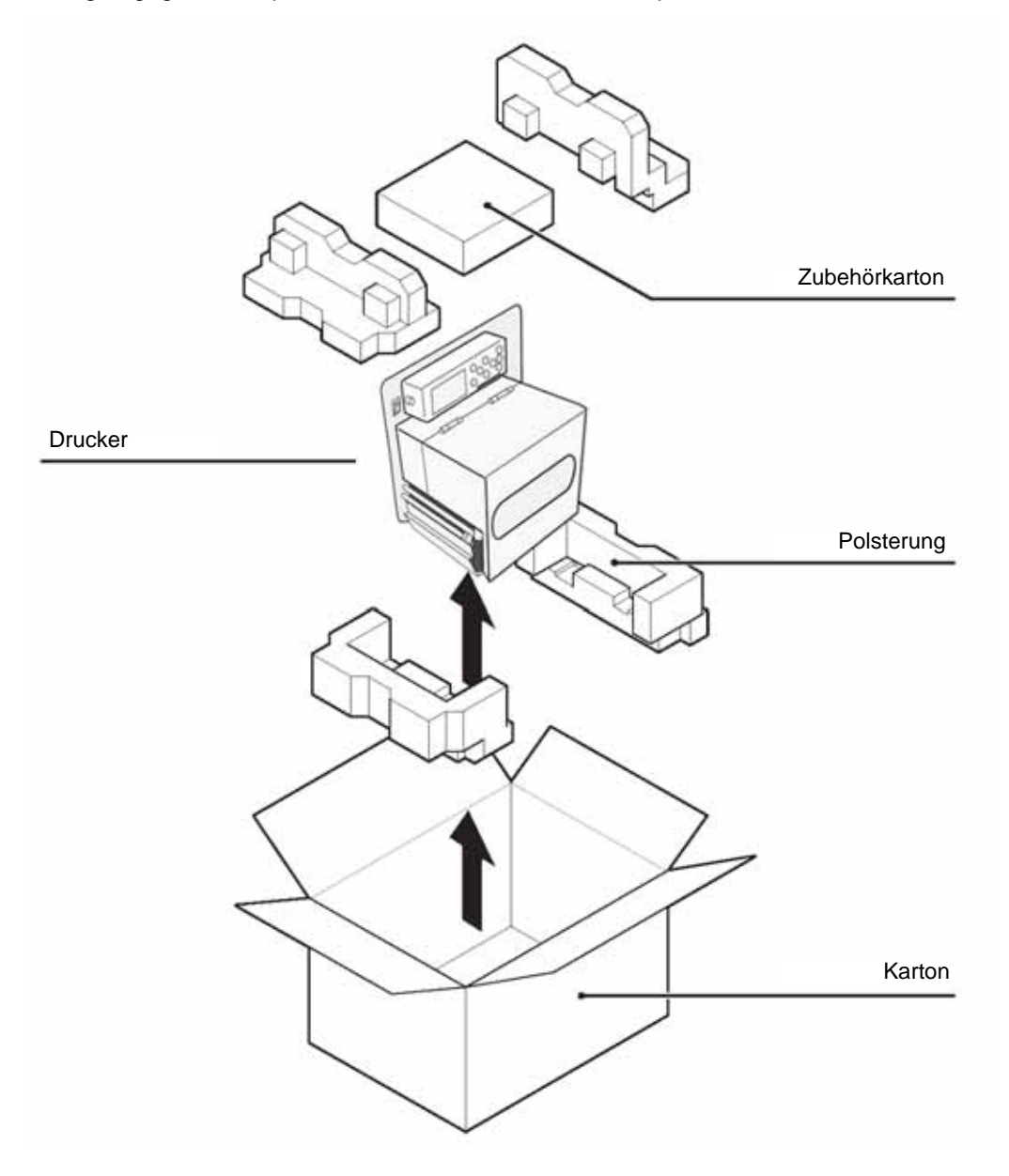

#### **2.1.1 LIEFERUMFANG**

Vergewissern Sie sich nach dem Auspacken des Druckers, dass die folgenden Materialien im Lieferumfang enthalten sind.

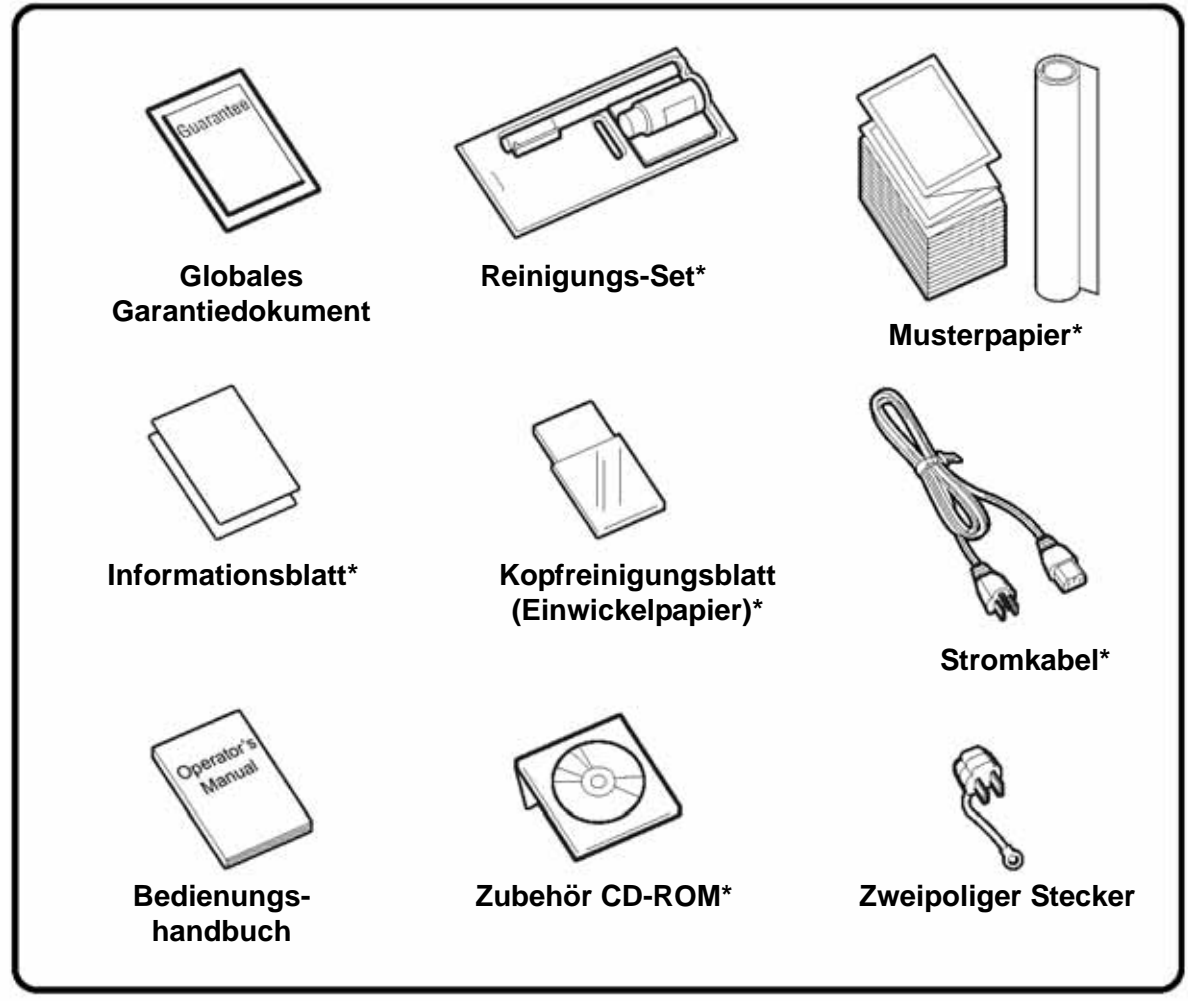

Teile, die mit einem Sternchen markiert sind, können sich von den hier abgebildeten unterscheiden, oder ausgenommen sein.

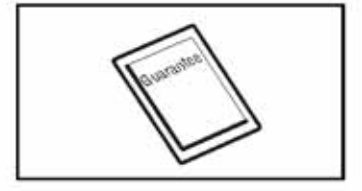

# **Wichtig!**

Bitte füllen Sie die globale Garantiekarte aus und senden Sie sie uns zu, damit wir einen schnellen und effizienten After-Sales-Service bieten können. Für Störungen bei **normalem Gebrauch** wird dieses Produkt gemäß den Garantiebedingungen des Landes, in dem Sie den Drucker nutzen, kostenlos repariert.

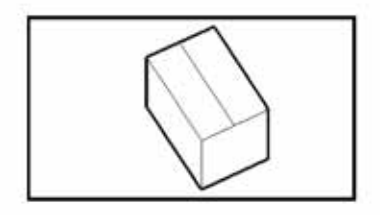

Bitte werfen Sie die Originalverpackung und das Polstermaterial nicht weg, nachdem Sie den Drucker installiert haben. Es wird möglicherweise gebraucht, falls der Drucker zu Reparaturzwecken versendet werden muss.

#### **ABSCHNITT 2: EINRICHTUNG**

#### **2.1.2 BEZEICHNUNG DER TEILE**

#### **BEZEICHNUNG DER HAUPTDRUCKERTEILE**

#### **Vorderansicht (Rechtsorientierung)**

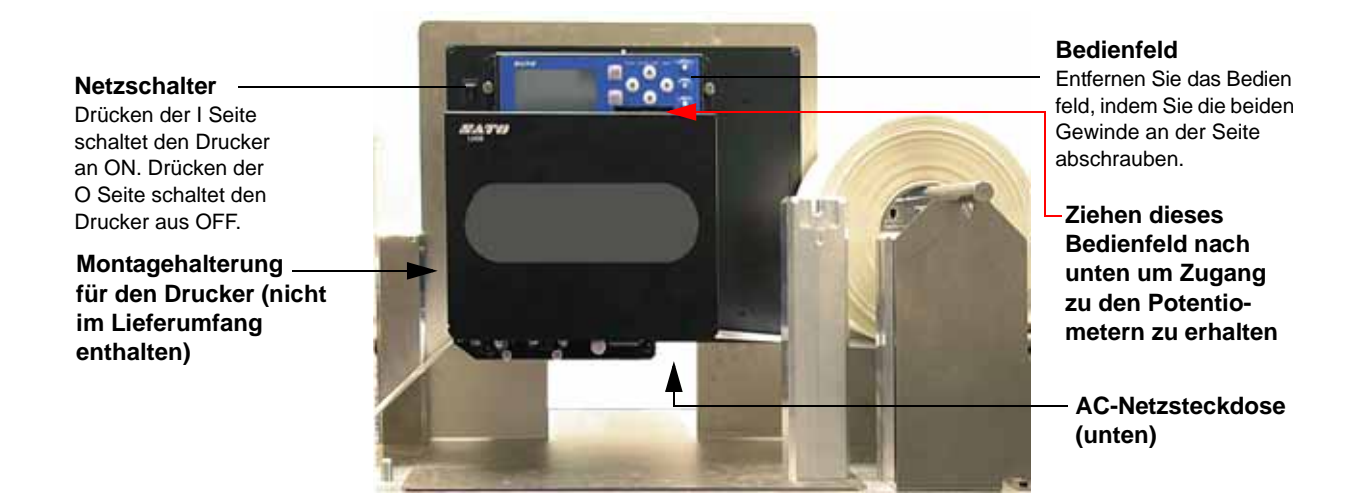

**Seitliche Vorderansicht (Rechtsorientierung)**

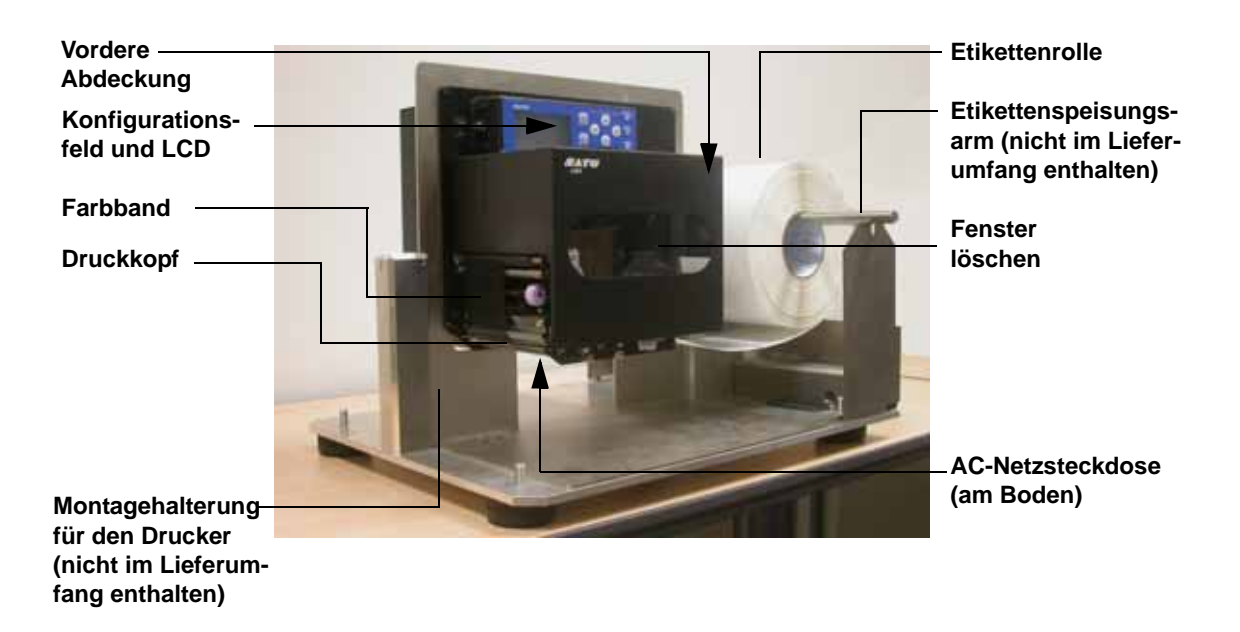

#### **2.1.2 BEZEICHNUNG DER TEILE (FORTSETZUNG)**

#### **BEZEICHNUNG DER HAUPTDRUCKERTEILE**

 **Vorderansicht, Abdeckung offen (Rechtsorientierung)**

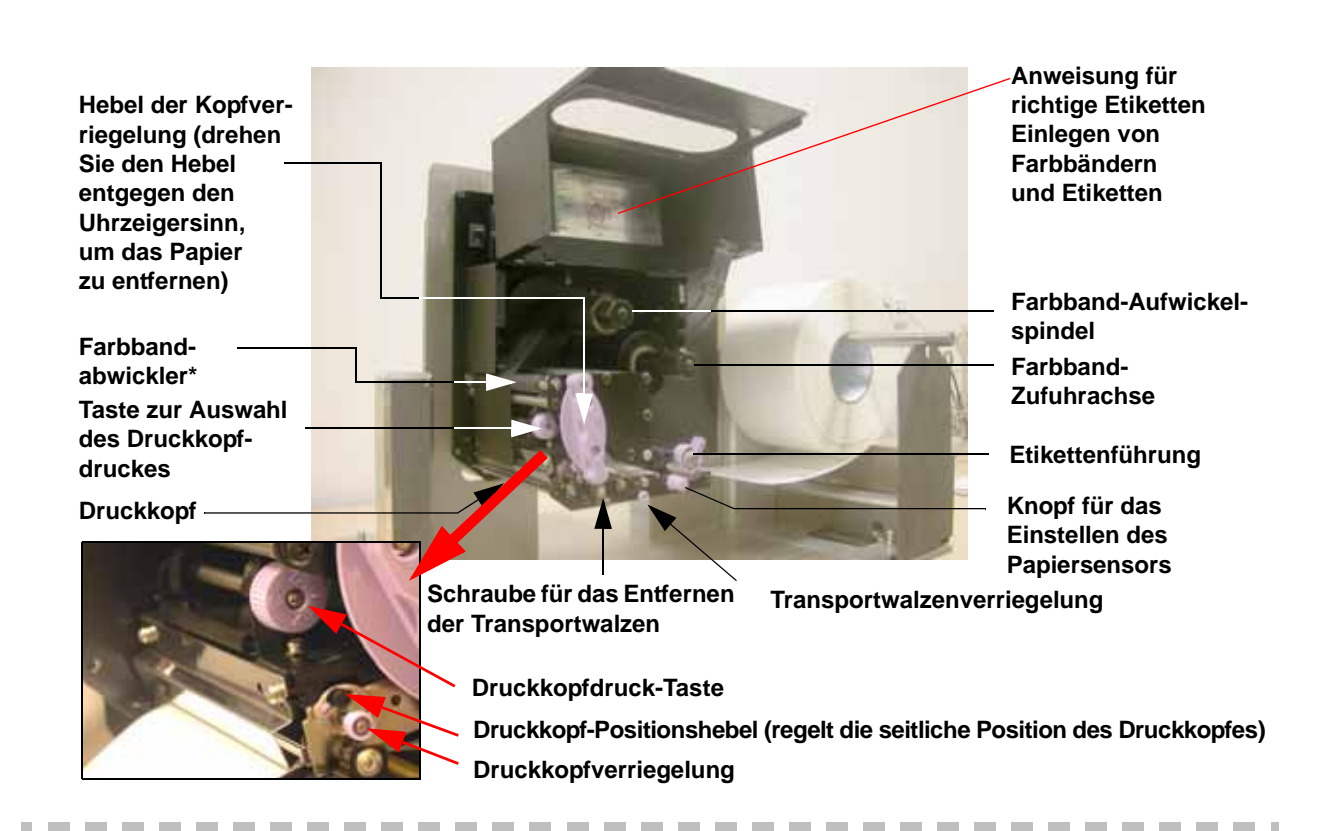

#### **Rückansicht (Rechtsorientierung)**

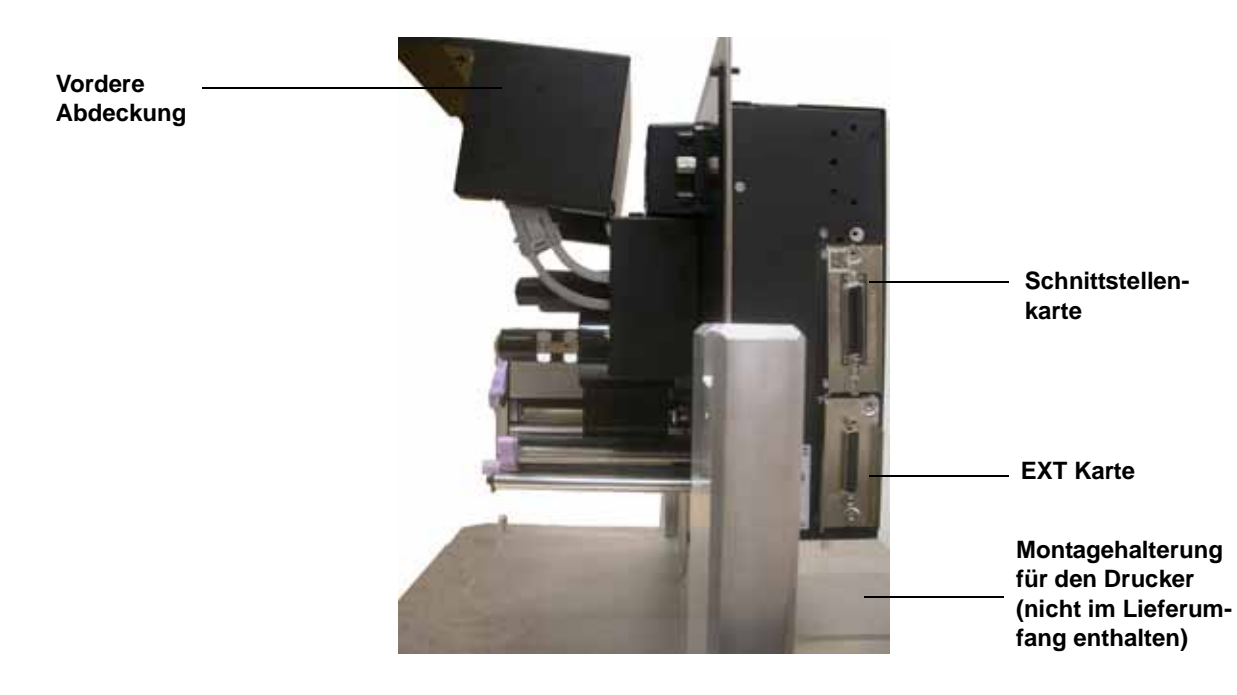

#### **BEZEICHNUNG DER HAUPTDRUCKERTEILE**

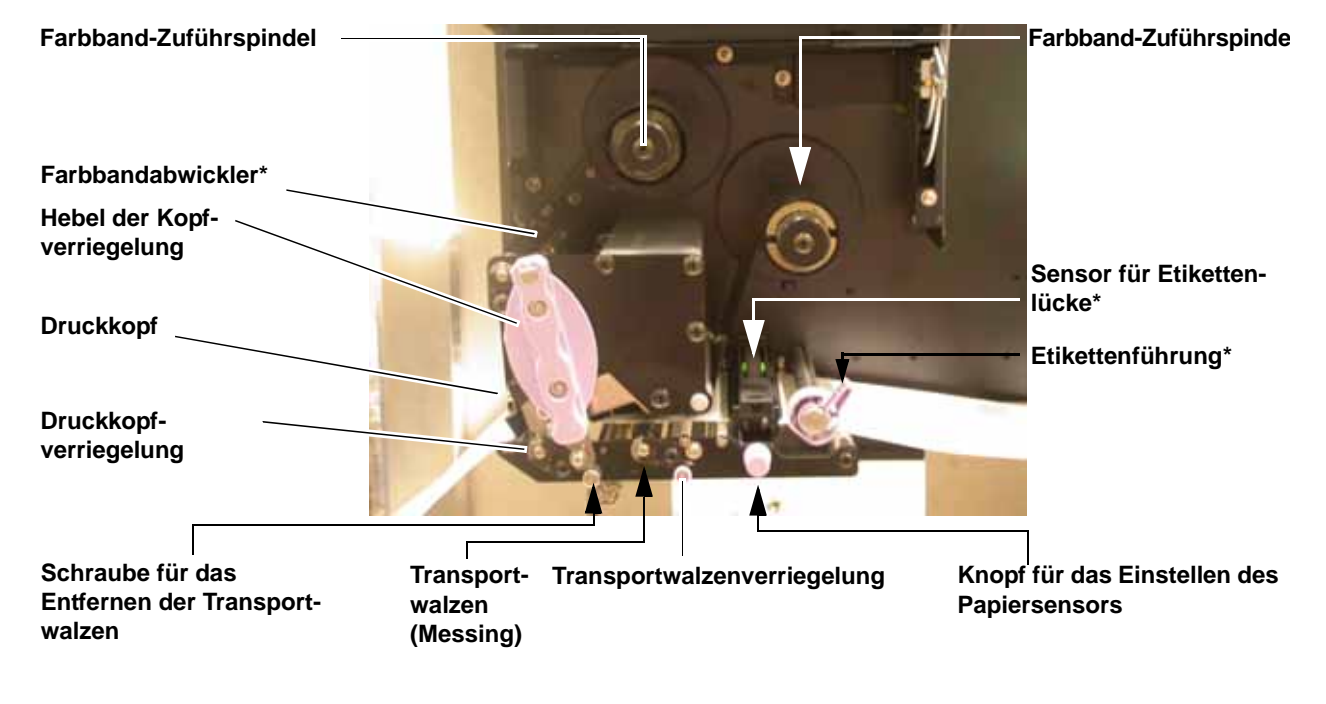

#### **Teile Druckmediendurchgang**

**\* Reinigen und warten Sie dieses Teil regelmäßig.**

#### **Etiketten- und Farbband-Einlegerichtung**

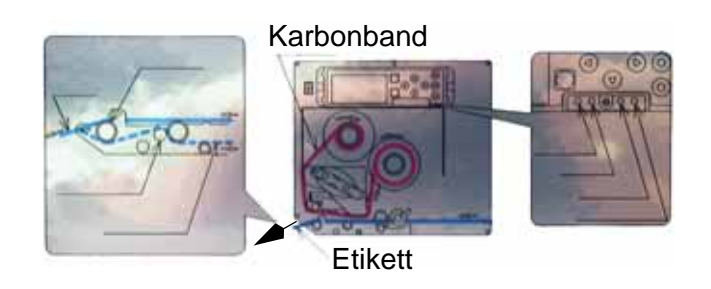

#### **2.1.2 BEZEICHNUNG DER TEILE (FORTSETZUNG)**

#### **BEZEICHNUNG DER HAUPTDRUCKERTEILE**

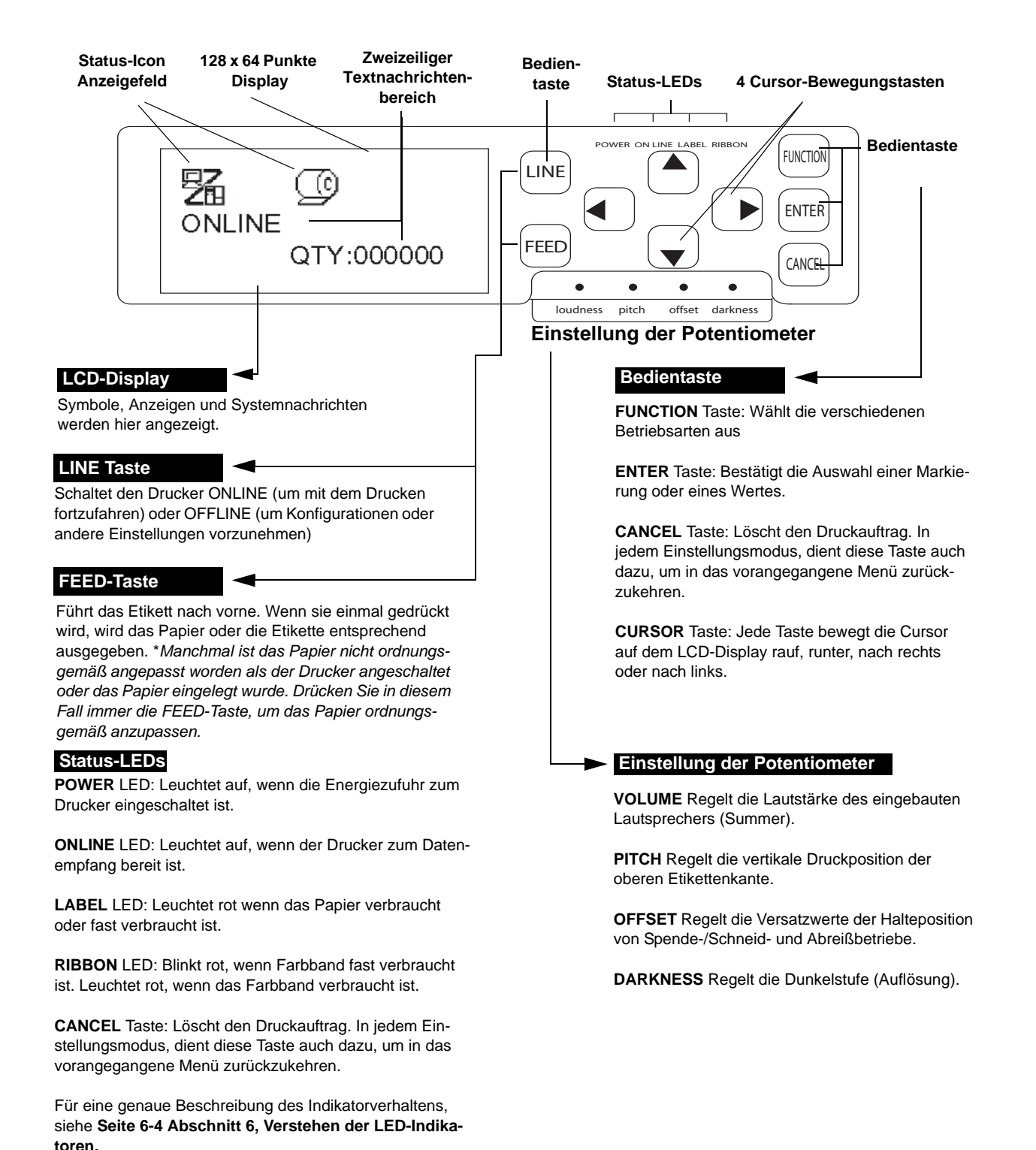

#### **Ansicht des Bedienfelds**

#### **ABSCHNITT 2: EINRICHTUNG**

#### **2.2 EINLEGEN DES FARBBANDS**

- 1. Öffnen Sie die Hauptabdeckung. Vergewissern Sie sich, dass die Abdeckung soweit geöffnet ist, dass sie einrastet und nicht durch Herunterklappen Ihre Hände verletzt.
- 2. Ziehen Sie den violetten Hebel der Kopfverriegelung entgegen des Uhrzeigersinn nach oben. Die Druckkopfeinheit hebt sich und erlaubt so das Einlegen des Farbbandes.
- 3. Setzen Sie das Farbband auf die Farbband-Zuführspindel.

 Schieben Sie die Farbbandrolle vollkommen hinein, so dass die Farbbandwicklung entgegen dem Uhrzeigersinn liegt, wie auf dem Bild gezeigt. Führen Sie das Farbband um die Druckkopfeinheit bis die Farbband-Aufwickelspindel erreicht ist. *Hinweis: Für maximale Druckqualität und Haltbarkeit des Druckers, wird empfohlen Orginal-SATO Karbonbänder zu verwenden.* 

4. Setzen Sie eine leeren Farbband-Hülse auf die Farbband-Aufwickelspindel. Wenn nötig, befestigen Sie das Farbband mit Klebeband und wickeln Sie es einige Male um die Hülse.

#### **Hinweis:**

*Bei Zweifeln über den Farbbandlauf, nehmen Sie Bezug auf das hilfreiche Hinweisschild auf der vorderen Abdeckung.*

5. Drücken Sie den violetten Hebel der Kopfverriegelung im Uhrzeigersinn nach unten, bis die Druckkopfeinheit eingerastet ist. Das Farbband ist nun eingelegt.

#### **Hinweis:**

*Um das Farbband zu entfernen, gehen Sie umgekehrt vor.*

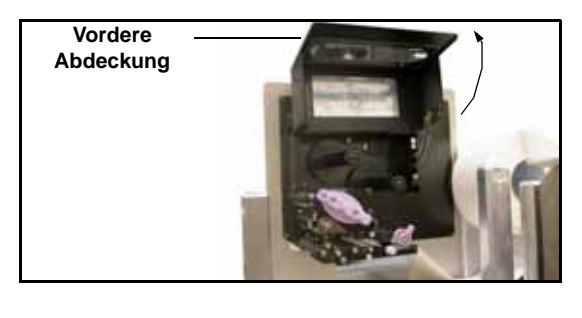

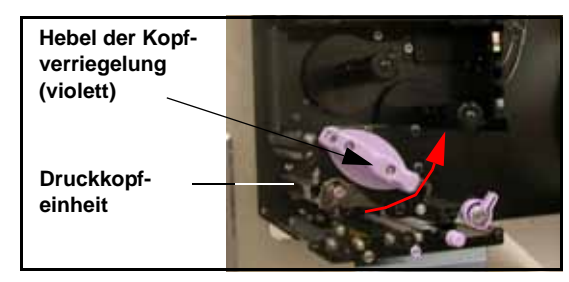

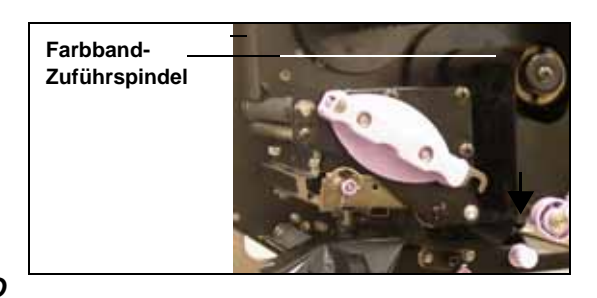

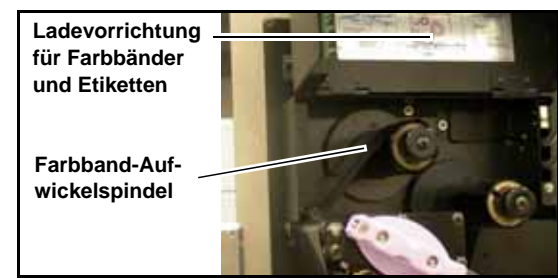

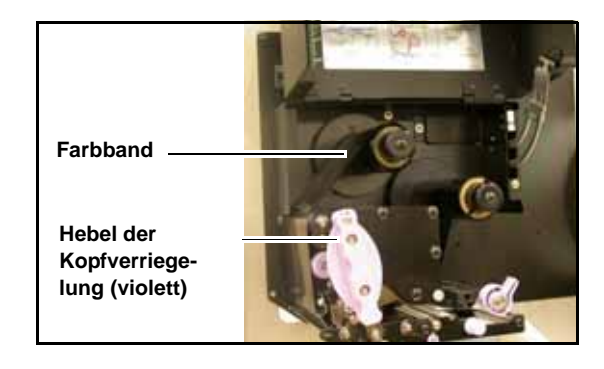

## Achtung

- Wenn Sie das Farbband entfernen, bedenken Sie, dass der Druckkopf und seine Umgebung heiß bleiben.
- Vermeiden Sie es auch, nur die Kante des Druckkopfes mit bloßen Händen zu berühren.

#### **2.3 EINLEGEN DER ETIKETTEN**

Dieses Druckmodul ist dafür ausgelegt, auf **Papierrollen zu drucken**, die durch eine separate Etikettenzuführung eingespeist werden.

Die Sensorik kann so eingestellt werden, dass der I-Mark auf dem Papier erkannt wird, um jedes Etikett korrekt zu detektieren.

#### **Beachte:**

Für eine optimale Druckqualität und Haltbarkeit des Druckers, **benutzen Sie bitte SATO-zertifizierte Etiketten und Farbbänder auf diesem Drucker.** Wenn Sie Zubehör benutzen, dass nicht von SATO für den Gebrauch getestet und zugelassen ist, kann dies zu unnötiger Abnutzung oder Schaden an wichtigen Teilen des Druckers führen und somit die Garantie ungültig machen.

#### Papierrollen Eigenschaften

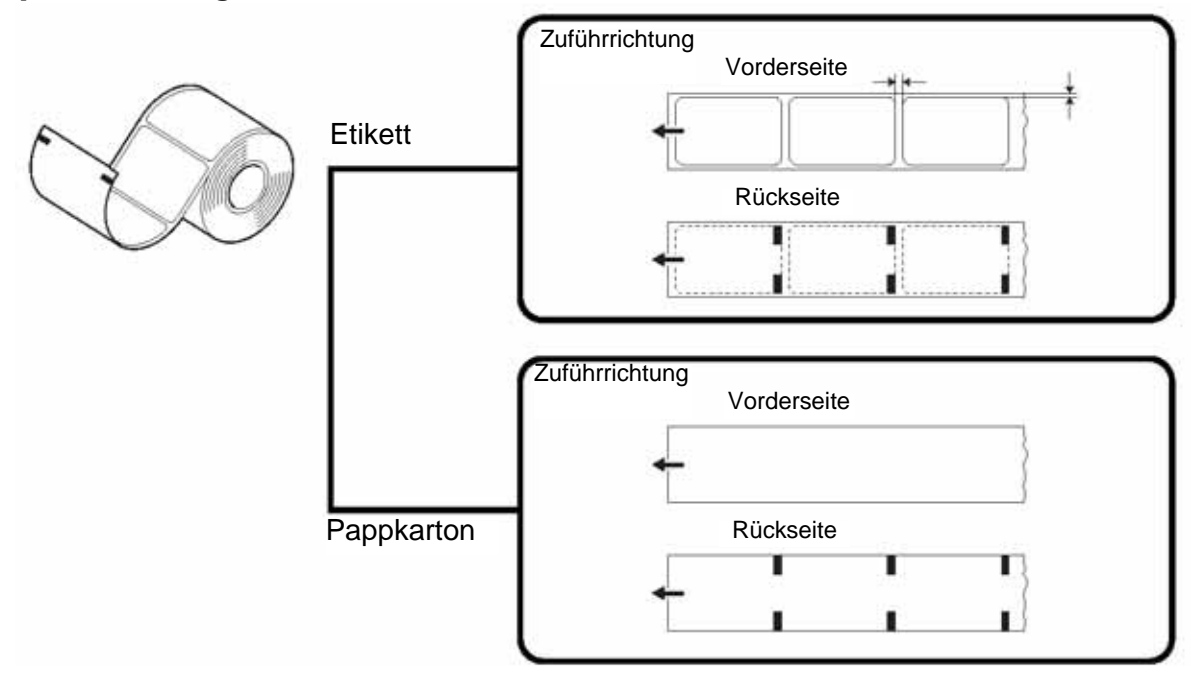

#### **ABSCHNITT 2: EINRICHTUNG**

#### 2.3.1 Einlegen der Papierrollen

1. Öffnen Sie die Hauptabdeckung. Vergewissern Sie sich, dass die Abdeckung soweit geöffnet ist, dass sie einrastet und nicht durch Herunterklappen Ihre Hände verletzt.

Benutzen Sie eine maßgefertigte Halterung, um die Etikettenrolle zu halten.

- 2. Lösen Sie den violetten Hebel der Kopfverriegelung, indem Sie ihn nach unten drücken. Die Druckkopfvorrichtung hebt sich und erlaubt so das Einlegen der Etikettenrolle.
- 3. Führen Sie die Etiketten zwischen den beiden Hälften der Papiersensorgehäuse und dann unter dem Druckkopf hindurch. Stellen Sie sicher, dass die Etiketten parallel zur Seite des Druckers laufen. Das Etikett sollte in einem senkrechten Winkel aus dem Druckkopf hervortreten.
- 4. Drücken Sie die Etikettenführung gegen die Außenkante der Etiketten, um den Etikettendurchgang zu begrenzen und zu begradigen. Drehen Sie nun den violetten Hebel der Kopfverriegelung im Uhrzeigersinn, um die Druckkopfeinheit einzurasten.
- 5. Um zu überprüfen, ob das Farbband und die Etiketten korrekt eingelegt wurden, führen Sie bitte einen Testdruck durch.

## Achtung

- Wenn Sie das Papier wechseln, bedenken Sie, dass der Druckkopf und seine Umgebung heiß bleiben. Halten Sie Ihre Finger vom Druckkopf fern, um Verletzungen zu vermeiden.
- Vermeiden Sie es auch nur die Kante des Druckkopfes mit bloßen Händen zu berühren.

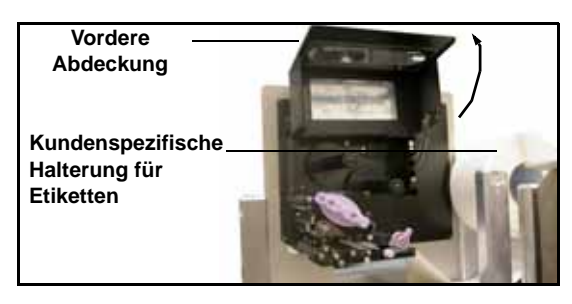

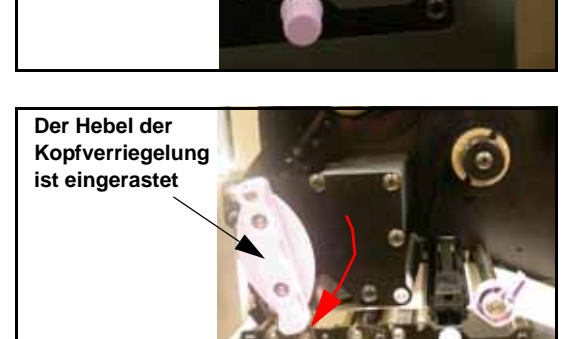

**Etikettenführung**

**Papiersensorgehäuse**

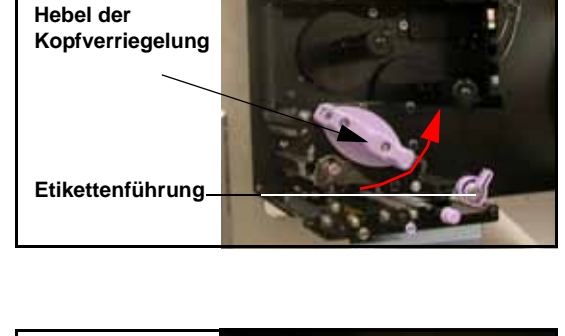

#### **2.3 EINLEGEN VON ETIKETTEN UND ANHÄNGERETIKETTEN (FORTSETZUNG)**

**Nip-Roller Verriegelung**

#### 2.3.2 Verwendung der Spendervorrichtung

- 1. Legen Sie das Papier ein, wie im vorangegangenen Abschnitt beschrieben.
- 2. Lassen Sie nun die Nip-Roller Einheit ausrasten, indem Sie den Hebel nach unten drücken, wie auf der Zeichnung dargestellt.

- 3. Fädeln Sie die Etiketten durch die Nip-Roller Einheit, so dass zwei oder drei Etiketten frei unter der Etikettenführung hängen.
- 4. Drücken Sie den Nip-Roller nach oben und lassen Sie sie einrasten.
- 5. Führen Sie Papier zu, um zu überprüfen, dass jede Etikett ordnungsgemäß gespendet wird.

• Wenn Sie das Papier wechseln, bedenken Sie, dass der Druckkopf und seine Umgebung heiß bleiben. Halten Sie Ihre Finger

*Lt408 Bedienungsanleitung* Seite 2-13

vom Druckkopf fern, um Verletzungen zu vermeiden.

• Vermeiden Sie es auch nur die Kante des Druckkopfes mit bloßen Händen zu berühren.

Achtung

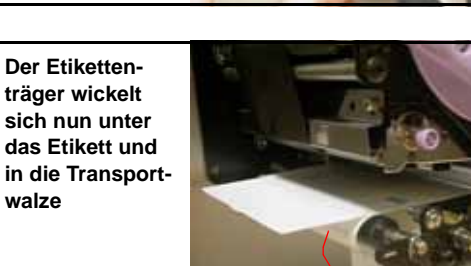

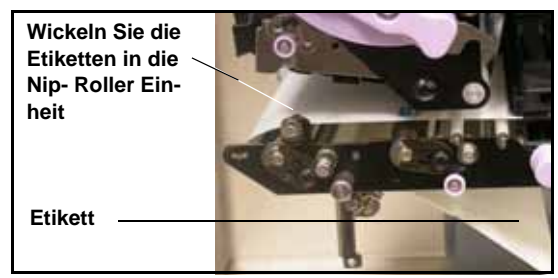

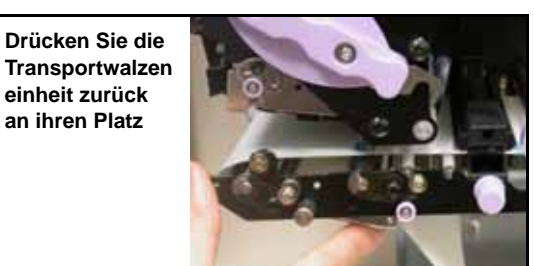

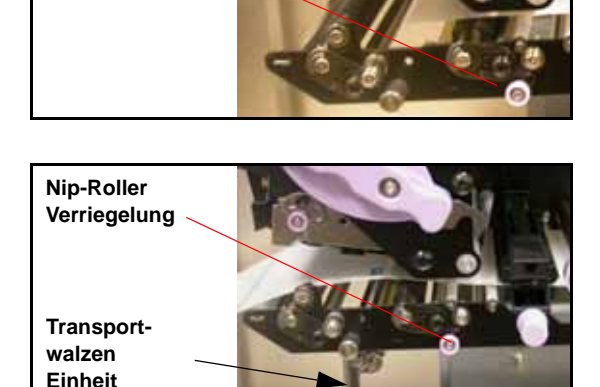

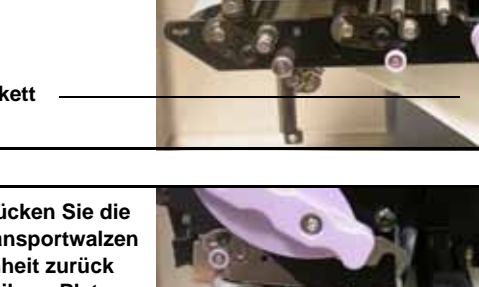

#### **ABSCHNITT 2: EINRICHTUNG**

#### **2.3 EINLEGEN VON ETIKETTEN UND ANHÄNGERETIKETTEN (FORTSETZUNG)**

#### **Einstellung der Papierbreite**

Dieser Drucker ist so eingestellt, dass eine hohe Druckqualität ohne weitere Einstellungen erzielt werden kann. In manchen Situationen können jedoch bessere Resultate erzielt werden, wenn der Andruck des Druckkopfs angepasst wird, um die unterschiedlichen Breiten des verwendeten Etikettenpapiers auszugleichen.

Der Knopf für den Andruckstärke stellt die Menge an Druck ein, die entlang der verschiedenen Abschnitte entlang der Druckkopflänge angewendet wird. Für empfohlene Einstellungen des Andrucks (1 bis 4), siehe unten stehende Tabelle:

#### **Knopf für den Druckkopf-Druckausgleich**

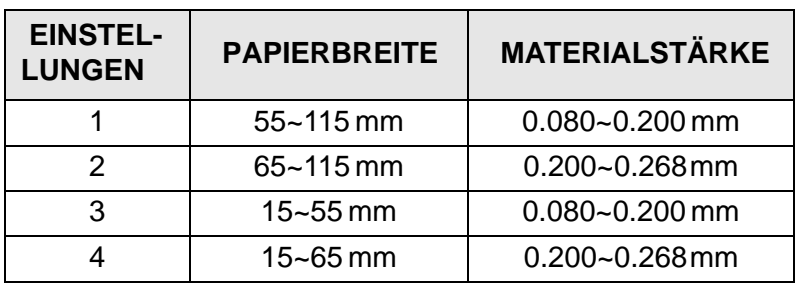

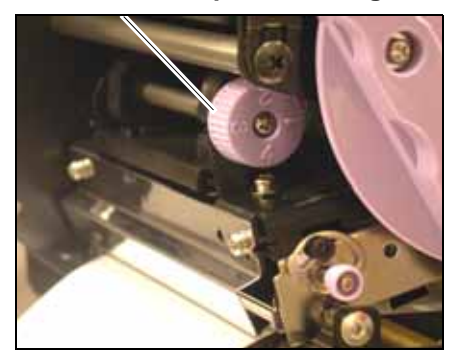

#### **Beachte:**

Einstellungen sind nur dann nötig, wenn die Druckqualität nicht befriedigend ist. Andernfalls brauchen Sie keine Änderungen des Andrucks vornehmen.

#### 2.3.3 Einstellung des Papiersensors

Das Einstellen des Papiersensors ist üblicherweise nicht nötig, aber die Vorgehensweise wird hier beschrieben.

1. Öffnen Sie die Hauptabdeckung. Vergewissern Sie sich, dass die Abdeckung soweit geöffnet ist, dass sie einrastet und nicht durch Herunterklappen Ihre Hände verletzt.

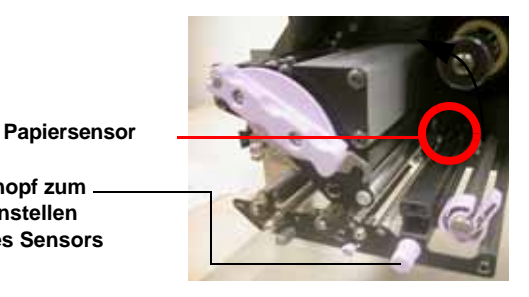

2. Die grüne Sensoreinheit befindet sich direkt unter der Farbband-Zuführspindel. Drehen Sie den violetten Knopf für die Einstellung der Sensoreinheit, um die Sensorposition einzustellen. (Der Durchlicht- und Reflektionssensor befinden sich unterhalb der grünen Plastikklappe)

**Knopf zum Einstellen des Sensors**

3. Führen Sie nach dem Einstellen einige Etiketten zu und führen Sie einen Probedruck durch, um festzustellen, ob der Sensor ordnungsgemäß funktioniert. Stellen Sie den Etikettenabstand wenn nötig ein.

# Achtung

• Beim Verschließen der vorderen Abdeckung, achten Sie drauf nicht Ihre Finger durch ein plötzliches Herunterklappen der schweren Abdeckung zu verletzen.

#### **2.4 ERSETZEN DES DRUCKKOPFES**

Achtung

Bevor Sie den Druckkopf ersetzen, wird empfohlen, sich mit Ihrem Händler oder dem Kundencenter in Verbindung zu setzen, so dass Ihnen beim Auftreten von Problemen geholfen werden kann.

- 1. Vergewissern Sie sich, dass der Drucker seit mindestens 30 Minuten ausgeschaltet ist, so dass der Druckkopf nicht mehr heiß ist. Öffnen Sie die vordere Abdeckung.
- 2. Drücken Sie den Hebel der Kopfverriegelung (den violetten Hebel) nach oben, wie hier gezeigt.

3. Ziehen Sie die Druckkopfverriegelung. Der Druckkopf wird nach unten fallen.

• Berühren Sie nicht die Heizelemente des Druckkopfes. 4, Reinigung und Wartung.

4. Ziehen den Druckkopf raus und entfernen Sie die beiden Halterungen, die an ihm befestigt sind.

5. Stecken Sie die beiden Halterungen an den Ersatzdruckkopf. Ziehen Sie den Hebel der Kopfverriegelung und drücken Sie den Druckkopf vollkommen hinein.

#### **Hinweis:**

 **Drücken Sie den Druckkopf hinein und nach oben, so dass die beiden vorstehenden Klappen (hier mit A und B bezeichnet) auf der Innenleiste der Druckkopfeinheit (hier mit C bezeichnet) bleiben.**

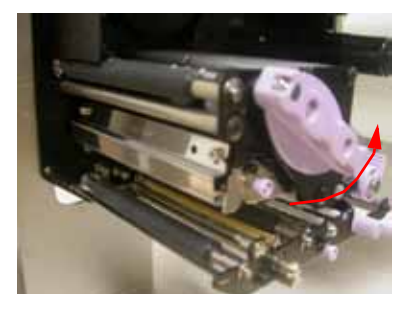

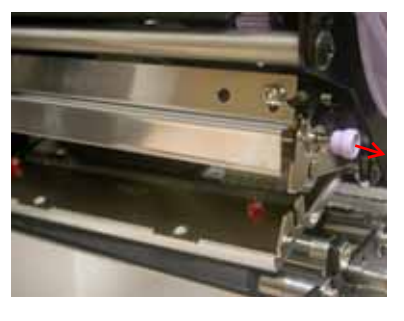

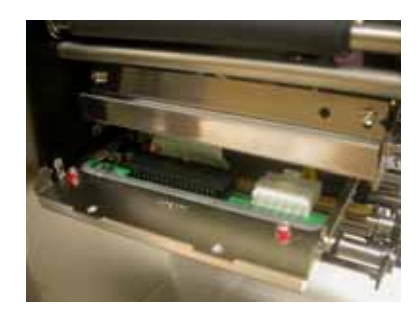

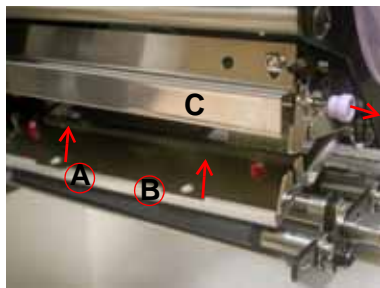

#### **ABSCHNITT 2: EINRICHTUNG**

**Diese Seite wurde absichtlich frei gelassen.** 

<span id="page-28-0"></span>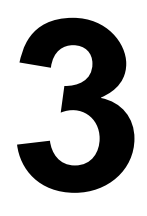

# **KONFIGURATION UND BETRIEB**

Bevor Sie den Drucker in Betrieb nehmen, wird empfohlen das Handbuch erst gründlich zu lesen. Andernfalls könnten Sie Standard-Einstellungen stören, auf die die Anwendungen in diesem Handbuch aufgebaut sind.

#### **3.1 BETRIEBSART**

Der Betriebszustand dieses Druckers kann auf eine von fünf Betriebsarten gesetzt werden.

- 1) Online-Modus
- 2) Offline-Modus
- 3) Druckereinstellungen: Benutzermodus, Schnittstellen-Modus, Advanced-Modus, Hex-Dump-Modus
- 4) Fehler-Modus
- 5) Drucktestmodus

Das Betriebsflussdiagramm sieht wie folgt aus:

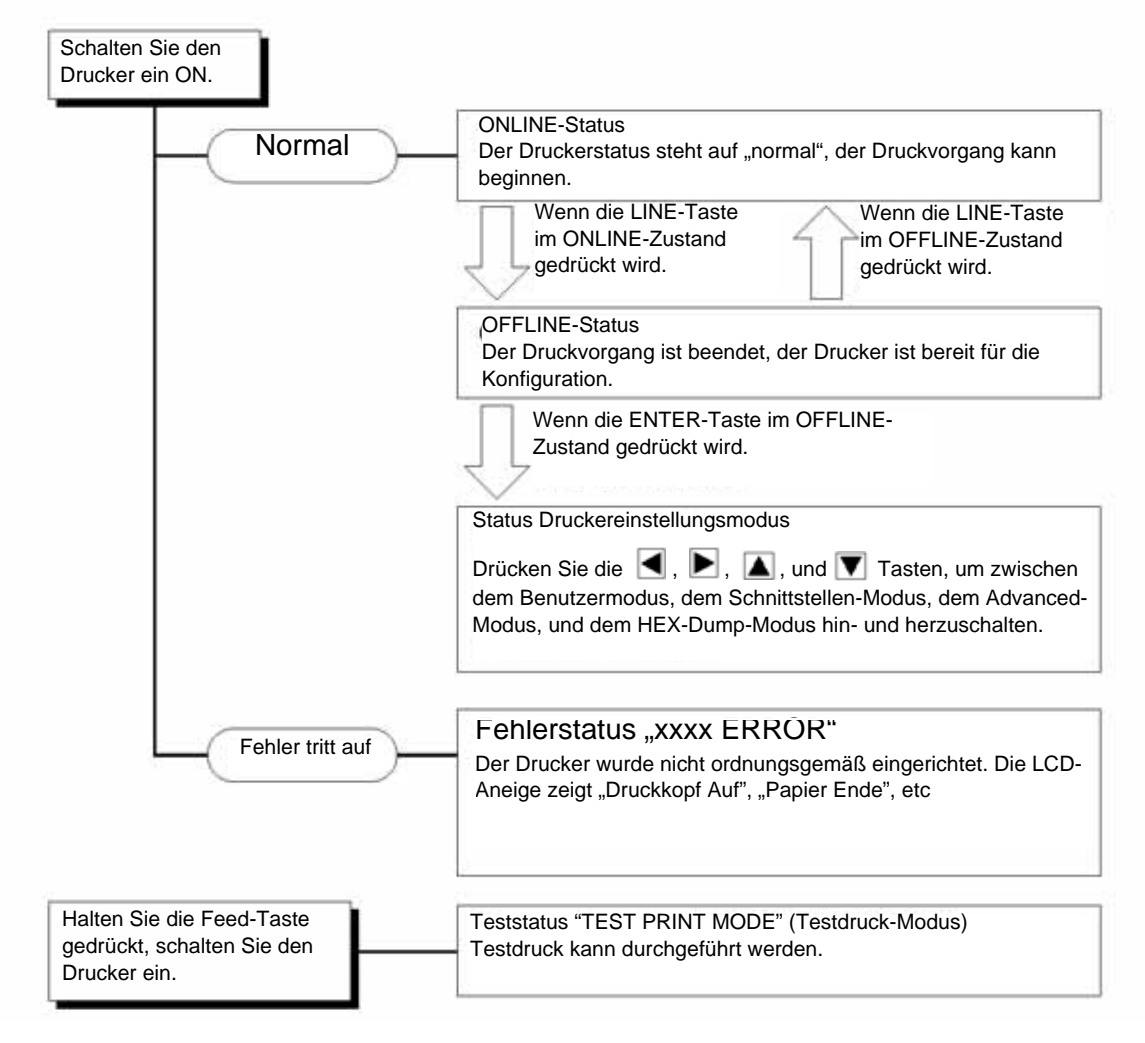

**Lt408 Bedienungshandbuch** Seite 3-1

#### **3.2 DAS BEDIENFELD**

#### Überblick

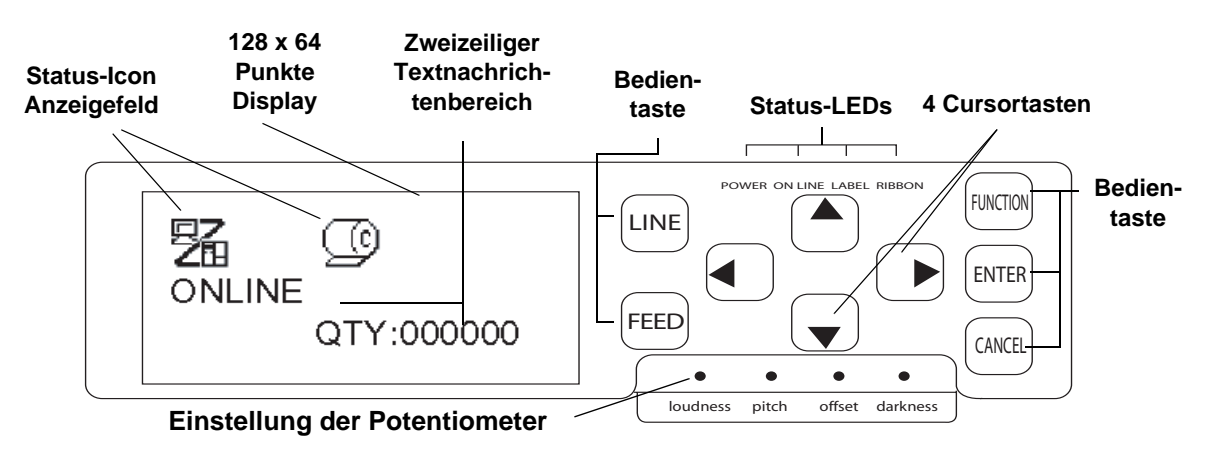

Bis zu fünf Icons können hier erscheinen, um den aktuellen Druckerstatus anzuzeigen. Der selbe Bereich kann außerdem stattdessen zwei Zeilen eines alphanumerischen Textes anzeigen.

**POWER:** Diese LED-Anzeige leuchtet grün, wenn die Energiezufuhr zum Drucker eingeschaltet ist.

**ON LINE:** Leuchtet Grün, wenn sich der Drucker im Online-Modus befindet. Andernfalls ist die LED-Anzeige nicht beleuchtet.

**LABEL:** Leuchtet bei Papierende rot auf.

**RIBBON:** 1. Leuchtet permanent rot sobald das Farbband verbraucht ist. Drucker bleibt mit Fehlermeldung stehen. 2. Blinkt rot bevor das Farbband verbraucht ist. Warnung für das anstehende Farbbandende.

#### **Einstellung der Potentiometer**

**Loudness:** Regelt die Lautstärke des eingebauten Summers

**Pitch:** Regelt die Druckposition im Benutzermodus (Offset Volume Menü)

**Offset:** Regelt die Stoppositiondes Etiketts

**Darkness:** Regelt die Dunkelstufe im Benutzermodus (Offset Volume Menü)

#### **Status-Icon Anzeigebereich Zweizeiliger Textnachrichtenbereich**

Andere Icons oder bis zu zwei Zeilen einer alphanumerischen Nachricht können hier angezeigt werden.

Insgesamt können bis zu vier Zeilen Text auf dem ganzen Display angezeigt werden.

#### **Status-LEDs Betrieb und Cursor-Tasten**

**LINE:** Schaltet zwischen dem Online- und dem Offline-Modus um. Dient nicht für andere Einstellungen.

**FEED:** Vorschub eines einzelnen Etiketts, wenn sich der Drucker im Offline-Modus befindet. Dient nicht für andere Einstellungen.

**FUNCTION:** Ruft die Betriebsartenwahl-Anzeige zur Auswahl verschiedener Funktionsmenüs auf. Bringt den Benutzer auch auf die Betriebsartenwahl-Anzeige anderer Menüs zurück.

**ENTER:** Wählt einen Menüpunkt auf einem beliebigen Display im Offline-Modus aus. Die Taste ist deaktiviert, wenn sich der Drucker im Online-Modus befindet.

#### **CANCEL: Löscht den Druckauftrag im**

**Offline-Status.** Die Taste ist deaktiviert, wenn sich der Drucker im Online-Modus befindet**.**  Sie bringt den Benutzer auch auf die jeweils vorangegangene Menü Ebene zurück.

#### **Vier Cursor-Bewegungstasten**

Diese erlauben es den Cursor auf der Anzeige rauf, runter, nach rechts und nach links zu bewegen.

#### **3.3 DISPLAY-ICONS UND IHRE BEDEUTUNG**

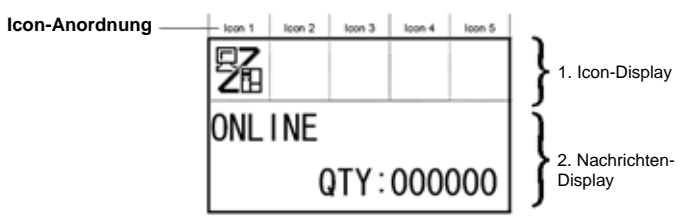

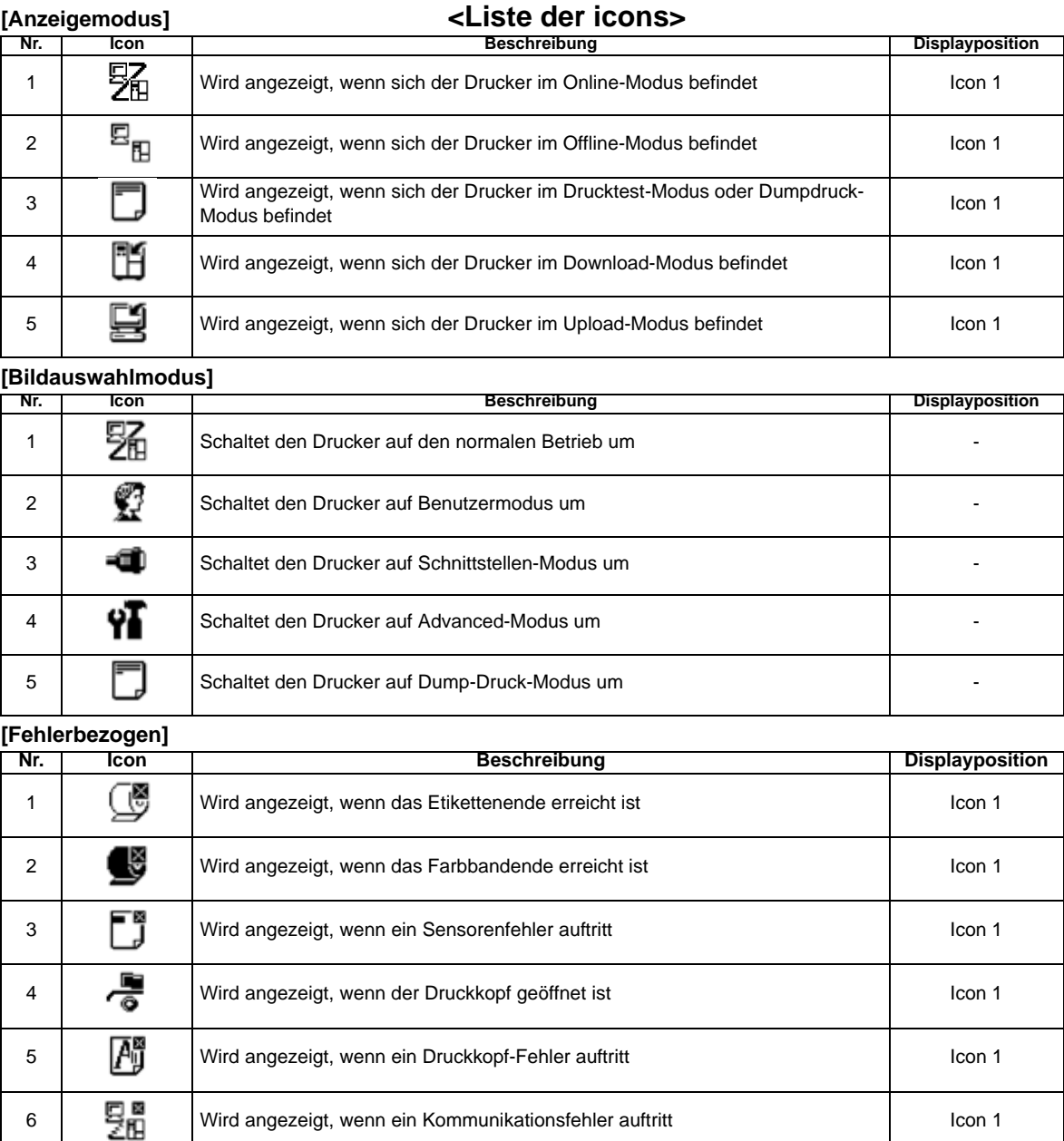

7 Wird angezeigt, wenn ein fehler am Empfangsspeicher ansteht Icon 1

8 Wird angezeigt, wenn ein Fehler in der Positionsnummer oder ein BCC-Fehler Icon 1<br>
auftritt auftritt

#### **3.3 DISPLAY-ICONS UND IHRE BEDEUTUNG (FORTSETZUNG)**

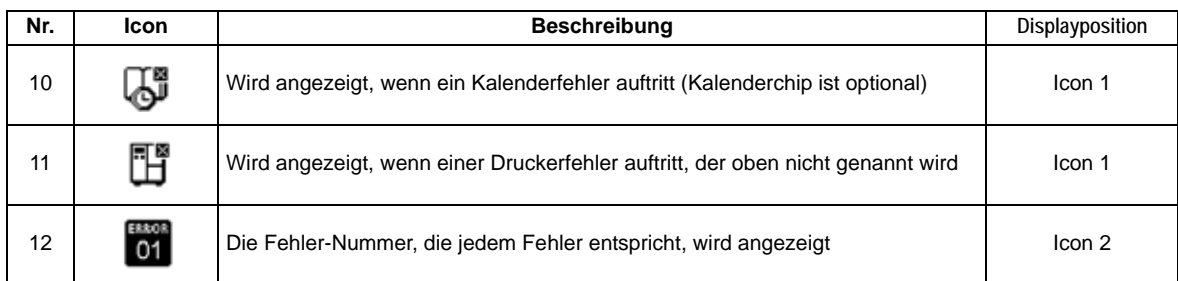

#### **[Warnungsbezogen]**

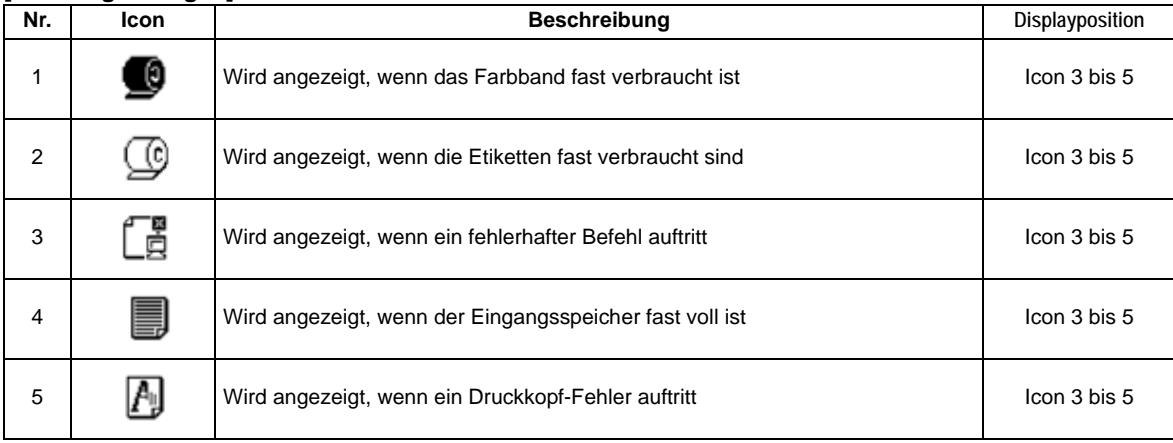

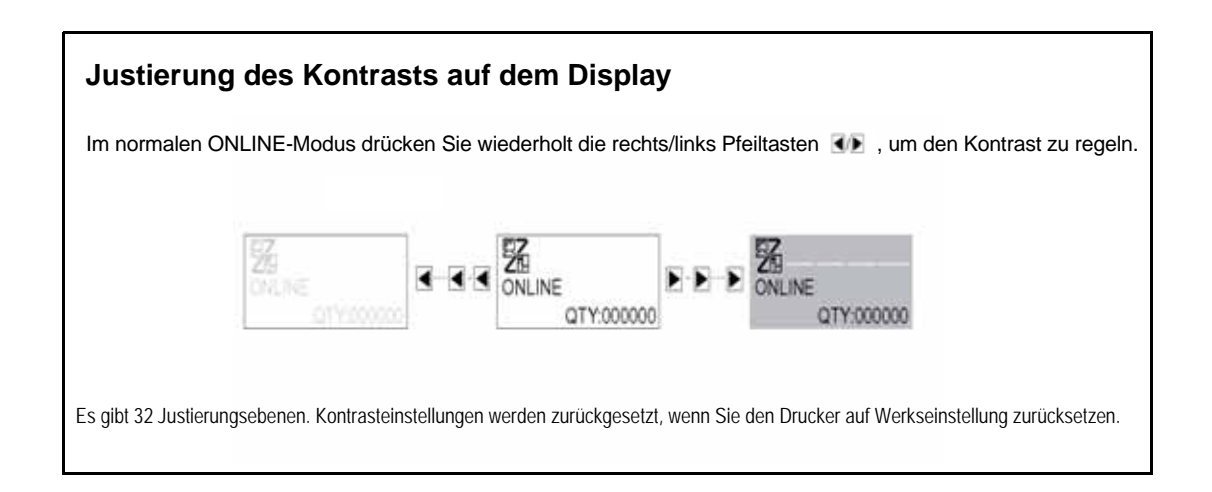

#### **3.4 ONLINE- UND OFFLINE-MODUS**

#### 3.4.1 Online-Modus

Durch Drücken der **LINE** Taste wird der Druck an (ONLINE) oder aus (OFFLINE) geschaltet.

Wenn der Drucker ONLINE ist, sind die folgenden Handlungen möglich:

- Der Drucker ist bereit Druckaufträge vom Computer oder anderen angeschlossenen Geräten zu empfangen
- Der Drucker ist bereit zum Drucken

#### 3.4.2 Offline-Modus

Wenn der Drucker ONLINE ist, reicht ein kurzes drücken der **LINE** Taste, um den Drucker in den OFFLINE-Status zu versetzen.

Wenn der Drucker OFFLINE ist, können die Handlungen, die im ONLINE-Modus möglich sind, nicht mehr ausgeführt werden. Folgende Handlungen sind aber möglich:

- Der Drucker kann Etiketten ausgeben, wenn Sie die **FEED** Taste drücken.
- Der Drucker kann zu anderen Betriebsarten wechseln, wenn Sie die **ENTER** Taste drücken.
- Jeder Druckauftrag kann angehalten werden, wenn der Drucker in den OFFLINE-Status versetzt wird.
- Jeder Druckauftrag kann gelöscht werden, wenn die **CANCEL** Taste im OFFLINE-Modus gedrückt wird. Das Menü für das Löschen eines Druckauftrages erscheint. Bewegen Sie den Cursor auf "No" und drücken Sie **ENTER** um das Löschen des Druckauftrages zu bestätigen. Die Nachricht "CANCEL PRINT JOB COMPLETED" (Löschen des Druckauftrages beendet) erscheint, wie rechts gezeigt.

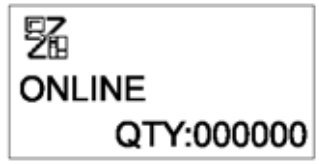

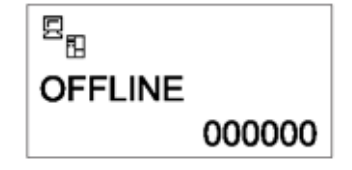

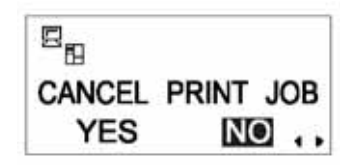

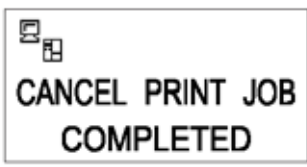

#### **3.5 BENUTZERMODUS**

Die folgenden Einstellungen stehen im Benutzermodus zur Verfügung:

- OFFSET VOLUME (Lautstärke der eingebauten Lautsprecher)
- PRINT SPEED (Einstellung der Druckgeschwindigkeit)
- PRINT DARKNESS (Einstellung der Dunkelstufe)
- PRINT OFFSET (Einstellung und Korrektur der Druckposition)
- ZERO SLASH (Einstellung des Übergangs zur Null mit Querstrich)
- CHARACTER PITCH (Einstellung des proportionalen Abstands)

#### 3.5.1 Öffnen des Benutzermodus

- 1. Drücken Sie die **LINE** Taste, um den Drucker in den OFFLINE-Status zu versetzen.
- 2. Ziehen Sie die Abdeckung des Bedienfeldes herunter und drücken Sie **ENTER**. Die ONLINE-MODUS-Anzeige erscheint.
- 3. Drücken Sie die **EFFELT** Pfeiltasten bis Sie "USER MODE" sehen, dann drücken Sie **ENTER**.

#### **Beachte:**

In der rechten unteren Ecke des Displays werden von Zeit zu Zeit ein bis vier Pfeilsymbole angezeigt (siehe auch eingekreiste Symbole auf der rechten Seite). Jedes Pfeilsymbol entspricht einer Pfeiltaste auf dem Bedienfeld, die zur Änderung des aktuellen Displays oder seinen Einstellungen dient.

- 4. Wenn der erste Benutzermodus "Offset Volume" in der Menüanzeige erscheint, verwenden Sie einen Kreuzschlitzschraubenzieher (Phillips), um die OFFSET VOLUME, PITCH, OFFSET und DARKNESS-Potentiometer einzurichten. Siehe **Abschnitt [3.5.2 Einstellung Druckgeschwindigkeit](#page-34-0).**
- 5. Indem Sie die **ENTER** Taste drücken, gelangen Sie anschließend auf die Displayanzeige zur Einstellung der PRINT SPEED, PRINT DARKNESS und OFFSET-Potentiometer. Durch das Drücken der **CANCEL** Taste, gelangen Sie zu jeder Zeit eine Display-Ebene zurück. Durch das Drücken der **FUNCTION** Taste, gelangen Sie sofort auf das Hauptdisplay des Benutzermodus zurück.

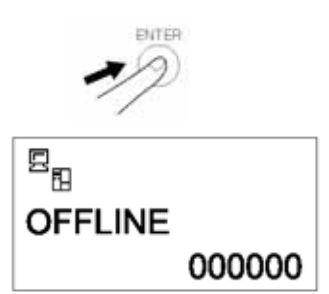

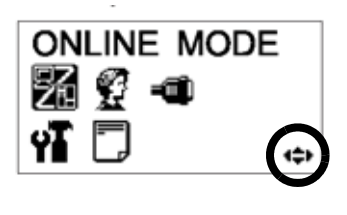

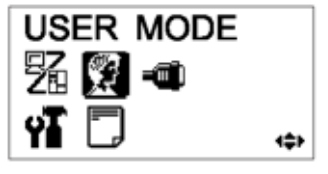

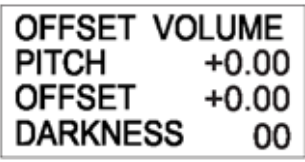

#### 3.5.2 Einstellung Summer-Lautstärke, Druckposition, Druck Offset, Druckgeschwindigkeit & Dunkelstufe

Die Lautstärke des eingebauten Summers kann auf der ersten Menüebene des Benutzermodus geregelt werden. Verwenden Sie den gelben Schraubenzieher, um das VOLUME-Potentiometer unter dem LCD-Dislay einzurichten. Der Wert auf dem Bildschirm verändert sich, je nachdem, ob Sie den Schrauben in oder gegen den Uhrzeigersinn drehen.

Als nächstes können Sie den Schraubenzieher benutzen, um das Potentiometer für die **Druckposition** oder **den Richtwert** zu drehen. Diese Einstellung dient der Einstellung des vertikalen Druckvorgangs entsprechend der Vorderkante (nächstliegend zum Druckkopf) jeder Etikette. Der maximal erlaubte Wert beträgt 3,75 mm.

Die Einstellung des **OFFSET** Potentiometers regelt die Stopposition.

Die Einstellung der Dunkelstufe regelt die Schwärzung des Drucks.

Wenn alle Einstellungen zufriedenstellend sind, drücken Sie sie **ENTER** Taste, um andere Parameter im Benutzermodus einzustellen.

#### <span id="page-34-0"></span>3.5.2 Einstellung Druckgeschwindigkeit

Nachdem Sie OFFSET VOLUME, PITCH, OFFSET und DARKNESS eingestellt haben, gelangen Sie durch das Drücken von **ENTER** zur Einstellung der Druckgeschwindigkeit.

Diese Einstellung kann verwendet werden, um eine hohe Druckgeschwindigkeit zu erreichen, die die Druckqualität nicht beeinträchtigt.

Drücken Sie die **A**▼ Tasten, um die Einstellungen zu ändern. Drücken Sie die **ENTER** Taste, um eine Einstellung zu bestätigen und zur nächsten Ebene zu gelangen.

Wenn die gewünschte Druckqualität aufgrund der Papierqualität oder des Druckinhaltes nicht erreicht werden kann, verringern Sie entsprechend die Geschwindigkeit. Beim 203dpi Lt408 kann die Druckgeschwindigkeit wie folgt eingestellt werden:

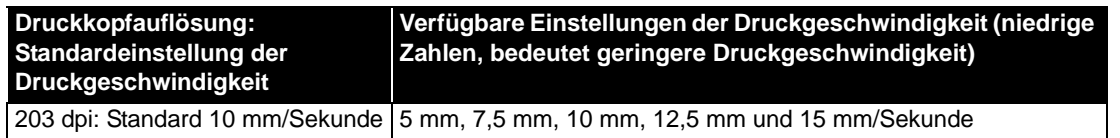

**Lt408 Bedienungshandbuch** Seite 3-7

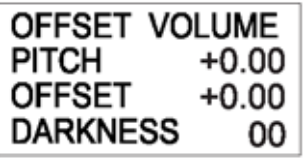

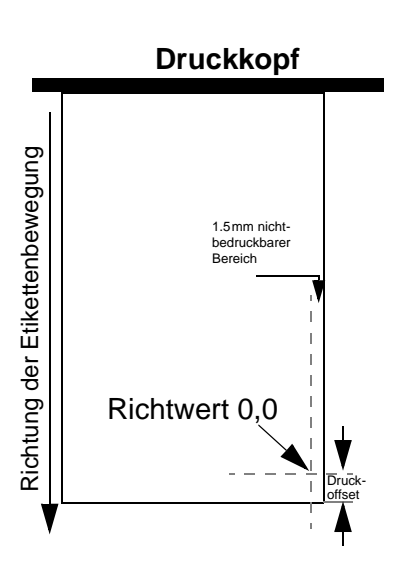

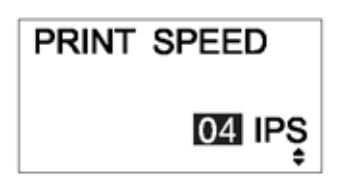

#### 3.5.3 Einstellung der Dunkelstufe

Nachdem Sie die Druckgeschwindigkeit festgelegt haben, erlaubt ihnen das folgende Display die Dunkelstufe einzustellen – die Dunkelstufe des Drucks auf dem Papier.

Diese Einstellung lässt Sie zwischen 1 (hell) und 5 (dunkel) wählen. Standardeinstellung ist 3.

Drücken Sie die | √ F Tasten, um die Einstellungen zu ändern. Drücken Sie die **ENTER** Taste, um eine Einstellung zu bestätigen und zur nächsten Ebene zu gelangen.

#### 3.5.4 Einstellung des Pitch Offset

Nachdem Sie die Dunkelstufe festgelegt haben, erlaubt ihnen das folgende Display den Pitch Offset in Millimetern festzulegen.

Diese Einstellung reicht von 49 mm bis +49 mm. Standardeinstellung ist 00.

Verwenden Sie die (4/D und die  $\Box/\Box$ ) Tasten, um den gewünschten Wert in Millimetern anzugeben. Drücken Sie die **ENTER** Taste, um Ihre Eingabe zu bestätigen und zur nächsten Ebene zu gelangen.

#### 3.5.5 Einstellung des Print Offset

Nachdem Sie die Dunkelstufe eingestellt haben, erlaubt Ihnen das folgende Display die Druckposition Offset einzustellen – diese bezieht sich auf die vertikale und horizontale Verlagerung des gesamten Druckbereichs, je nach Startposition des Drucks (V=0, H=0), welche standardmäßig die untere rechte Ecke der Etiketten ist.

Verwenden Sie die  $\blacksquare/\blacksquare$  Tasten, um die V oder H Einstellungen zu wählen, und die  $\blacksquare/\blacksquare$ Tasten, um eine hervorgehobene Einstellung zu ändern. Drücken Sie die **ENTER** Taste, um eine Einstellung zu bestätigen und zur nächsten Ebene zu gelangen.

Die V Einstellung dient dem vertikalen Druckoffset. Positive (+) Werte bedeuten, dass das Druckbild zum Druckkopf hin verschoben wird, negative (-) Werte bedeuten, dass das Druckbild vom Druckkopf weg verschoben wird. Wenn der Druckabstand gewählt wurde, um die vertikale Startposition zu versetzen, dann werden alle vertikalen Offseteinstellungen in Bezug auf die Startposition gemacht.

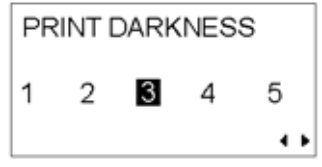

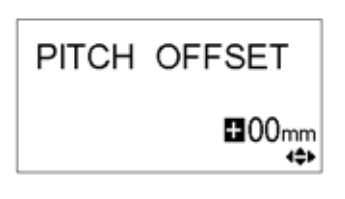

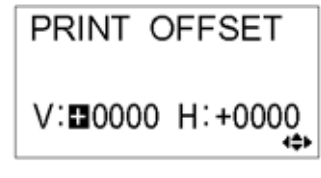
Die H Einstellung dient dem horizontalen Druckoffset. Der "+" oder "– "Präfix bestimmt, ob die Ausrichtung rechts oder links des Richtwertes liegt.

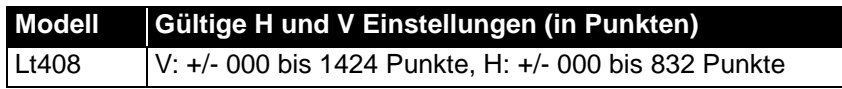

Nachdem Sie den vertikalen und horizontalen OFFSET eingestellt habe, drücken Sie ENTER, um zur folgenden Einstellung zu gelangen.

#### 3.5.6 Einstellung des Übergangs zur Null mit Querstrich (Zero Slash)

Sie können diese Einstellung nutzen, um festzulegen, ob die Zahl Null mit oder ohne Schrägstrich gedruckt werden sollen. Die Null mit Schrägstrich (außer bei der Schriftart Kanji) kann entweder so "0" oder so "Ø" eingestellt werden.

Verwenden Sie die  $\blacksquare / \blacksquare$  Tasten, um YES (ja) oder NO (nein) zu wählen., YES' bedeutet, dass die Zahl Null mit einem diagonalen Schrägstrich gedruckt wird. NO bedeutet, dass die Zahl Null ohne diagonalen Schrägstrich gedruckt wird. Der Standardwert ist , Yes'.

Drücken Sie ENTER, um die gewünschte Option auszuwählen und fahren Sie fort mit der nächsten Einstellung.

#### 3.5.7 Einstellung des Proportionalen Pitch-Abstandes

Diese Einstellung legt fest, ob die Zeichensätze jedes Textzeichens einer festgelegten Breite entsprechen sollen, oder ob der Abstand variiert werden soll, also proportionale Breite aufweisen soll, um visuell eine bessere Darstellung zu präsentieren.

Verwenden Sie die **AV** Tasten, um entweder PROPORTIONAL oder FIXED auszuwählen. Der Standardwert ist , PROPORTIONAL'.

Drücken Sie ENTER, um Ihre Auswahl zu bestätigen und kehren Sie zum Hauptdisplay des Benutzermodus zurück. Drücken Sie die **FUNCTION** oder **CANCEL** Taste, um aus den Benutzermodus-Einstellungen herauszugehen.

#### **Beachte:**

Die Zeichensätze reichen von x21 bis x24

**Lt408 Bedienungshandbuch** Seite 3-9

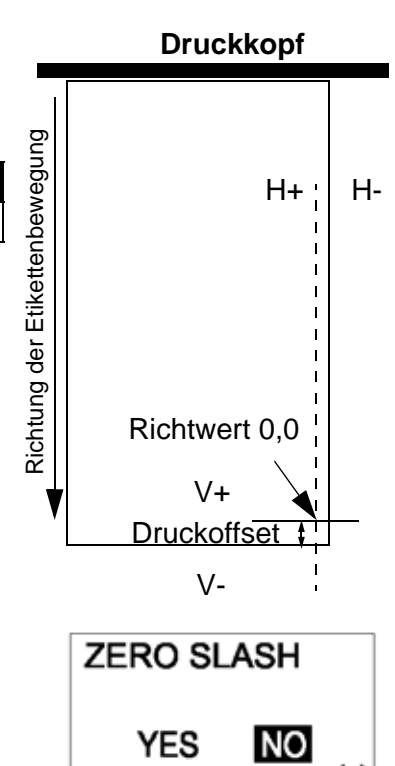

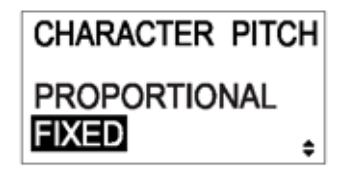

# **3.6 SCHNITTSTELLEN-MODUS**

In diesem Modus können Sie verschiedene Parameter einstellen, die den Gebrauch von Schnittstellenkarten bestimmen. Aufgrund der breiten Palette an erhältlichen Schnittstellenkarten, sind in diesem Abschnitt nur die Standardkonfigurationen für Schnittstelleneinstellungen abgedeckt. Eine Flussdiagramm-Übersicht für erweiterte Schnittstelleneinstellungen für alle optionalen Schnittstellenkarten finden Sie am Ende dieses Kapitels. Eine detaillierte Beschreibung erweiterter Schnittstelleneinstellungen können Sie im LT Series Servicehandbuch finden, das auf Wunsch erhältlich ist.

#### 3.6.1 Öffnen des Schnittstellen-Modus

- 1. Drücken Sie die **LINE** Taste, um den Drucker in den OFFLINE-Status zu versetzen.
- 2. Ziehen Sie die Abdeckung des Bedienfeldes herunter und drücken Sie **ENTER**. Die ONLINE-MODUS-Anzeige erscheint.
- 3. Drücken Sie die < Die AFFIPfeiltasten bis Sie "INTERFACE MODE" sehen, dann drücken Sie **ENTER**, um die erste Einstellung auszuführen. Durch das Drücken der **CANCEL** Taste, gelangen Sie in diesem Modus zu jeder Zeit eine Display-Ebene zurück. Durch das Drücken der **FUNCTION** Taste, gelangen Sie sofort ins Hauptmenü des Schnittstellen-Modus zurück.

#### 3.6.2 Aktivieren der Schnittstellenkarten-Konfiguration

In der ersten Einstellung im Schnittstellen-Modus können Sie auswählen, ob Sie eine Schnittstellenkarte konfigurieren möchten.

Wenn NO ausgewählt ist, dann sehen Sie auf dem folgenden Display

**IGNORE CR/LF (Abschnitt 3.6.3).** Drücken Sie die  $\blacksquare/\blacksquare$  Tasten, um entweder YES oder NO auszuwählen. Die Standardeinstellung ist NO. Drücken Sie die **ENTER** Taste, um NO zu bestätigen und zum folgenden Display-Ebene zu gelangen (siehe entweder **Abschnitt 3.6.3 oder 3.6.4** auf der nächsten Seite).

Wenn Sie YES wählen, können Sie auf dem folgenden Display eine Schnittstellenkarte zum Konfigurieren aussuchen.

Je nachdem welche Schnittstellenkarte installiert ist und welche Einstellungen aktiviert sind, kann eine breite Palette an möglichen Display-Anzeigen erscheinen. Beziehen Sie sich auf **Abschnitt [3.10 Überblick über alle Modi](#page-49-0)**, auf Seite [Seite 3-26](#page-53-0) bis Seite [Seite 3-30](#page-57-0). Dort finden Sie detaillierte Flussdiagramme mit den erhältlichen Einstellungen für LAN/Wireless LAN, IEEE1284, RS-232C, Parallel und USB.

mmin

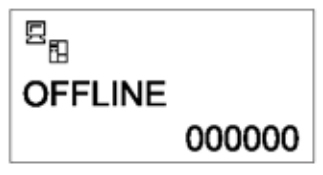

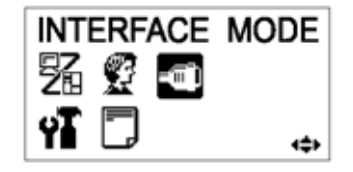

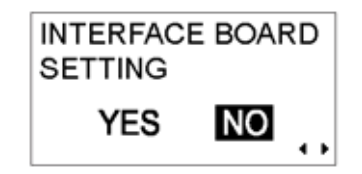

#### 3.6.3 Handhabung CR/LF CODES

Diese Einstellung legt fest, ob Carriage Return / Line Feed ausgeführt oder ignoriert werden. Das geschieht nur, wenn eine IEEE1284-Schnittstelle installiert ist und die Protokolloption auf den STATUS4 gesetzt ist, für Empfangspuffer im Multispeicher-Modus.

Wählen Sie YES, um die Codes zu ignorieren und NO, um sie auszuführen.

#### 3.6.4 Handhabung CAN/DLE

Dies Einstellung legt fest, ob Codes für CANCEL oder DATA LINK ESCAPE ausgeführt oder ignoriert werden.

Wählen Sie YES, um die Codes zu ignorieren und NO, um sie auszuführen.

Drücken Sie die **ENTER** Taste, um die Einstellung zu bestätigen und zum normalen Betriebsmodus zu gelangen.

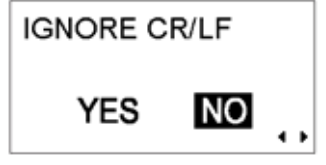

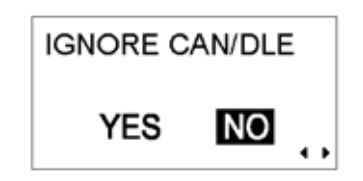

# **3.7 ADVANCED-MODUS**

Der Advanced-Modus macht es Ihnen möglich die erweiterten Eigenschaften Ihrer Druckerhardware zu konfigurieren.

#### 3.7.1 Öffnen des Advanced-Modus

- 1. Drücken Sie die **LINE** Taste, um den Drucker in den OFFLINE-Status zu versetzen.
- 2. Ziehen Sie die Abdeckung des Bedienfeldes herunter und drücken Sie **ENTER**. Die ONLINE-MODUS-Anzeige erscheint.
- $E_{\rm H}$ **OFFLINE** 000000
	- ADVANCED MODE (7 - a ⇔

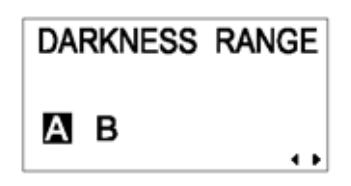

3. Drücken Sie die < Die Alvertasten bis Sie "ADVANCED MODE" sehen, dann drücken Sie **ENTER**, um die erste Einstellung auszuführen. In diesem Modus können Sie zu jeder Zeit die **FUNCTION** oder **CANCEL** Taste drücken, um auf das Advanced-Modus-Display zurückzukehren.

#### 3.7.2 Auswahl der Dunkelstufe

In der ersten Einstellung im ADVANCED MODE können Sie auswählen, wie dunkel die Druckqualität sein soll. Mögliche Optionen gibt es von 'A' bis 'B', wobei 'B' die dunkelste Stufe ist. Der Standardwert ist .A'.

Eine Justierung dieser Einstellung ist üblicherweise überflüssig.

Um die Dunkelstufe zu justieren, verwenden Sie die  $\blacksquare/\blacksquare$  Tasten, um eine Option auszuwählen.

Drücken Sie ENTER, um die gewünschte Option auszuwählen und fahren Sie fort mit der nächsten Einstellung.

#### 3.7.3 Auswählen des fortlaufenden oder Spendebetriebs

Mit dieser Einstellung können Sie zwischen fortlaufendem Druck oder dem Spenderbetrieb wählen. Wenn der Drucker Linerless-Etiketten unterstützt, haben Sie darüber hinaus die Möglichkeit, die Option LINERLESS auszuwählen.

Drücken Sie die **A**▼ Tasten, um eine der Optionen auszuwählen. Die Standardeinstellung ist DISPENSER.

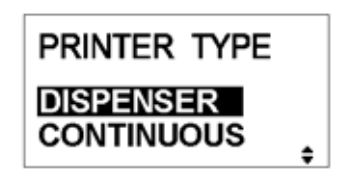

# <span id="page-40-0"></span>3.7.4 Einstellung Backfeed Betrieb

Es kann festgelegt werden, ob der Backfeed vor oder nach dem Druck vollzogen werden *soll* oder *ob* er deaktiviert wird.

Drücken Sie die **AV** Tasten, um AFTER, BEFORE oder NONE. auszuwählen. Die Standardeinstellung ist BEFORE.

Drücken Sie die **ENTER** Taste, um die Einstellung zu bestätigen und zur nächsten Ebene zu gelangen.

# 3.7.5 Einstellung des Druckmodus

Bei dem Drucker kann mit dieser Einstellung zwischen Thermaltransfer- und Thermodirektdruck gewechselt werden.

Drücken Sie die <■ Fasten, um die TRANSFER- oder DIRECT-Optionen auszuwählen. Der Standardwert ist TRANSFER.

Drücken Sie die **ENTER** Taste, um die Einstellung zu bestätigen und zur nächsten Ebene zu gelangen.

# 3.7.6 Konfiguration des Pitch-Sensors

Der Drucker kann von aktiviertem zu deaktiviertem Pitch-Sensor-Modus umgeschaltet werden. Diese Anzeige erscheint nicht, wenn der Spenderbetrieb gewählt ist (siehe Abschnitt 3.7.4)

Drücken Sie die < Tasten, um die ENABLE - oder DISABLE -Optionen auszuwählen. Der Standardwert ist ENABLE.

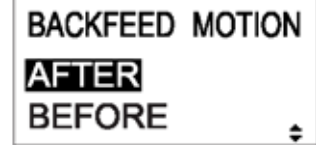

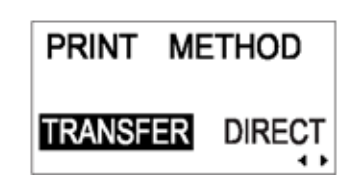

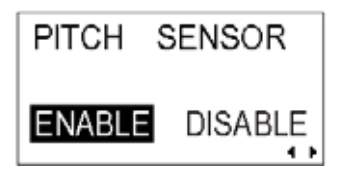

#### 3.7.7 Konfiguration des Papiersensor-Typs

Diese Einstellung gibt an, welcher Papiersensor verwendet werden soll. Durchlichtsensor (Etikettenlückensensor) und Reflexionssensor (I-Mark-Sensor).

Drücken Sie die < /> </a> Tasten, um zwischen der I-Mark- oder der GAP-Einstellungen auszuwählen. Der Standardwert ist GAP.

Drücken Sie die **ENTER** Taste, um die Einstellung zu bestätigen und zur nächsten Ebene zu gelangen.

#### 3.7.8 Druckkopfüberprüfung aktivieren bzw. deaktivieren

Der Drucker kann so eingerichtet werden, dass bei jedem Etikett der Druckkopf überprüft wird.

Drücken Sie die **E** Tasten, um die ENABLE - oder DISABLE -Optionen auszuwählen. Der Standardwert ist ENABLE.

Drücken Sie die **ENTER** Taste, um die Einstellung zu bestätigen und zur nächsten Ebene zu gelangen.

#### 3.7.9 Auswahl des Druckkopfüberprüfungs-Typs

Wenn die Druckkopfüberprüfung aktiviert ist, sehen Sie diese Anzeige.

Hier können Sie angeben, ob die Druckkopfüberprüfung immer durchgeführt werden soll, oder nur wenn Barcodes gedruckt werden.

Drücken Sie die < Tasten, um die NORMAL - oder BARCODE -Optionen auszuwählen. Die Standardoption ist NORMAL.

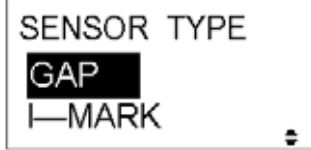

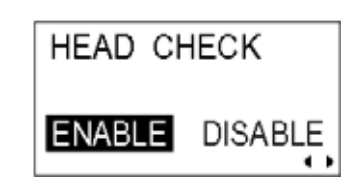

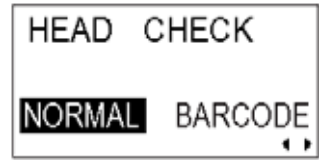

# **Über die Funktionen zur Druckkopfprüfung**

- Die Funktion der Druckkopfüberprüfung ermittelt den Zustand der einzelnen Heizelemente des Druckkopfes. Störungen werden allerdings nicht unverzüglich festgestellt – einige der gedruckten Etiketten weisen möglicherweise Druckdefekte, bevor der Drucker einen Druckkopffehler meldet.
- Nachdem ein Druckkopffehler festgestellt wurde, verwenden Sie einen Scanner um alle betroffenen Etiketten zu überprüfen.
- Wenn ein Druckkopffehler während eines normalen Druckvorgangs (Barcodes, Text und Grafik) auftritt, drücken Sie die **FEED** –Taste und halten Sie diese fünf Sekunden gedrückt. Wählen Sie im nächsten Menüpunkt NORMAL. Drücken Sie dann die **LINE** Taste und die **FEED** Taste und halten Sie beide für fünf Sekunden gedrückt, um den Druckvorgang fortzusetzen. Wenn der Fehler erneut auftritt, wählen Sie den Druckkopfüberprüfungstyp BAR-CODE aus und prüfen Sie, ob der Druckvorgang normal fortgesetzt werden kann.
- Obwohl das Einschränken des Druckkopfüberprüfungstyps auf BARCODE es Ihnen erlaubt, den Druckvorgang fortzusetzen, sollten Sie dies nur dann tun, wenn Sie einen dringenden Druckauftrag beenden müssen. Überprüfen Sie die gedruckten Etiketten, um sicher zu gehen, dass die ausgegebenen Etiketten trotz Druckkopffehler brauchbar sind. Um weitere Schäden zu vermeiden, beenden Sie so schnell wie möglich die Arbeit mit dem defekten Druckkopf. Wenn nötig, tauschen Sie den Druckkopf aus.

#### 3.7.10 Aktivieren/Deaktivieren des externen Signals

Stellen Sie die Optionen ein, um den Kommunikationsport für externe Signale des Druckers zu aktivieren oder zu deaktivieren. Wenn der Port aktiviert ist, können Sie Daten empfangen und versenden, indem Sie ein adäquates Gerät in den EXT Port stecken.

Drücken Sie die **E** F Tasten, um die ENABLE - oder DISABLE -Optionen auszuwählen. Der Standardwert ist DISABLE.

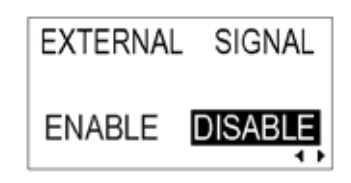

#### 3.7.11 Auswahl des externen Signaltyps

Wenn das externe Signal aktiviert ist, werden Sie zu dieser Anzeige geleitet um den Typ des PREND Signals zu wählen.

Drücken Sie die ■/■ Tasten, um TYPE1, TYPE2, TYPE3 oder TYPE4 auszuwählen. Der Standardwert ist TYPE4. Für mehr Einzelheiten, beziehen Sie sich bitte auf die SBDL Programmieranleitung auf der CD-ROM.

Drücken Sie die **ENTER** Taste, um die Einstellung zu bestätigen und zur nächsten Ebene zu gelangen.

#### 3.7.12 Auswahl der Druckaktivierung durch ein externes **Signal**

Wenn das externe Signal aktiviert ist, werden Sie zu dieser Anzeige geführt, um auszuwählen, ob die Funktion zur Druckwiederholung über das externe Signal erfolgen darf.

Drücken Sie die <■ F Tasten, um ENABLE oder DISABLE auszuwählen. Die Standardeinstellung ist DISABLE.

Drücken Sie die **ENTER** Taste, um die Einstellung zu bestätigen und zur nächsten Ebene zu gelangen.

#### 3.7.13 Einstellung des Kalenders (wenn Kalenderchip installiert)

Wenn der optionale Kalender Chip installiert ist, wird folgende

Anzeige erscheinen. Drücken Sie die < Fig. Tasten, um YES oder NO auszuwählen.

Wählen Sie NO, um die Auto Online Einstellungsanzeige zu überspringen. Wählen Sie YES, um die Uhrzeit und das Datum

einzustellen, indem Sie die  $\blacksquare/\blacksquare$   $\blacksquare\blacksquare$  Tasten drücken. Im Folgenden besteht in der nächsten Anzeige die Möglichkeit, ENABLE oder DISABLE zu wählen, um die Kalenderüberprüfungsfunktion zu aktivieren oder zu deaktivieren. Wählen Sie die angemessene Option und drücken Sie die **ENTER** Taste, verlassen Sie die Kalendereinstellungen und gehen Sie weiter zur nächsten Anzeige.

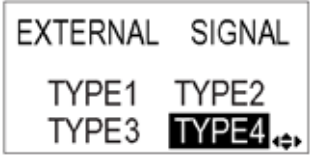

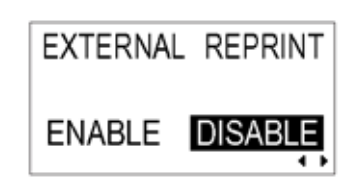

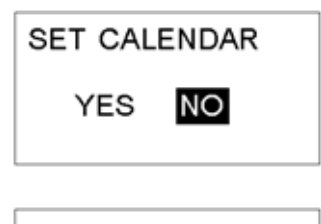

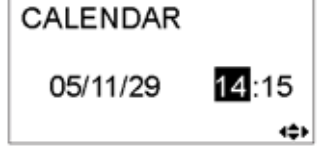

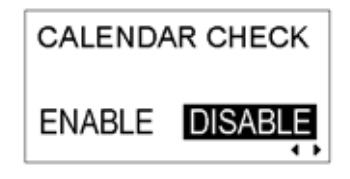

#### 3.7.14 Gebrauch des Auto Online Features

Der Drucker kann so eingerichtet werden, dass er beim Einschalten automatisch in den ONLINE-Modus wechselt. Ansonsten startet der Drucker im OFFLINE-Modus.

Drücken Sie die | / F Tasten, um YES oder NO auszuwählen. Die Standardeinstellung ist YES.

Drücken Sie die **ENTER** Taste, um die Einstellung zu bestätigen und zur nächsten Ebene zu gelangen.

#### 3.7.15 Aktivieren der automatischen Zufuhr

Der Drucker kann so eingerichtet werden, dass er sich beim Einschalten auf das eingelegte Material einmisst.

Drücken Sie die | / F Tasten, um YES oder NO auszuwählen. Die Standardeinstellung ist NO.

Drücken Sie die **ENTER** Taste, um die Einstellung zu bestätigen und zur nächsten Ebene zu gelangen.

#### 3.7.16 Aktivieren der automatischen Zufuhr bei Fehlern

Der Drucker kann so eingerichtet werden, dass er nach der Erkennung eines Fehlers ein Etikett vorschiebt, wenn er in den ONLINE-Modus wechselt.

Drücken Sie die </a> <a>
Tasten, um YES oder NO auszuwählen. Die Standardeinstellung ist NO.

Drücken Sie die **ENTER** Taste, um die Einstellung zu bestätigen und zur nächsten Ebene zu gelangen.

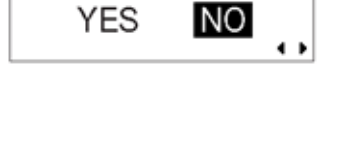

AUTO ONLINE FEED

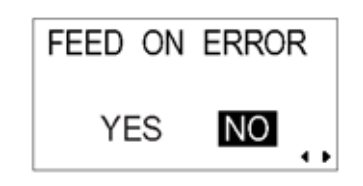

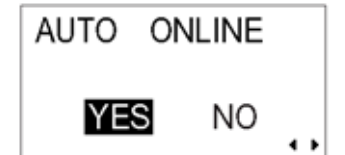

#### 3.7.17 Festlegen des Euro Codes

Drücken Sie die  $\blacksquare/\blacksquare$   $\blacksquare\blacksquare\blacksquare$  Tasten, um das Währungszeichen für den Euro auszuwählen. Der Standardwert ist D5 (Hex).

Drücken Sie die **ENTER** Taste, um die Einstellung zu bestätigen und zur nächsten Ebene zu gelangen.

#### 3.7.18 Festlegen des Protokollcodeformats

Die ESC-Sequenz kann als Standard definiert werden (unter Verwendung eines nicht druckbaren Codes 1BH) oder als Nicht-Standard (einige andere Benutzercodes).

Drücken Sie die **E** F Tasten, um die STANDARD - oder NON-STANDARD -Optionen auszuwählen. Die Standardeinstellung ist STANDARD.

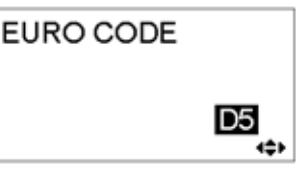

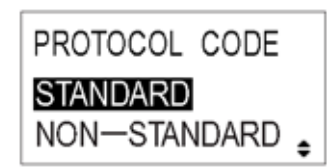

#### **3.8 HEX-DUMP-MODUS**

#### 3.8.1 Öffnen des HEX-Dump-Modus

- 1. Drücken Sie die **LINE** Taste, um den Drucker in den OFFLINE-Status zu versetzen.
- 2. Ziehen Sie die Abdeckung des Bedienfeldes herunter und drücken Sie **ENTER**. Die ONLINE-MODUS-Anzeige erscheint.
- 3. Drücken Sie die  $\blacksquare$   $\blacksquare$   $\blacksquare$  Pfeiltasten bis Sie "HEX DUMP MODE" sehen, dann drücken Sie **ENTER**, um die erste Einstellung auszuführen. Durch das Drücken der **CANCEL** Taste, gelangen Sie in diesem Modus zu jeder Zeit eine Display-Ebene zurück. Durch das Drücken der **FUNCTION** Taste, gelangen Sie sofort auf das Hauptdisplay des Hex-Dump-Modus zurück.

#### 3.8.2 Auswählen der Daten, die als Speicherinhalt angezeigt werden

Hier können Sie den anzuzeigenden Speicherinhalt auswählen. Gewählt werden kann zwischen eingehenden Daten (Empfangsdaten) oder bereits im Puffer (Empfangspuffer) gespeicherte Druckdaten.

Drücken Sie die **A**IV Tasten, um RECEIVE DATA oder RECEIVE BUFFER auszuwählen. Beachten Sie, dass RECEIVE BUFFER nicht ausgewählt werden kann, wenn keine empfangenen Daten vorhanden sind.

Drücken Sie die **ENTER** Taste, um die Einstellung zu bestätigen und zur nächsten Ebene zu gelangen.

#### 3.8.3 Überprüfen des Hex-Dump-Modus

Während des HEX Dumps erscheint folgende Anzeige. Die Anzahl der gedruckten Etiketten wird angezeigt. Wenn der Druckvorgang beendet ist, drücken Sie die **LINE** Taste, um den Drucker in den OFFLINE-Status zu versetzen. Drücken Sie **ENTER** um zum Hauptmenü des HEX-DUMP-Modus zurückzukehren.

Wenn Sie den RECEIVE BUFFER als Speicherinhalt anzeigen, versetzen Sie den Drucker in den OFFLINE-Status, damit keine eingehenden Daten den Puffer beeinträchtigen können. Nur dann können die gepufferten Daten gedruckt werden. Der Drucker versetzt sich automatisch in den ONLINE-Status, wenn der Druckvorgang beendet ist.

*Lt408 Bedienungshandbuch* Seite 3-19

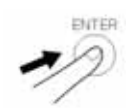

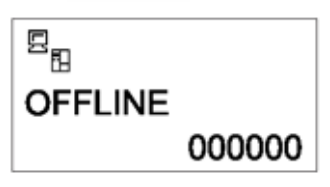

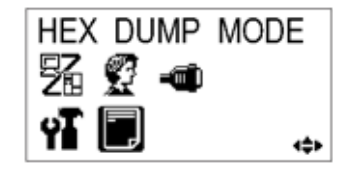

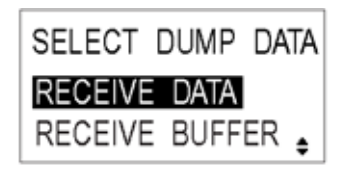

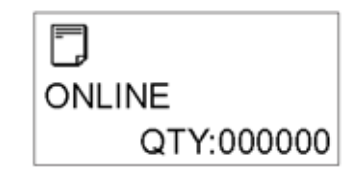

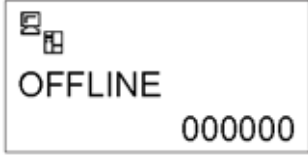

# **3.9. TESTDRUCK-MODUS**

#### 3.9.1 Öffnen des Testdruck-Modus

- 1. Vergewissern Sie sich, dass der Drucker ausgeschaltet (OFF) ist.
- 2. Drücken Sie die **FEED** Taste und halten Sie diese gedrückt, während Sie den Drucker einschalten. Die Anzeige wird TEST PRINT MODE anzeigen.
- 3. Drücken Sie die ■▼ Tasten und wählen Sie aus sechs möglichen Optionen, die im folgenden Unterabschnitt erklärt werden.

Durch das Drücken der **CANCEL** Taste, gelangen Sie in diesem Modus zu jeder Zeit eine Display-Ebene zurück. Durch das Drücken der **FUNCTION** Taste, gelangen Sie sofort auf das Hauptmenü des Testdruck-Modus zurück.

#### 3.9.1 Auswahl des Testdrucks

Es kann zwischen den folgen 6 Testdrucken gewählt werden:

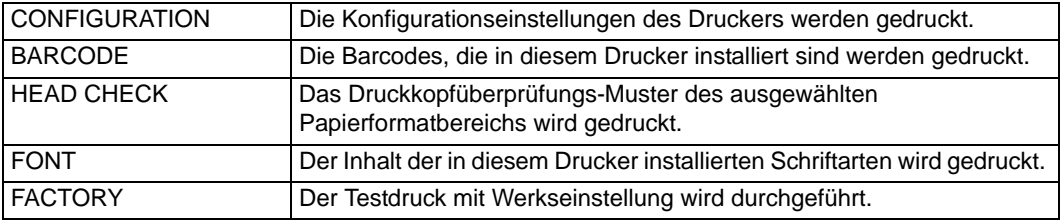

Drücken Sie die IIV Tasten und wählen Sie eine beliebige Option, um den Testdruckinhalt einzustellen.

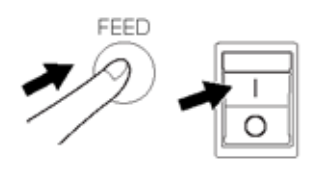

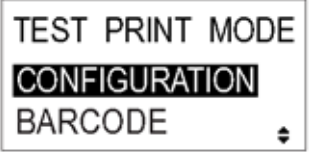

#### 3.9.2 Einstellung der Testdruckbreite für Konfiguration, Barcode und Druckkopfprüfung

Wenn Sie den Testdruck der Konfiguration, des Barcodes und der Druckkopfprüfung im vorangegangenen Menüpunkt gewählt haben, können Sie in dieser Anzeige die Breite des Testdrucks von "04" bis "10" cm, in Inkrementen von 1 cm auswählen.

Drücken Sie die **A**▼ Tasten, um das Druckformat auszuwählen. Drücken Sie die **ENTER** Taste, um die Einstellung zu bestätigen und zur nächsten Ebene zu gelangen.

#### 3.9.3 Einstellung des Formates des Drucktests mit Werkeinstellung

Für Testdrucke mit Werkseinstellung wird diese Anzeige anstelle der vorangegangenen Anzeige für die Einstellung des Druckformates erscheinen. In dieser Anzeige können Sie nur zwischen dem Druck der Testergebnisse in LARGE oder SMALL Druckbreiten auswählen. Die Einstellung LARGE ergibt eine Druckbreite von 10 cm. Die Einstellung SMALL ergibt eine Druckbreite von 4 cm.

# Achtung

Wenn Sie schmale Etiketten benutzen, stellen Sie NICHT die Option LARGE ein, das da dies möglicherweise den Druckkopf beschädigen könnte.

Drücken Sie die Tasten, um LARGE oder SMALL auszuwählen. Drücken Sie die **ENTER** Taste, um die Einstellung zu bestätigen und zur nächsten Ebene zu gelangen.

#### 3.9.4 Starten des Testdrucks

Wenn Sie bereit sind, die Testdaten zu drucken, drücken Sie die **ENTER** Taste. Der Testdruck wird gestartet und kontinuierlich ablaufen.

Während des Druckvorgangs kann die **ENTER** Taste verwendet werden, um den Testdruck zu unterbrechen und fortzusetzen.

Um den Testdruck-Modus zu verlassen, schalten Sie den Drucker aus.

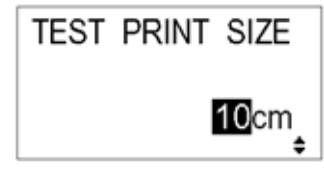

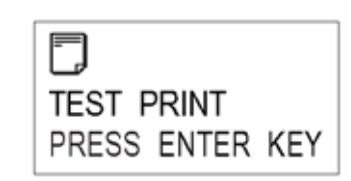

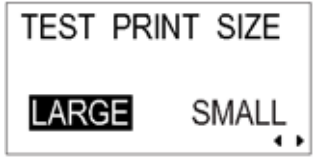

<span id="page-49-0"></span>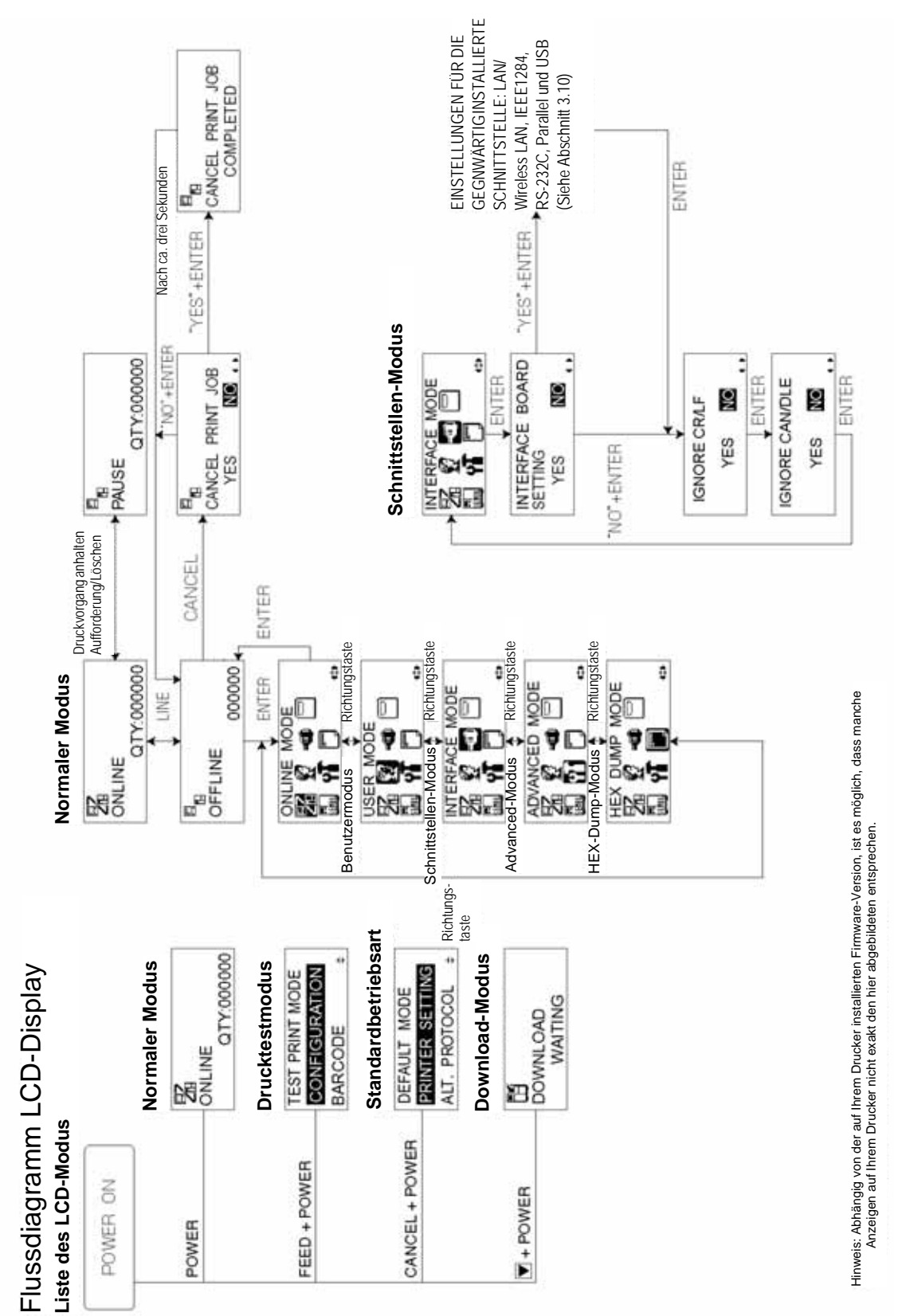

# **3.10 ÜBERBLICK ÜBER ALLE MODI (FORTSETZUNG)**

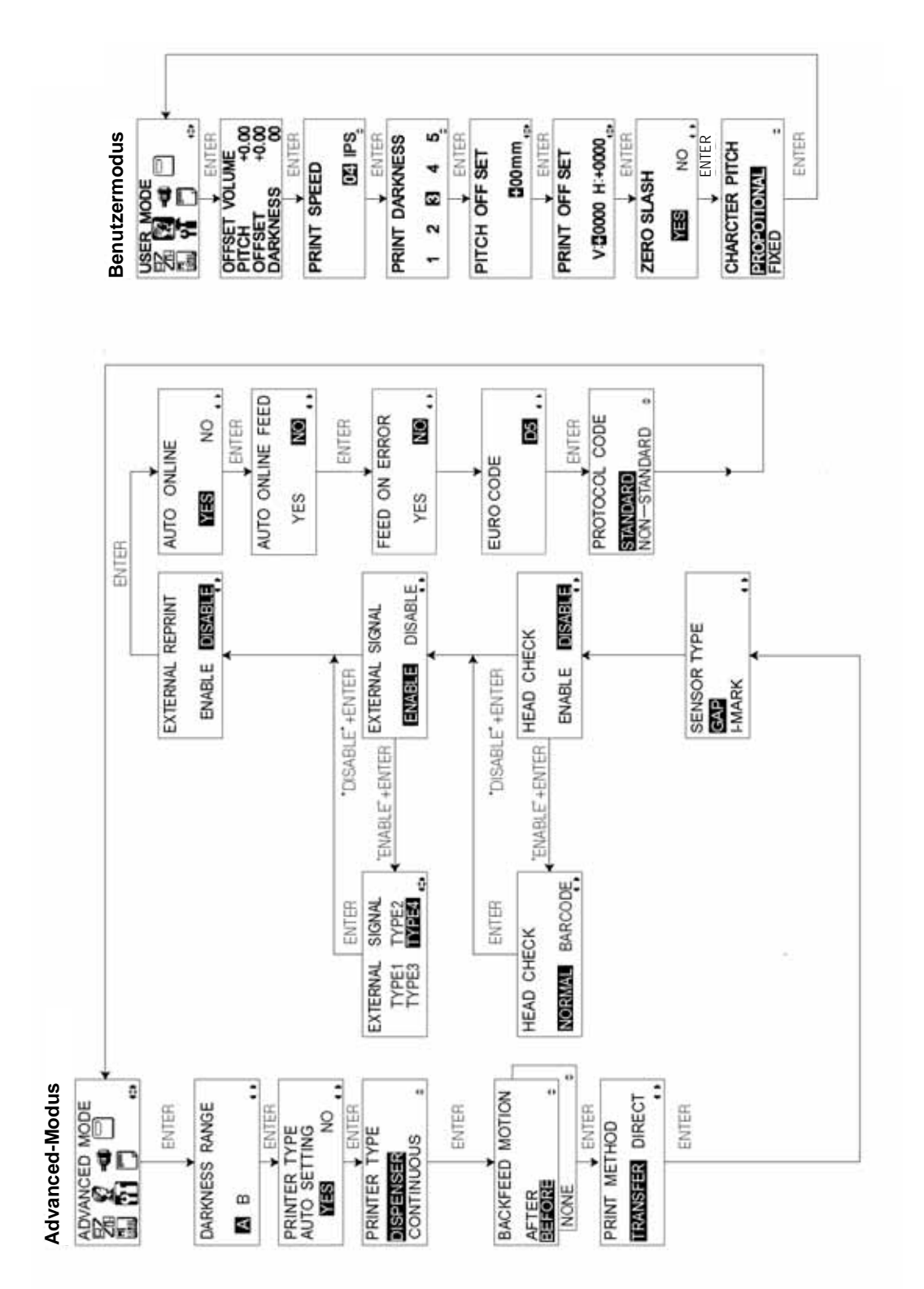

# **3.10 ÜBERBLICK ÜBER ALLE MODI (FORTSETZUNG)**

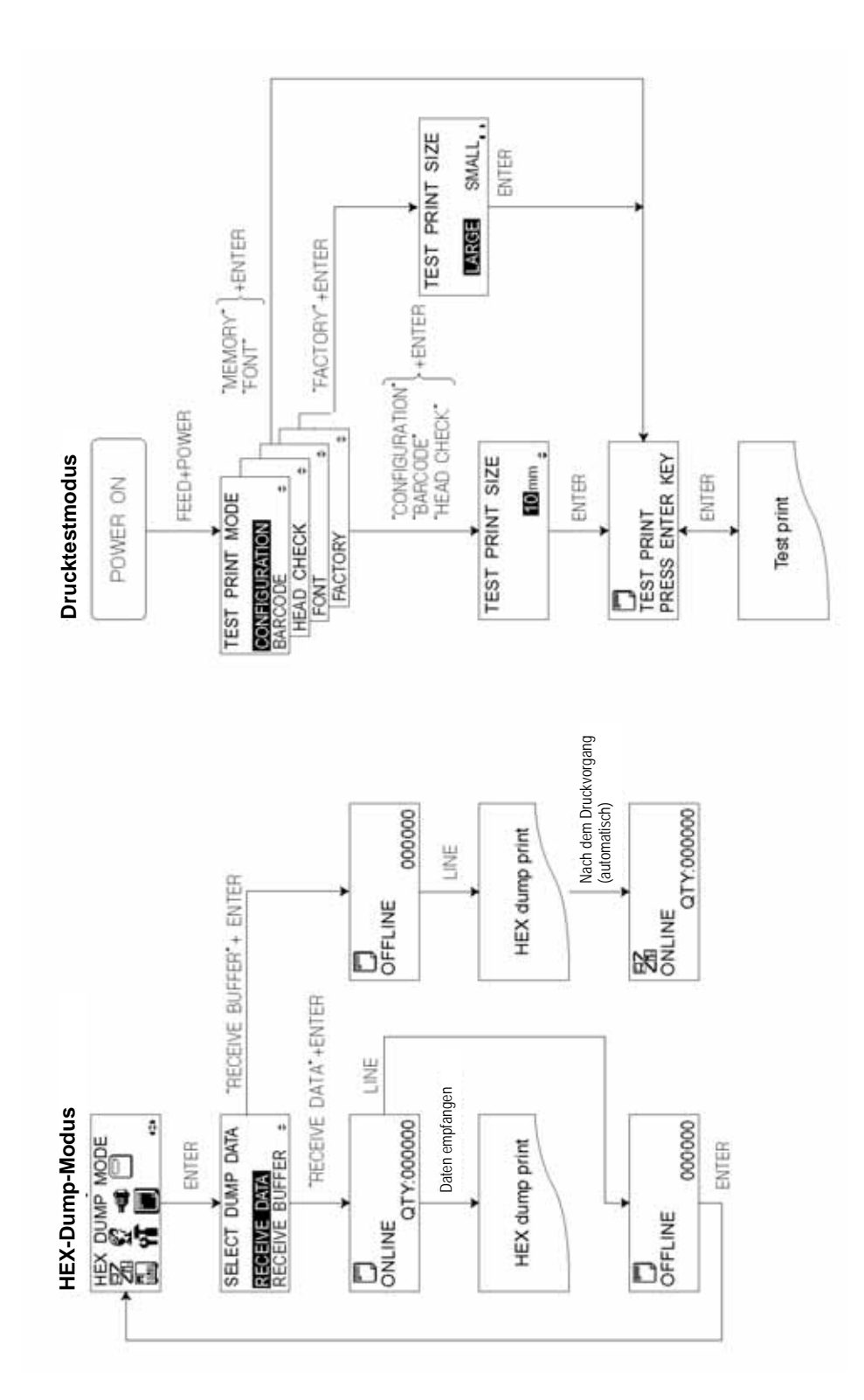

Seite 3-24 *Lt408 Bedienungshandbuch*

# **3.10 ÜBERBLICK ÜBER ALLE MODI (FORTSETZUNG)**

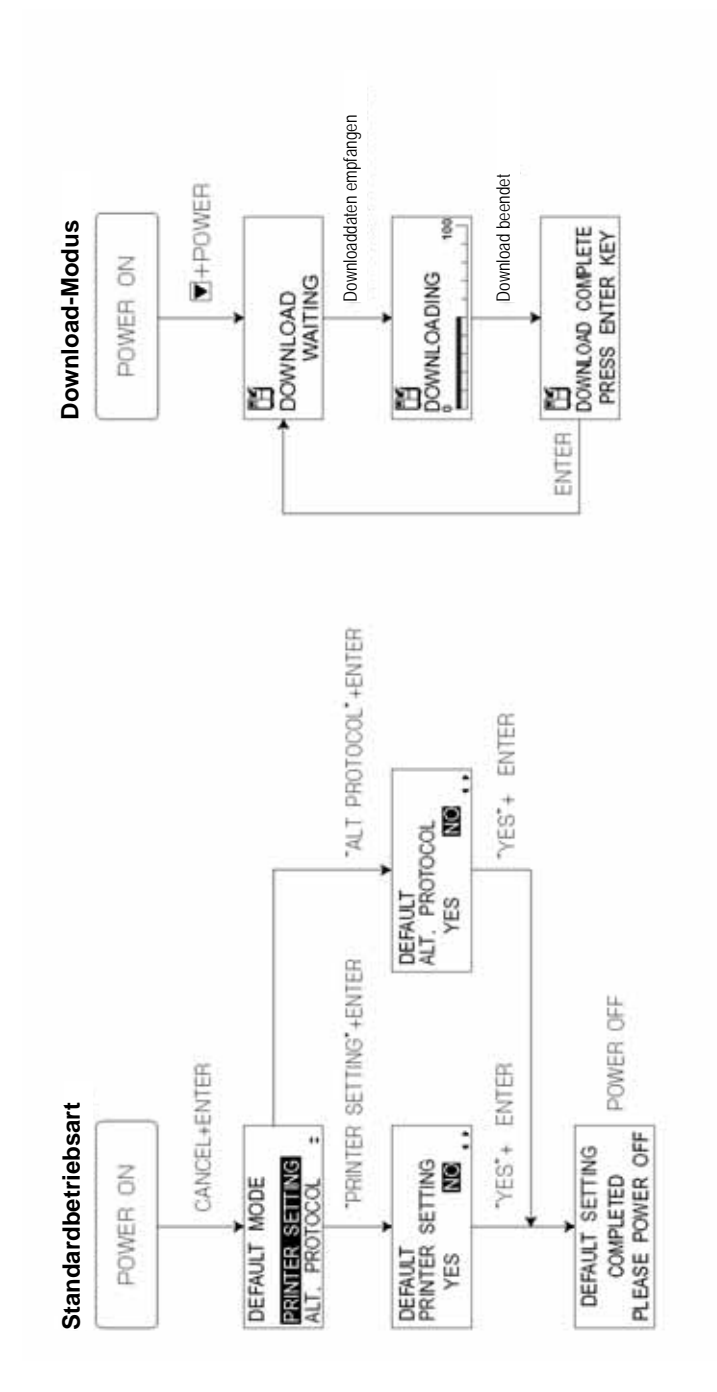

# <span id="page-53-0"></span>**3.10 ÜBERBLICK KONFIGURATION SCHNITTSTELLEN-MODUS**

#### **Schnittstellen-Modus**

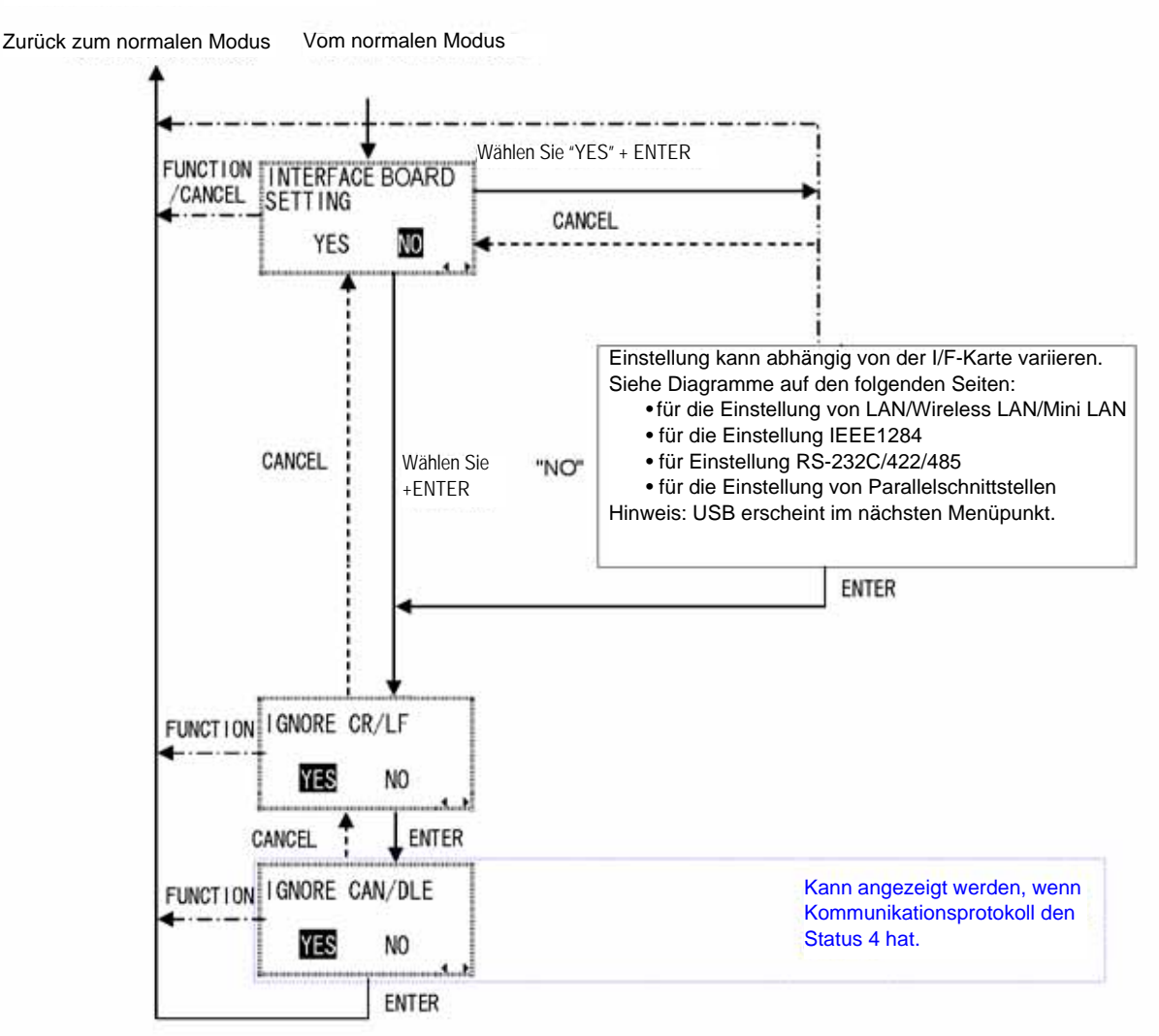

#### Zurück zum normalen Modus Vom Schnittstellen-Modus CANCEL ENTER **FUNCT10N** Wählen Sie "CARD" + ENTER CONFIGURATION CARD LCD Wählen Sie "LCD" + ENTER **CANCEL IP ADDRESS FUNCTION**  $\mathbf{0}$  $\theta$  $\circ$  $\theta$ CANCEL ENTER **SUBNET MASK FUNCT10N** 0  $\mathbf{0}$  $\theta$  $\mathbf{0}$ ENTER CANCEL **GATEWAY ADDRESS FUNCTION**  $\mathbf{0}$ 0  $\theta$ Ю **CANCEL** ENTER PROTOCOL FUNCTION STATUS: **STATUS5** ENTER **CANCEL** Wird nur angezeigt wenn STATUS5 ausgewählt ist.FUNCTION ITEM NO CHECK ENABLE **DISABLE** CANCEL ENTER  $\bar{2}$  $^{\circ}$

#### **Einstellung LAN/Wireless LAN**

Diagramm wird auf der nächsten Seite fortgesetzt.

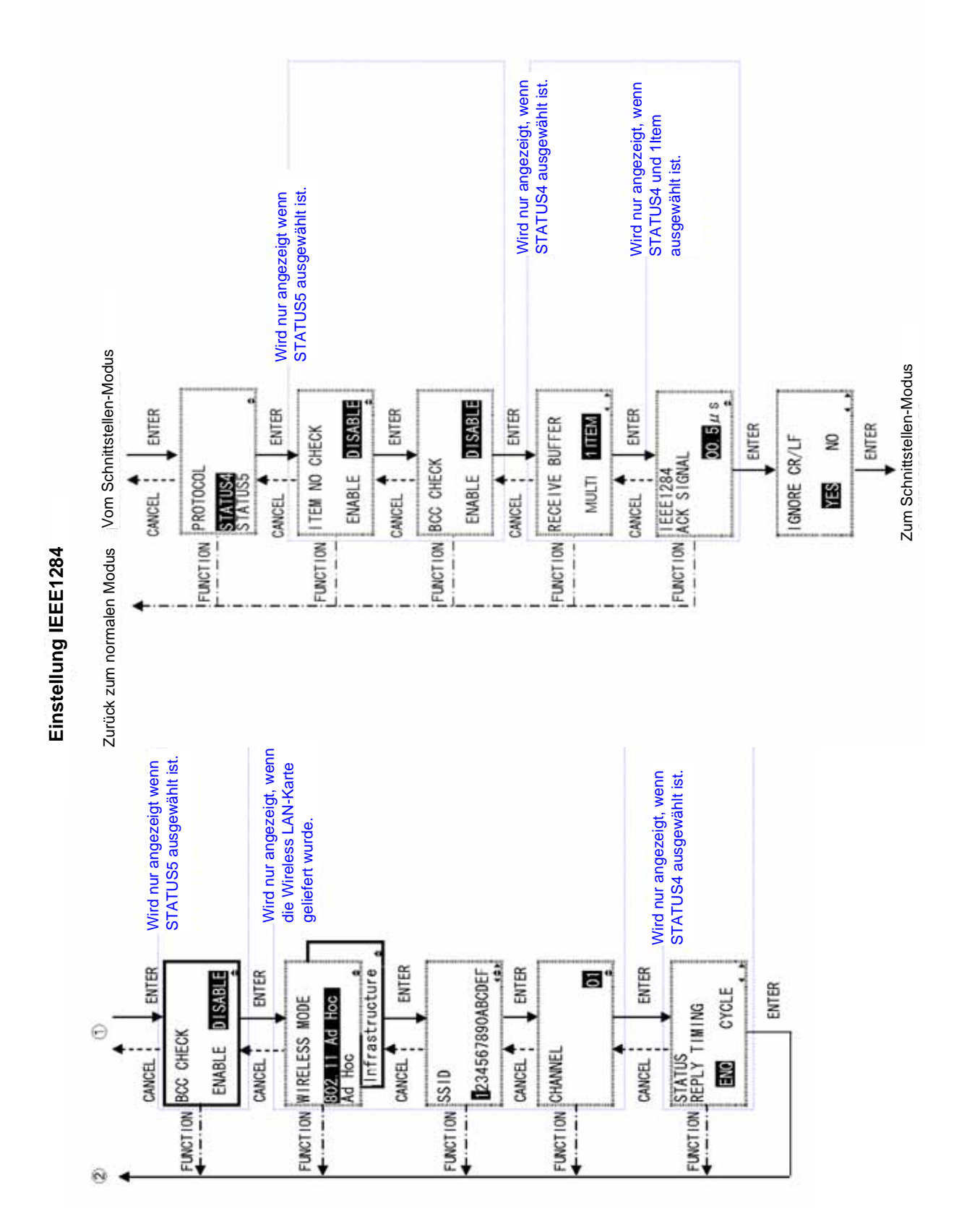

Seite 3-28 *Lt408 Bedienungshandbuch*

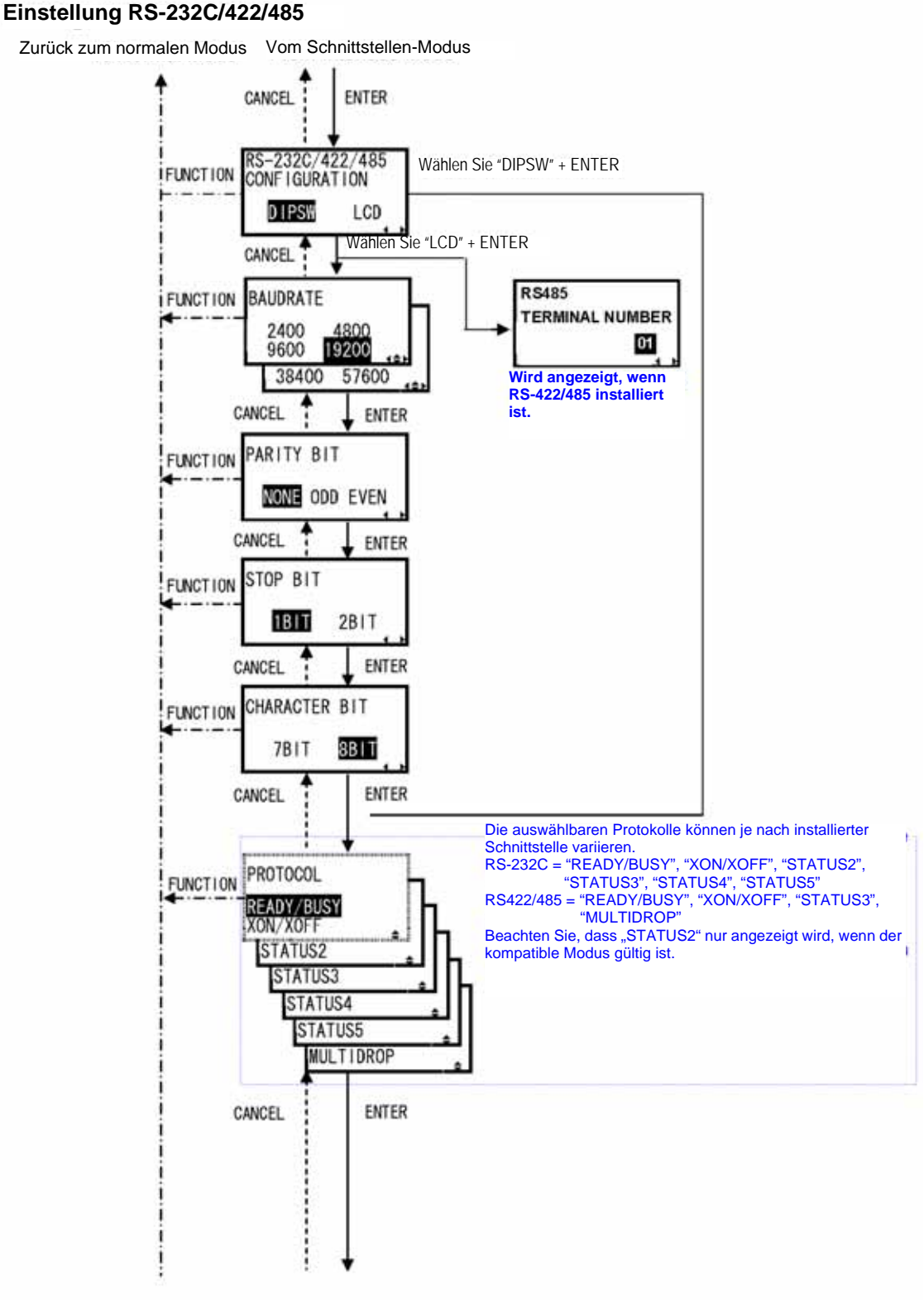

Diagramm wird auf der nächsten Seite fortgesetzt.

<span id="page-57-0"></span>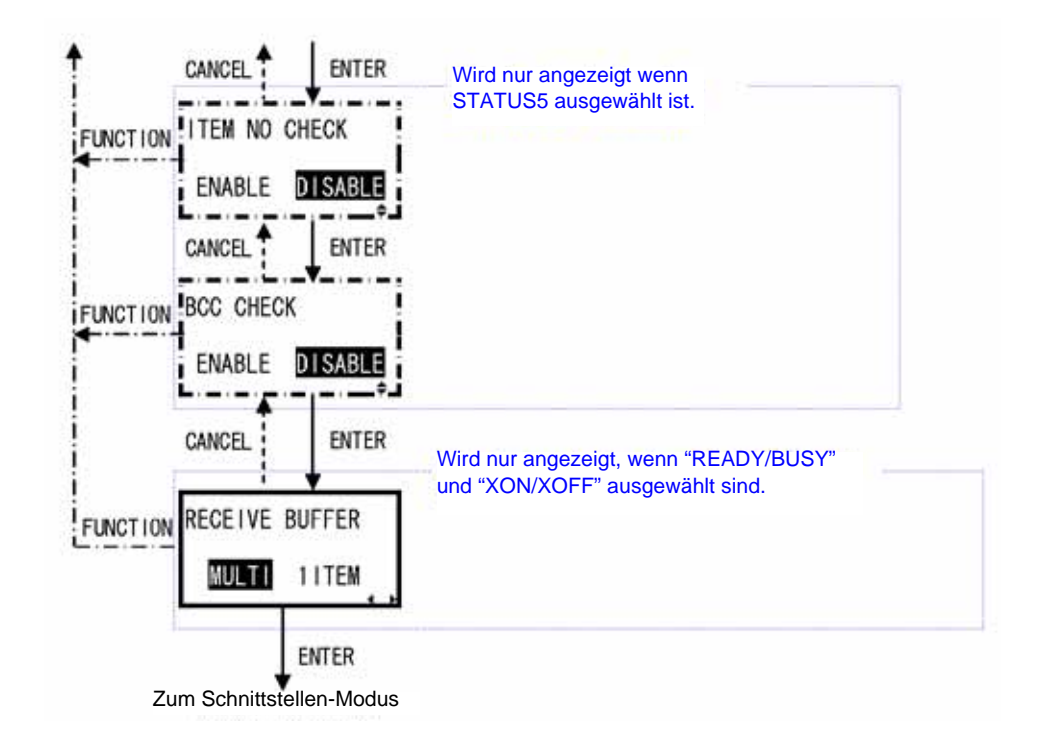

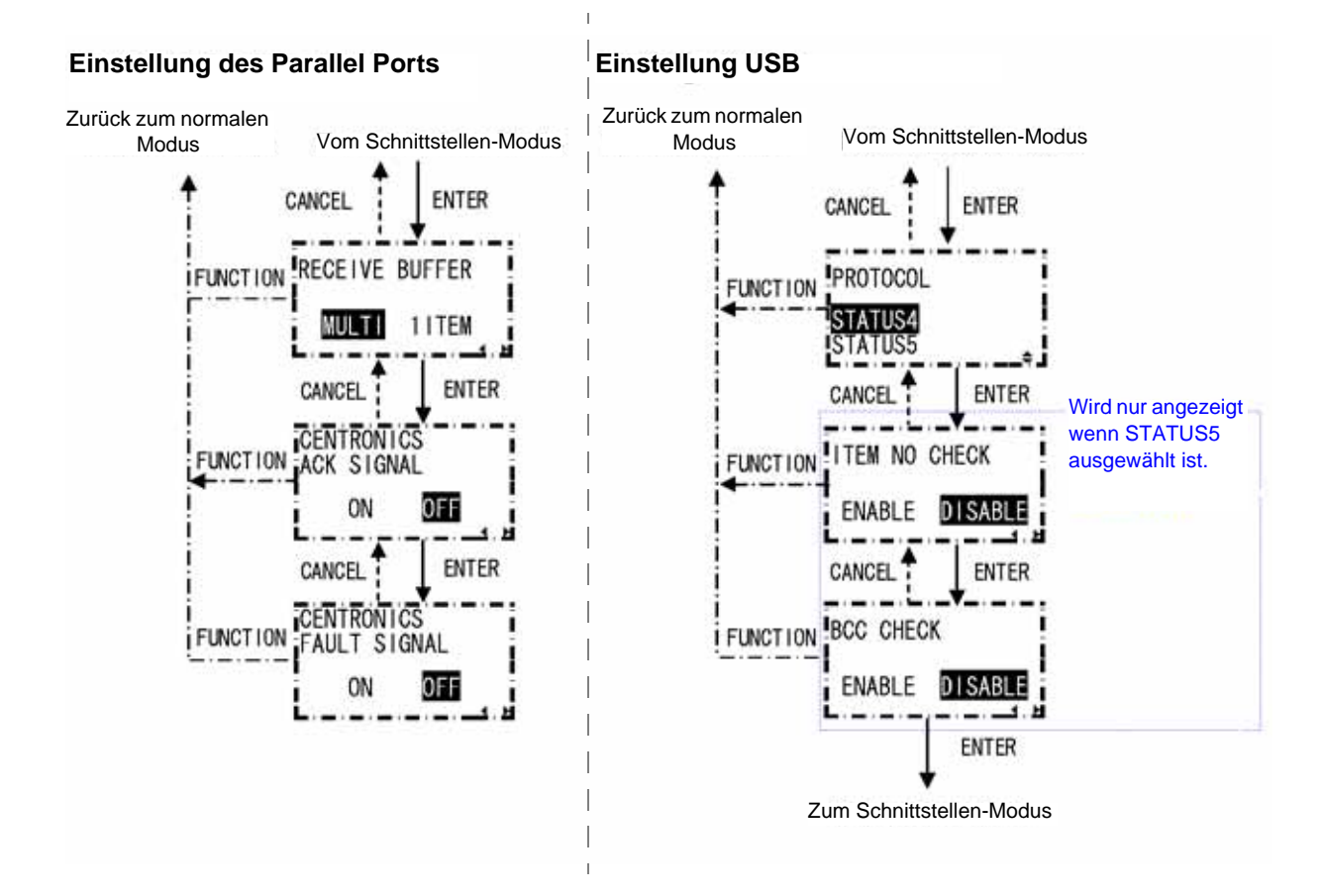

Seite 3-30 *Lt408 Bedienungshandbuch*

## **3.11 WIEDERHERSTELLUNG DER WERKSEINSTELLUNG**

Der Drucker ist mit Standardeinstellung ab Werk konfiguriert. Es ist möglich, dass während des Gebrauchs einige dieser Standardeinstellungen so verändert werden, dass der Drucker nicht mehr ordnungsgemäß funktioniert.

Es gibt jedoch einen speziellen Modus, in dem Sie schnell alle Druckereinstellung auf Werkseinstellung zurücksetzen können, wie hier gezeigt:

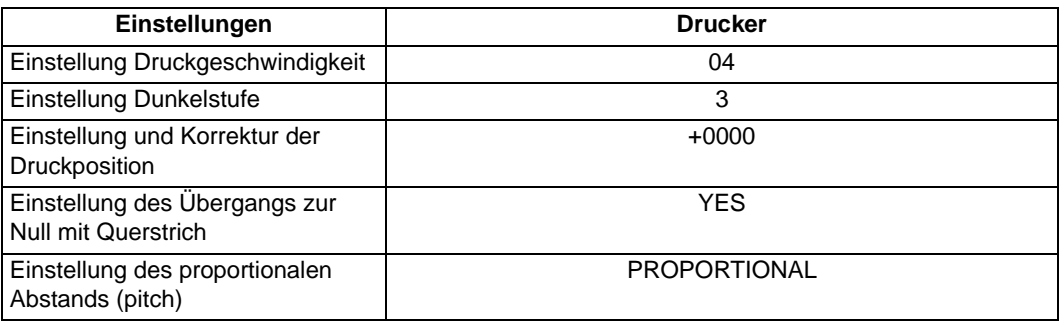

#### 3.11.1 Rücksetzen auf Werkseinstellung

- 1. Vergewissern Sie sich, dass der Drucker ausgeschaltet (OFF) ist.
- 2. Halten Sie die **FEED** Taste gedrückt, und schalten Sie den Drucker ein. Die folgende DEFAULT MODE-Anzeige sollte erscheinen. Durch das Drücken der **CANCEL** Taste, gelangen Sie in diesem Modus zu jeder Zeit eine Display-Ebene zurück. Durch das Drücken der **FUNCTION** Taste, gelangen Sie sofort auf das Hauptmenü des Hex-Dump-Modus zurück.
- 3. Drücken Sie die AI▼ Pfeiltasten und wählen Sie zwischen PRINTER SETTING und ALT PROTOCOL aus. Die erste Option setzt alle Einstellung auf die Standardeinstellung zurück, wogegen die ALT PROTOCOL-Option nur den Protokollcode zurücksetzt. Drücken Sie die **ENTER** Taste, um die Einstellung zu bestätigen und zur nächsten Ebene zu gelangen.

#### 3.11.2 Auswahl Druckereinstellungen zurücksetzen

Wenn Sie im vorangegangenen Menüpunkt PRINTER SETTINGS ausgewählt haben, dann erscheint folgende Anzeige.

4. Drücken Sie die <
I Pfeiltasten und wählen Sie zwischen YES oder NO aus. Wenn Sie NO auswählen, kehren Sie zum Hauptmenü des DEFAULT MODE zurück.

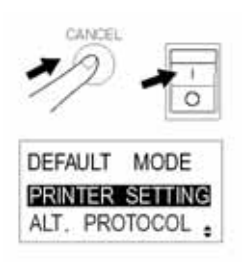

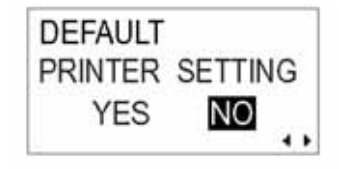

5. Drücken Sie die **ENTER** Taste, um mit dem Zurücksetzen der Druckereinstellungen fortzufahren.

#### 3.11.2 Auswahl Alt Protokollcode

Wenn Sie im vorangegangenen Menüpunkt die ALT PROTOCOL-Option ausgewählt haben, erscheint folgende Anzeige.

- 4. Drücken Sie die Pfeiltasten und wählen Sie zwischen YES oder NO aus. Wenn Sie NO auswählen, kehren Sie zum Hauptmenü des DEFAULT MODE zurück.
- 5. Drücken Sie die **ENTER** Taste, um mit dem Zurücksetzen des Alt Protokollcodes fortzufahren.

#### 3.11.3 Vervollständigung der Standardeinstellungen

Wenn die ausgewählten Einstellungen im vorangegangenen Menüpunkt zurückgesetzt wurden, erscheint folgende Anzeige.

Schalten Sie den Drucker AUS, um den Standard-Modus zu verlassen.

DEFAULT SETTING COMPLETED PLEASE POWER OFF

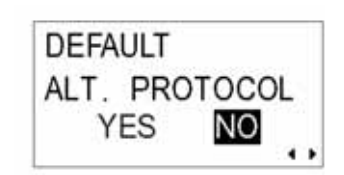

# **3.12 SPENDERBETRIEB UND FORTLAUFENDER DRUCKBETRIEB**

Zwei Modi sind für das Lt408 Druckmodul vorhanden – der Spender- und der fortlaufende Druckbetrieb. Der Unterschied zwischen beiden, ist die Art und Weise, wie das Etikett ausgegeben wird. Hier die Einzelheiten:

#### Spenderbetrieb (Standard)

Bei dieser Methode führt der Drucker nach dem Druck das erste (äußerste) Etikett so zu, dass die Unterkante in der Position des Spendebereichs bleibt. Dieses Etikett kann dann herausgenommen werden. Der Druckvorgang wird erst fortgesetzt, wenn das Etikett entfernt wurde.

Das Etikett hinter dem soeben ausgegebenen Etikett ist nun das erste Etikett. Seine Position liegt nun jenseits des Druckkopfes. Deshalb wird ein Backfeed durchgeführt (optional). Wenn das Etikett in Position ist, beginnt der Druckvorgang. Es wird dann gespendet, der Druckvorgang endet und der Drucker wartet bis das

#### **Spendebetrieb**

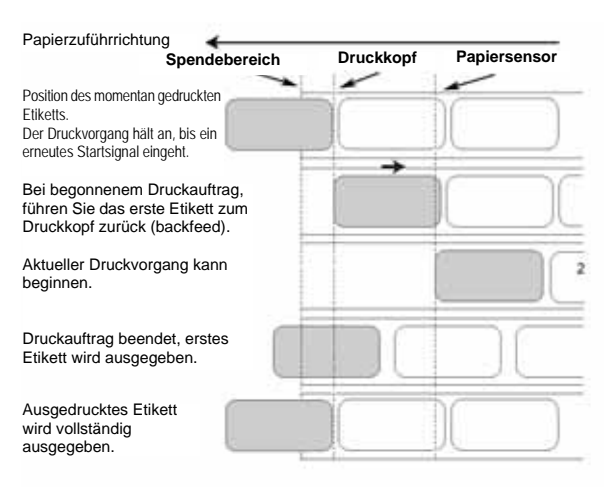

ausgegebene Etikett entfernt wird. Die Optionen, um das Backfeed einzurichten, finden Sie im Erweiterten Modus unter dem Menüpunkt Backfeed Motion (Siehe [Seite 3-13](#page-40-0)). Sie können die Backfeed-Funktion deaktivieren oder so einrichten, dass sie vor (BEFORE) oder nach (AFTER) dem Druck erfolgt.

#### Fortlaufender Druckbetrieb

Bei dieser Methode wird, wenn der Druckauftrag beendet ist (oder wenn ein Blatt zugeführt wurde), das Papier ausgegeben bis das zweite Etikett direkt vor dem Druckkopf platziert wird. Das erste Etikett wird nicht vollständig ausgegeben somit kann die Abreißkante nicht genutzt werden.

#### **Fortlaufender Druckbetrieb**

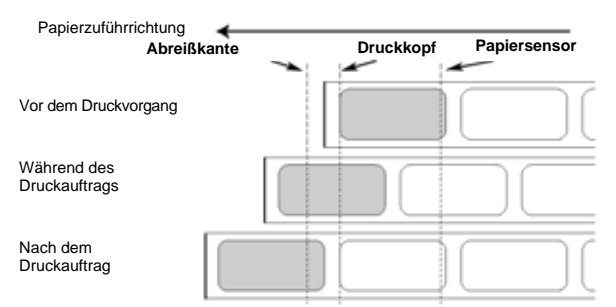

Diese Seite wurde absichtlich frei gelassen.

# <span id="page-62-0"></span>**REINIGUNG UND WARTUNG 4**

# **4.1 EINFÜHRUNG**

Dieser Abschnitt informiert über Wartungsmöglichkeiten für Benutzer des Lt408 Druckmoduls. Folgende Informationen werden zur Verfügung gestellt.

- Reinigung des Druckkopfes und der Andruckrolle
- Optimierung der Druckqualität

#### **4.2 REINIGUNG DES DRUCKKOPFES UND DER ANDRUCKROLLE**

Der Druckkopf generiert nicht nur Ausdrucke von Barcodes, sondern auch Grafik- und Textausdrucke. Um eine optimale Druckqualität zu gewährleisten, muss der Druckkopf frei von Staub und Klebestoffrückständen gehalten werden. Darüber hinaus können sich Verunreinigungen entlang der Etikettenführung absetzen, wodurch Teile wie die Sensoren und Führungsschienen beeinträchtigt werden und ihre Leistung verringert wird.

Aus diesem Grund ist es wichtig, diese in regelmäßigen Abständen zu reinigen. Abhängig von der Region, in der Sie angesiedelt sind, ist im Lieferumfang des Lt Druckmoduls bereits ein Reinigungsset oder ein Set Reinigungstücher enthalten. Sollten Reinigungsmittel ersetzt werden müssen, kontaktieren Sie Ihren SATO-Händler.

#### **Wenn Sie mit einem Reinigungsset reinigen**

- ♦ Für den Druckkopf, die Andruckwalze, die Papierführung und den Papiersensor und gilt: reinigen Sie immer nachdem Sie eine Etikettenrolle verbraucht haben oder jedes Mal nachdem Sie 150 m gedruckt haben.
- ♦ Für die anderen Teile gilt: reinigen Sie immer nachdem Sie sechs Papierrollen verbraucht haben oder jedes Mal nachdem Sie 900 m gedruckt haben.

#### **Wenn Sie mit einem Reinigungstuch reinigen**

# **4.3 REINIGUNG DES DRUCKERS (REINIGUNGS-SET)**

Wenn Sie ein Karbonband verwenden, vergewissern Sie sich, es vor dem Reinigen zu entnehmen. Folgen Sie den Anweisungen, die im Reinigungsset angegeben sind. Benutzen Sie die Artikel, um die folgenden Teile zu reinigen.

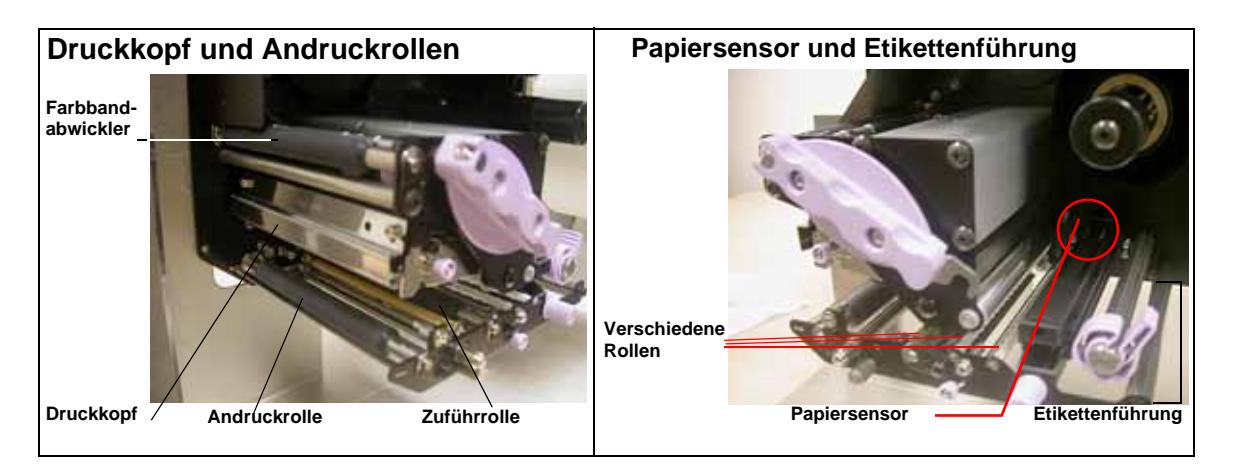

- 1. Öffnen Sie die Hauptabdeckung.
- 2. Öffnen Sie die Druckkopfeinheit, indem Sie den Hebel der Kopfverriegelung benutzen. Der Druckkopf ist jetzt zugänglich.
- 3. Wischen Sie die Verunreinigungen auf dem Druckkopf mit einem Reinigungslappen oder einem flusenfreien Baumwolltuch weg, das in einer zugelassenen Reinigungslotion getränkt ist.
- 4. Befeuchten Sie ein Baumwollreinigungstuch mit Reinigungsflüssigkeit und benutzen Sie dieses Tuch, um Verunreinigungen und Klebestoffrückstände von der Andruckrolle zu entfernen. (Siehe Abbildung rechts). Wiederholen Sie diesen Vorgang für die Farbbandrolle und andere schwarze Gummirollen, wenn es nötig sein sollte.
- 5. Wenn Sie Linerless-Etiketten verwenden, wischen Sie die Verunreinigungen mit einem Reinigungsstift auch von der befestigten Schneidevorrichtung.

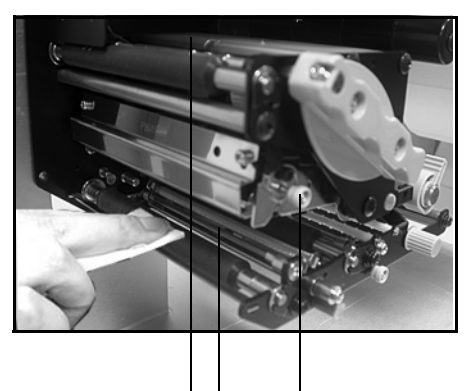

**Reinigen Sie die schwarzen Gummirollen: Von links: Farbbandrolle, Andruckrolle, Zuführrolle**

# **4.4 REINIGUNG DES DRUCKERS (CLEANING SHEET)**

#### **Das Reinigungsblatt wird zur Reinigung des Druckkopfes und der Andruckrolle verwendet.**

- 1. Öffnen Sie die vordere Abdeckung.
- 2. Öffnen Sie die Druckkopfeinheit, indem Sie den violetten Hebel der Kopfverriegelung und die Druckkopfverriegelung lösen. Der Druckkopf ist jetzt zugänglich.
- 3. Entfernen Sie Etiketten- und Farbband.
- 4. Führen Sie das Cleaning Sheet zwischen den Druckkopf und die Andruckrolle. Die grobe Seite des Reinigungsblatts sollte nach unten auf die Oberfläche der Druckkopfelemente gelegt werden.
- 5. Verriegeln Sie den Hebel der Kopfverriegelung, um den Druckkopf zu montieren.
- 6. Benutzen Sie beide Hände, um das Cleaning Sheet zu sich hin hinauszuziehen. Das entfernt jegliche Verunreinigung, die sich am Druckkopf befindet. (Siehe allgemeine Abbildung rechts).
- 7. Wenn das Sheet hinausgezogen wurde, führen Sie die Schritte 2 bis 6 durch, um den Reinigungsvorgang noch ein oder zwei Mal durchzuführen.
- 8. Wenn keine Rückstände mehr am Sheet zurückbleiben nachdem es aus dem Druckkopf herausgezogen wurde, können Sie das Säubern mit dem Reinigungsblatt beenden.
- 9. Entriegeln Sie den Druckkopf und verwenden Sie das Reinigungstuch aus dem Reinigungs-Set, um vorsichtig übrig gebliebene Rückstände vom Druckkopf zu entfernen.

# Achtung

• Vergewissern Sie sich, dass der Drucker vor der Reinigung vollständig ausgeschaltet ist.

- Die hier angegebenen Reinigungsschritte sind nur als Richtlinien zu verstehen. Wenn nötig, reinigen Sie in angemessenem Maße abhängig von der Stärke der Verschmutzung.
- Benutzen Sie den Reinigungsstift oder das Baumwollreinigungstuch, um die Druckeinheit zu reinigen.
- Verwenden Sie ausschließlich weiche, flusenfreie Materialien für die Reinigung. Vermeiden Sie die Verwendung von harten Gegenständen für die Reinigung, da diese die Komponenten beschädigen.

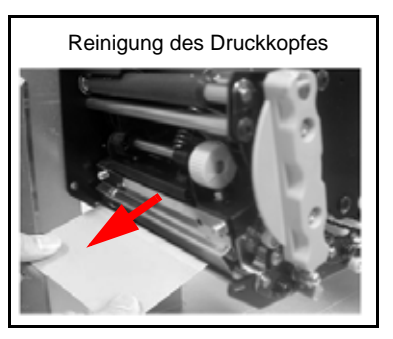

# **4.5 REGELUNG DER DRUCKQUALITÄT**

Die Druckqualität kann durch regelmäßiges Säubern, die Wartung des Druckkopfes und der Komponenten entlang der Etikettenführung erhöht werden. Außerdem können Sie die Druckqualität fein abstimmen, indem Sie die Dunkelstufe und die Druckgeschwindigkeit regeln.

#### 4.5.1 Einstellung der Dunkelstufe

Diese Einstellung erlaubt es dem Benutzer (innerhalb eines bestimmten Rahmens) die auf die einzelnen Druckkopfelemente zugeführte Energie zu kontrollieren. Wichtig ist es, die richtige Dunkelstufe basierend auf den einzelnen Etiketten-Farbband-Kombinationen zu finden. Die gedruckten Bilder sollten weder zu schwach sein, noch sollte das Farbband "vor Tinte triefen". Die Ränder jedes Druckfeldes sollten klar und deutlich definiert sein.

**LCD-Display** — Die Dunkelstufe kann vom Konfigurationsdisplay aus eingestellt werden oder indem der Softwarebefehl für die Dunkelstufe von einem Computer aus gesendet wird. Es gibt fünf Einstellungen zwischen 1 (hell) und 5 (dunkel) wählen. Standardeinstellung ist 3.

Wenn der Bereich der Dunkelstufe erst einmal ausgewählt ist, kann das Dunkelstufen-Potentiometer dazu verwendet werden, Feinabstimmungen vorzunehmen. Für die Vorgehensweise bei der Einstellung der Dunkelstufe nehmen Sie Bezug auf Abschnitt 3, Konfiguration.

#### **Potentiometer für die Dunkelstufe** —

Für die Feineinstellung Schwärzung wird das Potentiometer für die Dunkelstufe verwendet. Es ermöglicht eine stufenlose Anpassung zu Druckoptimierung. Verwenden Sie einen Kreuzschlitzschraubenzieher und drehen Sie im Uhrzeigersinn für einen dunkleren Ausdruck und entgegen dem Uhrzeigersinn für einen helleren Ausdruck.

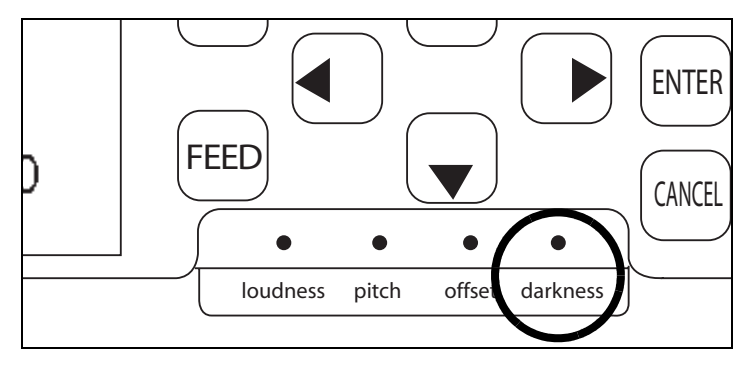

Siehe **Abschnitt 3: Konfiguration** für Anweisungen zur Einstellung der Potentiometer.

#### **Hinweis**

*Die Einstellung des PRINT-Potentiometers wirkt sich in allen Geschwindigkeitsbereichen des Befehlscodes auf die Dunkelstufe aus, z.B., wenn das PRINT-Potentiometer auf einen helleren Ausdruck eingestellt ist, wird die Dunkelstufe in allen Geschwindigkeitsbereichen, die durch den Befehlscode ausgewählt wurden, heller sein.* 

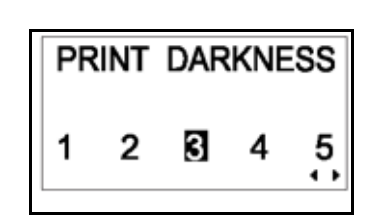

# **4.5 EINSTELLUNG DER DRUCKQUALITÄT (FORTSETZUNG)**

#### 4.5.2 Einstellung der Druckgeschwindigkeit

Neben der Veränderung der Anzahl der Etiketten, die gedruckt werden, kann diese Einstellung auch verwendet werden, um jegliche Veränderungen in der Druckqualität zu regulieren.

**LCD-Display** — Die Druckgeschwindigkeit kann vom vorderen LCD-Bedienfeld aus eingestellt werden oder indem der Softwarebefehl für die Druckgeschwindigkeit von einem Computer aus gesendet wird. Es gibt fünf Einstellungen, von 50 mm/Sekunde (langsamste) bis 150 mm/Sekunde (schnellste). Standardeinstellung ist 100mm/Sekunde.

Für die Vorgehensweise bei der Einstellung der Druckgeschwindigkeit nehmen Sie Bezug auf den [Seite 4-1](#page-62-0) Abschnitt Betrieb und Konfiguration.

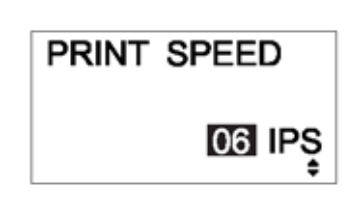

**Diese Seite wurde absichtlich frei gelassen.** 

# TECHNISCHE DATEN ZUR SCHNITTSTELLE

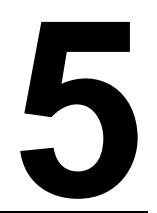

# **5.1 SCHNITTSTELLENTYPEN**

Das LT Druckmodul ist mit einer einzelnen benutzerdefinierten Schnittstelle ausgestattet, üblicherweise wird eine Parallelschnittstelle verwendet, um die Daten vom und an den Host zu übertragen und eine optionale externe Signalschnittstelle, um andere Peripheriegeräte anzuschließen.

Die im folgenden genannten, sind verschiedene Typen von erhältlichen Schnittstellenkarten:

- 1) RS232C Schnittstellenkarte
- 2) Parallelschnittstellenkarte
- 3) IEEE 1284 Schnittstellenkarte
- 4) USB-Schnittstellenkarte (Ver. 1.1)
- 5) LAN Schnittstellenkarte (10Base-T/100Base-T)
- 6) IEEE 802.11b Wireless LAN Schnittstellenkarte

Zusätzlich gibt es zwei externe Signalschnittstellen (14pin Amphenol oder 25pin Sub D), die in einen separaten Steckplatz am LT408 gesteckt werden können. Die EXT Signalschnittstelle kann verwendet werden, um Druckerstatusinformationen zu senden, die den Betrieb externer Peripheriegeräte terminieren.

# **5.2 EINSTELLUNGEN SCHNITTSTELLENKARTE DIP-SCHALTER (RS232C)**

Die Lt408 serielle Hochgeschwindigkeitsschnittstellenkarte (optional) beinhaltet DIP-Schalter zur Überprüfung der Kommunikationsbedingungen. Der DIP-Schalter funktioniert wie folgt:

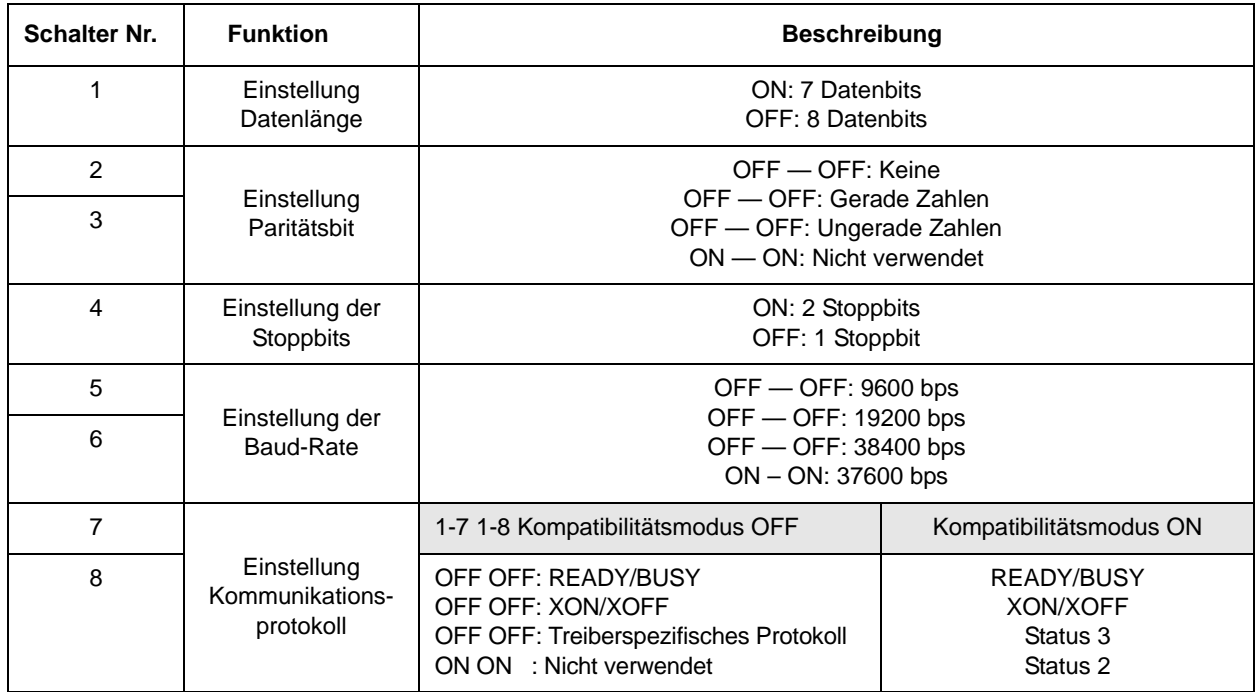

# Achtung

Schalten Sie das Druckmodul vor dem Einsetzen oder Entfernen einer Schnittstellenkarte immer AUS. Andernfalls besteht die Gefahr von elektrischen Schäden und körperlicher Verletzung.

#### **Beachte:**

Überprüfen Sie die Steckbrücke der Schnittstellenkarte.

Die richtigen Einstellungen können, abhängig von der Art und der Revision der Schnittstelle variieren.

Jegliche Kommunikationseinstellungen, die nicht über den DIP-Schalter kontrolliert werden, können im Schnittstellen-Modus des Druckmoduls durch das Bedienfeld eingestellt werden (Siehe Abschnitt 3.6).

# **5.3 EINSTELLUNGEN SCHNITTSTELLENKARTE DIP-SCHALTER (LAN)**

Die Lt408 Local Area Netzwerkschnittstellenkarte (optional) beinhaltet DIP-Schalter für die Voreinstellung der LAN-Konfiguration, LAN-Druckkonfiguration und den LAN-Karten-Selbsttest. Der DIP-Schalter funktioniert wie folgt:

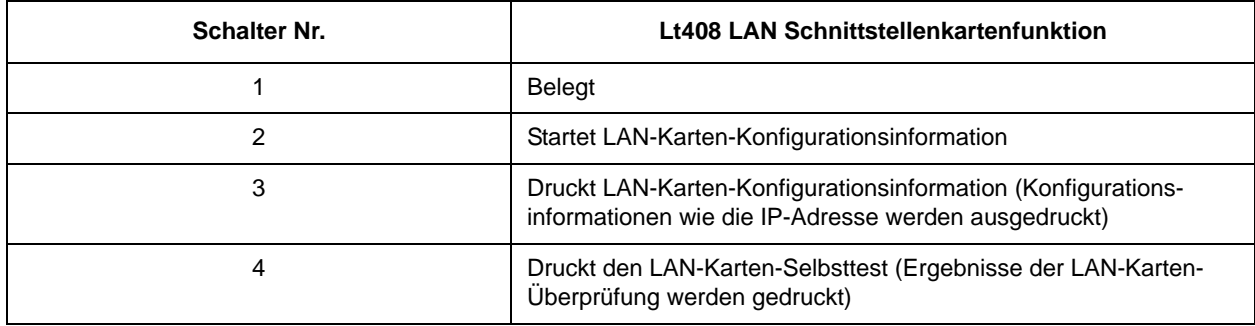

# **5.4 EINSTELLUNGEN SCHNITTSTELLENKARTE DIP-SCHALTER (WIRELESS LAN)**

Die LT408 Local Area Netzwerkschnittstellenkarte (optional) beinhaltet DIP-Schalter für die Voreinstellung der LAN-Konfiguration, LAN-Druckkonfiguration, den LAN-Karten-Selbsttest und Einstellungen des Wireless-Modus. Die DIP-Schalter-Funktionen sind folgende:

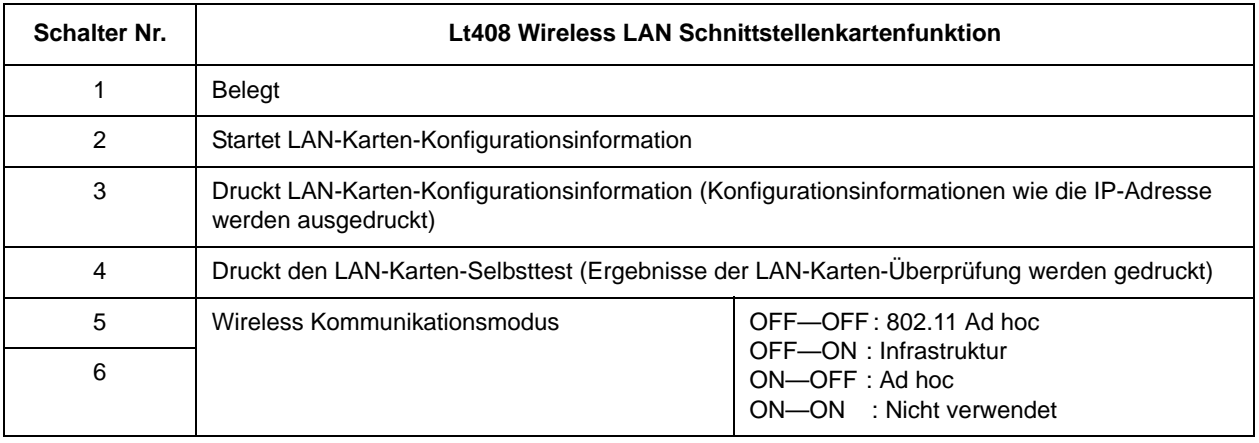

# **5.5 EXTERNE SIGNALSCHNITTSTELLE**

Das LT Druckmodul kann mit einer EXT Signalschnittstellenkarte ausgestattet werden, die verwendet werden kann, um Druckstatusinformationen an Geräte oder LAN zu senden. Die Statusinformationen können außerdem dazu verwendet werden, die Überprüfung von Peripheriegeräten zu terminieren, die weiter unten auf der Produktionslinie arbeiten.

Man kann zwischen zwei EXT Signalschnittstellenkarten auswählen

- 1) Schnittstellenkarten mit D-sub 25-pin-Stecker
- 2) Schnittstellenkarten mit 14-pin-Amphenol-Stecker

Die EXT Karte hat ihren eigenen Slot und stört die Verwendung der Schnittstellenkarte der Hauptdaten wie der RS-232C oder der Parallelschnittstelle nicht.

Für mehr Informationen zum Erwerb einer EXT Karte kontaktieren Sie Ihren SATO Vertreter. Für mehr Informationen über die von der EXT Signalschnittstelle erhältlichen Statusinformationen, siehe **Abschnitt 5.24 Treiberprotokoll.**
## **5.6 DATEN SERIELLE SCHNITTSTELLE (RS-232C)**

Die serielle Schnittstelle des Druckmoduls entspricht dem RS-232C-Standard. Es gibt zwei Arten von Empfangsmodi:

1. Einzeljob Empfangsspeicher 2. Mehrfachjob Empfangsspeicher

Diese können über die DIP-Schalter eingerichtet werden.

#### **Grunddaten**

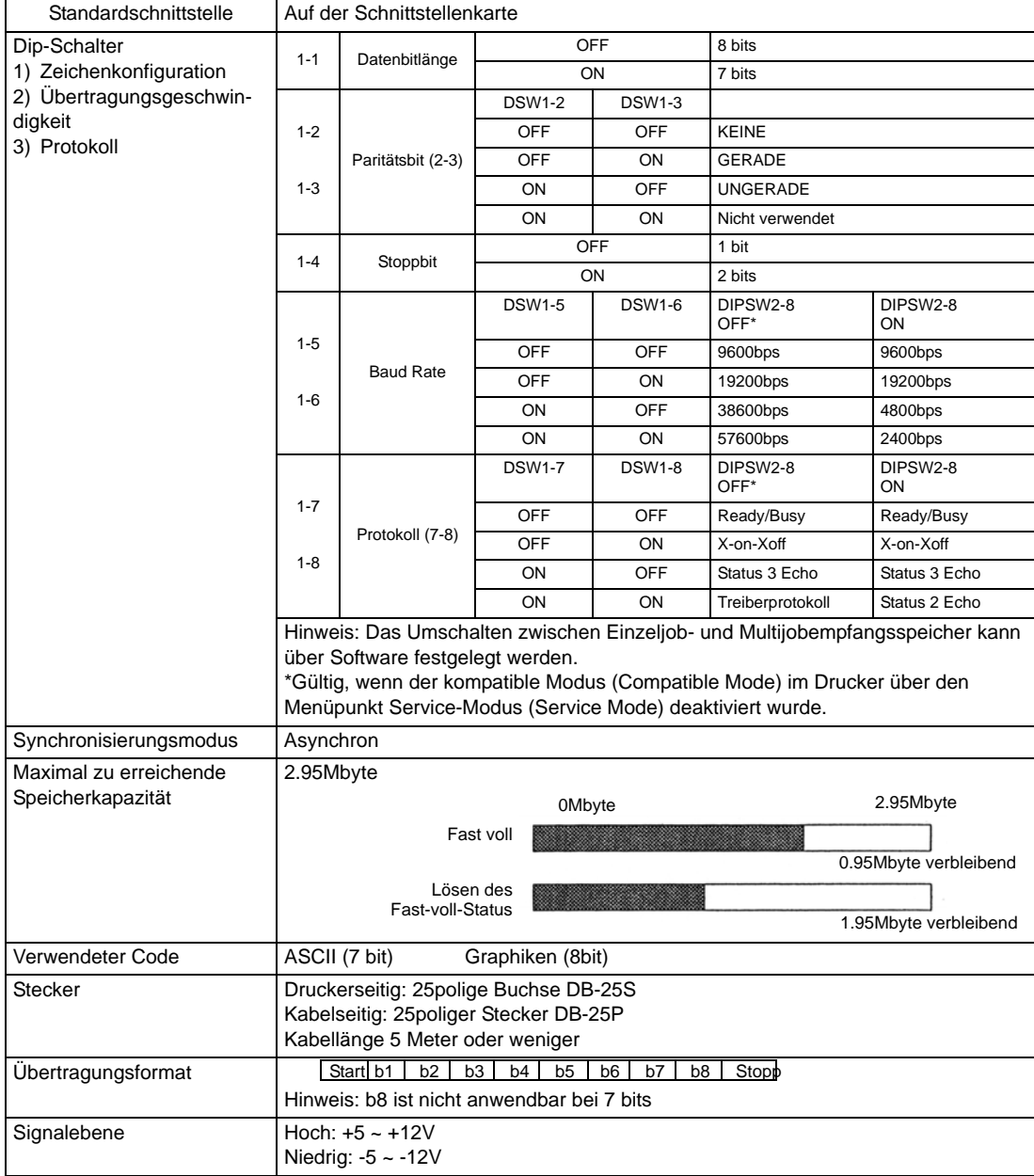

## **5.7 READY/BUSY**

Ready / Busy ist Methode zur Hardwareflusskontrolle der seriellen Schnittstellen am Druckmodul. Datenempfang kann nicht garantiert werden, wenn die Druckdaten (ESC+"A"~ESC+"Z") vom Host unter den folgenden Bedingungen gesendet werden:

1) Wenn das Druckmodul ausgeschaltet (offline) ist.

2) Wenn ein Fehler im Druckmodul aufgetreten ist

#### **Pinbelegung**

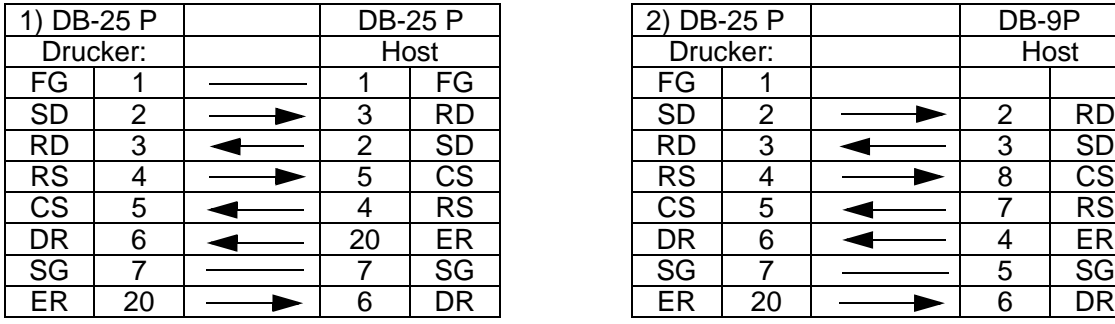

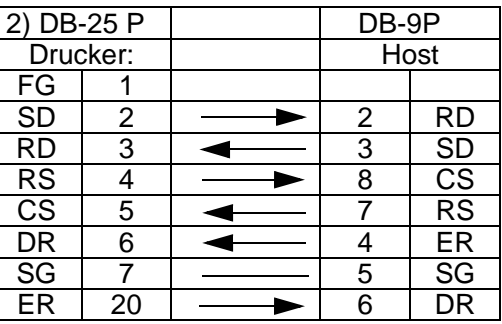

Bei der Verwendung des Windows Hardware Protokolls

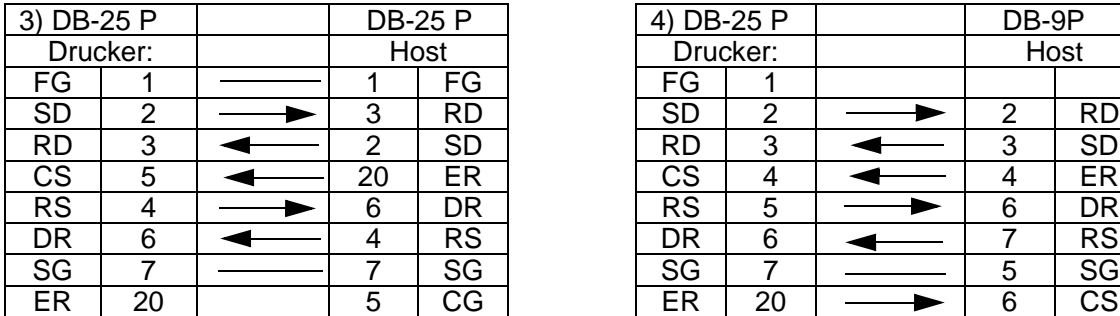

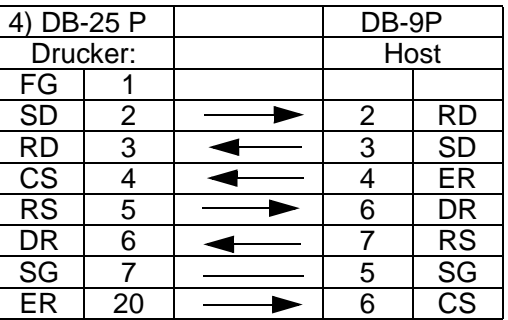

#### **Schnittstellensignal**

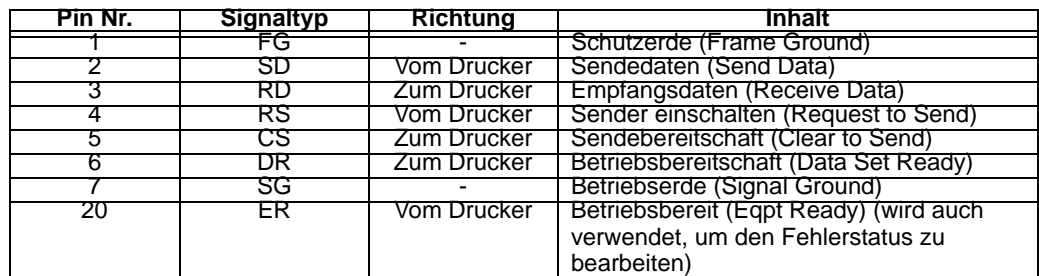

## **5.8 EINZELJOB EMPFANGSSPEICHER**

#### Energieversorgung AN Pruckerseite ER ER RD RD Druckerstatus<br>
— — — — — P  $\overline{\text{min}}$   $\overline{\text{log}}$ Energieversorgung AN<br>PressingStart / Stopp-Taster Drücken der Start / Stopp-Taster Orücken der Start / Stopp-Taster<br>Internet td  $S \times B \times B$ Online **Online** Other Other Empfangen, analysieren, bearbeiten (1) **Kommunikalistischen Empfangen, analysieren, bearbeiten (2) Empfangen, analysieren, bearbeiten (2) Empfangen, analysieren, bearbeiten (2) Empfangen, analysieren, bearbeiten (2) Empfan**  $\overline{F}$ **Print (1)** Print (2) Print (2) Print (2) Print (2) Print (2) Print (2) Print (2) Print (2) Print (2) Print (2) Print (2) Print (2) Print (2) Print (2) Print (2) Print (2) Print (2) Print (2) Print (2) Print (2) P td: delay from when the printer recognizes the completionof an item until control of the ER. (about 10µs) RS Drucken (1) Drucken (2) Drucken (2) Drucken (2) td Verspätung von dem Zeitpunkt, an dem der Drucker erkennt, dass ein Artikel fertig ist bis zur ER-Kontrolle. (about 10µs)

#### Zeitdiagramm - Normalbetrieb

## Zeitdiagramm - Fehlerbetrieb

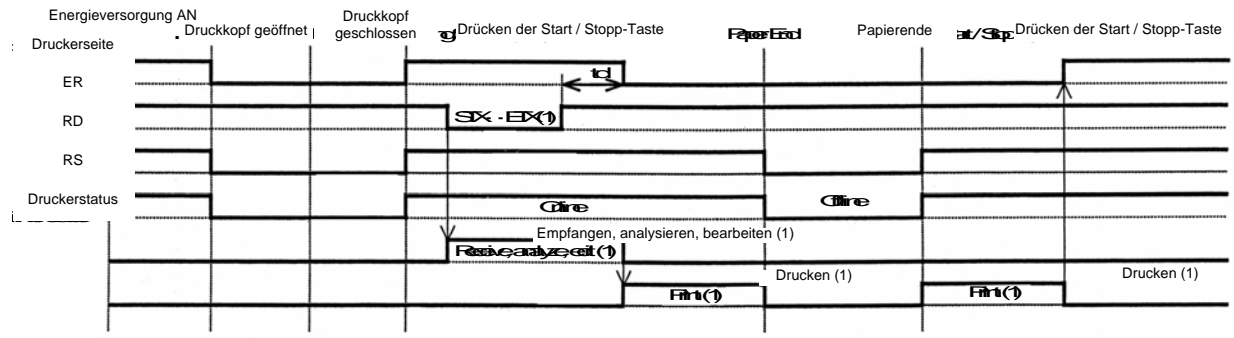

Hinweis: Papierende wird beseitigt, wenn die Abdeckung geschlossen wurde.

Note: Paper End will be cleared when the Head as been closed.

## **5.9 MEHRFACHJOB EMPFANGSSPEICHER**

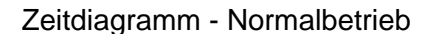

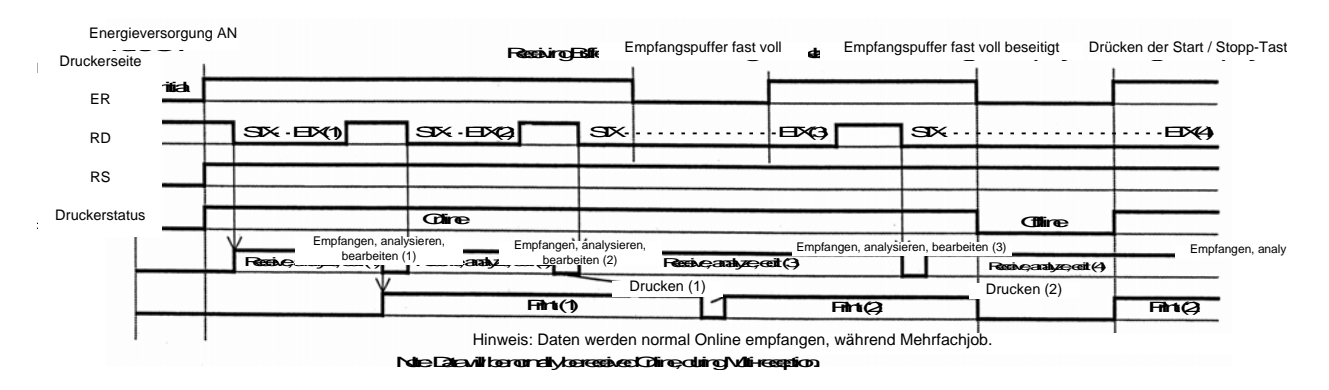

#### Zeitdiagramm - Fehlerbetrieb

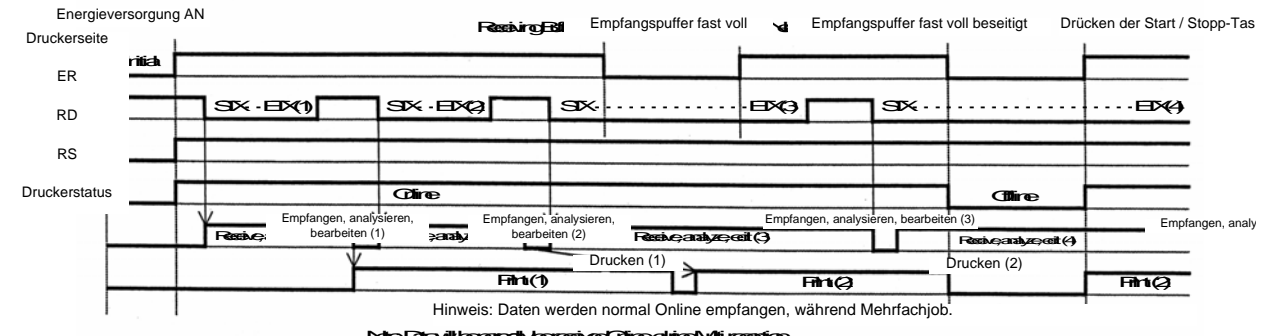

Note: Data will be normally be received Online, a during Multi-reception.

## **5.10 X-ON/X-OFF**

Dieses Übertragungsprotokoll informiert den Host, ob das Druckmodul Daten empfangen kann oder nicht, indem es den "XON" (Hex 11H) oder den "XOFF" (Hex 13H) Code sendet.

Datenempfang kann nicht garantiert werden, wenn die Druckdaten (ESC+"A"~ESC+"Z") vom Host unter den folgenden Bedingungen gesendet werden:

- 1) Wenn das Druckmodul ausgeschaltet (offline) ist.
- 2) Wenn ein Fehler im Druckmodul aufgetreten ist

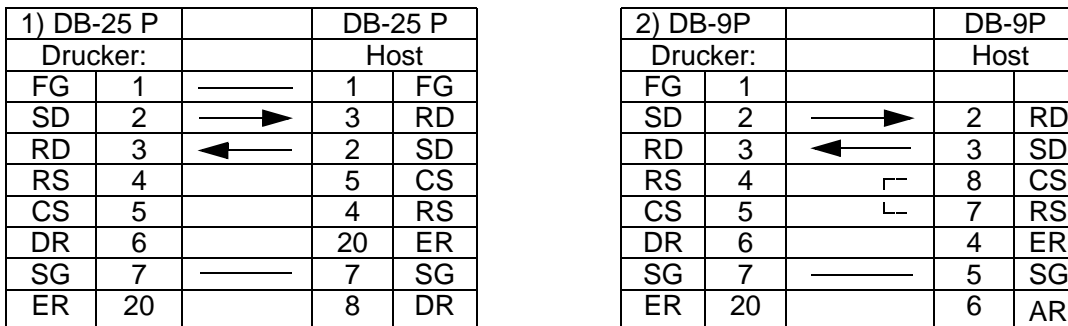

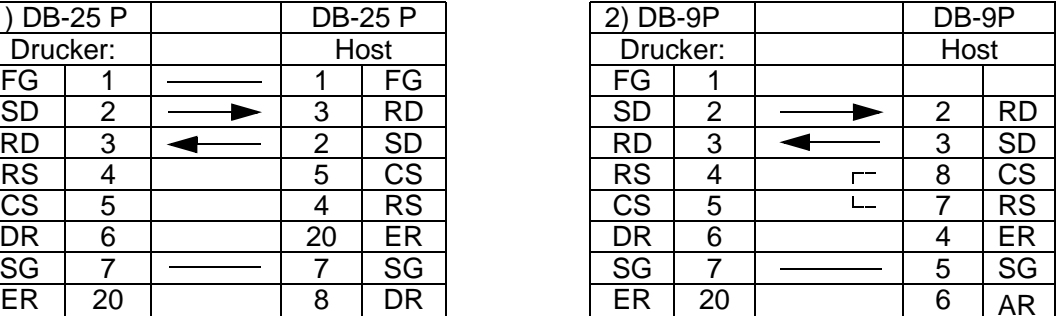

## **Pinbelegung**

#### **Achtung!**

In dieser Verbindung ist es möglicherweise notwendig, abhängig vom Hosttyp, CS und RS (normalerweise High) hostseitig rückzuschleifen. Aus diesem Grund überprüfen Sie den Host vor dem Gebrauch erneut.

#### **Input/Output Signale**

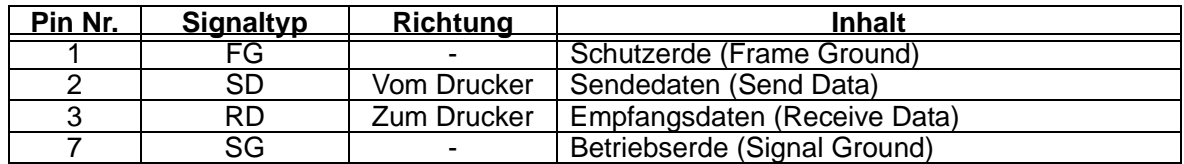

## **5.11 EINZELJOB EMPFANGSSPEICHER**

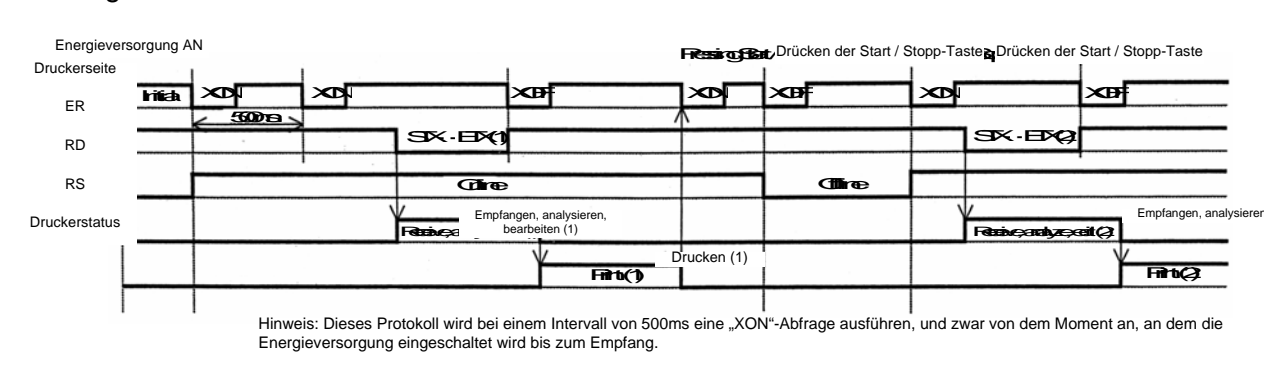

#### Zeitdiagramm - Normalbetrieb

#### Zeitdiagramm - Fehlerbetrieb

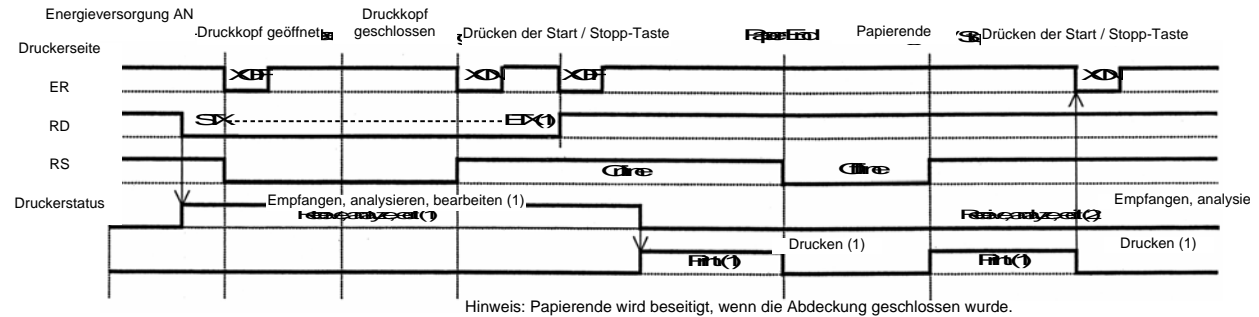

Note: Paper End will be cleared worth and and as been closed.

## **5.12 MEHRFACHJOB EMPFANGSSPEICHER**

#### Zeitdiagramm - Normalbetrieb

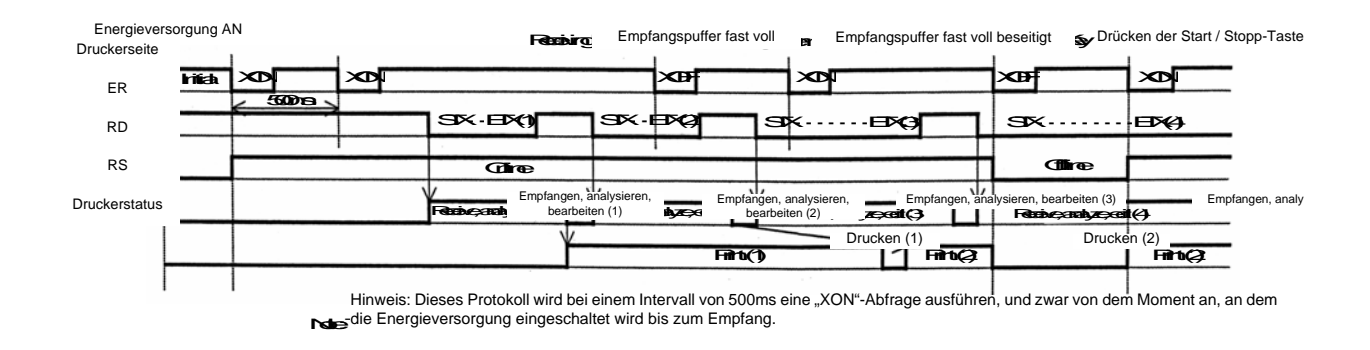

#### Zeitdiagramm - Fehlerbetrieb

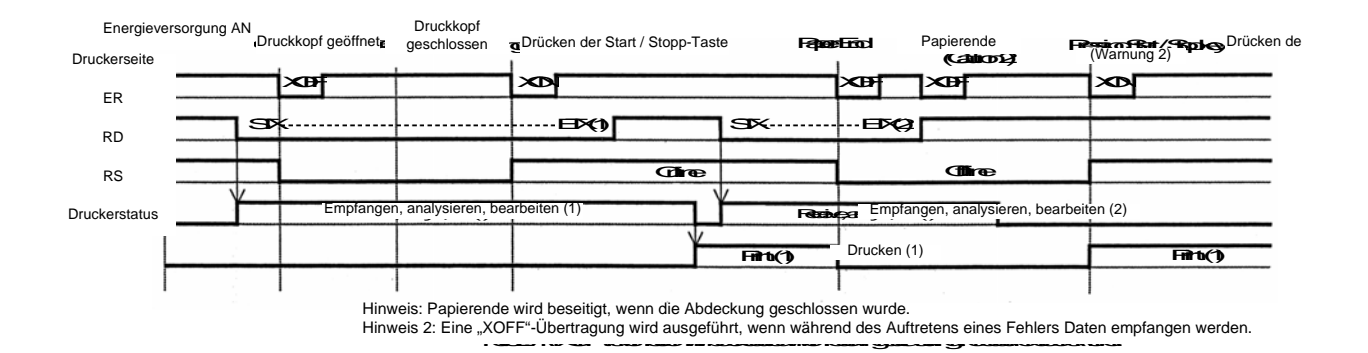

## **5.13 TECHNISCHE DATEN DER PARALLELSCHNITTSTELLE (CENTRONICS)**

Die Parallelschnittstelle des Druckmoduls entspricht dem Centronics-Standard

#### **Grunddaten**

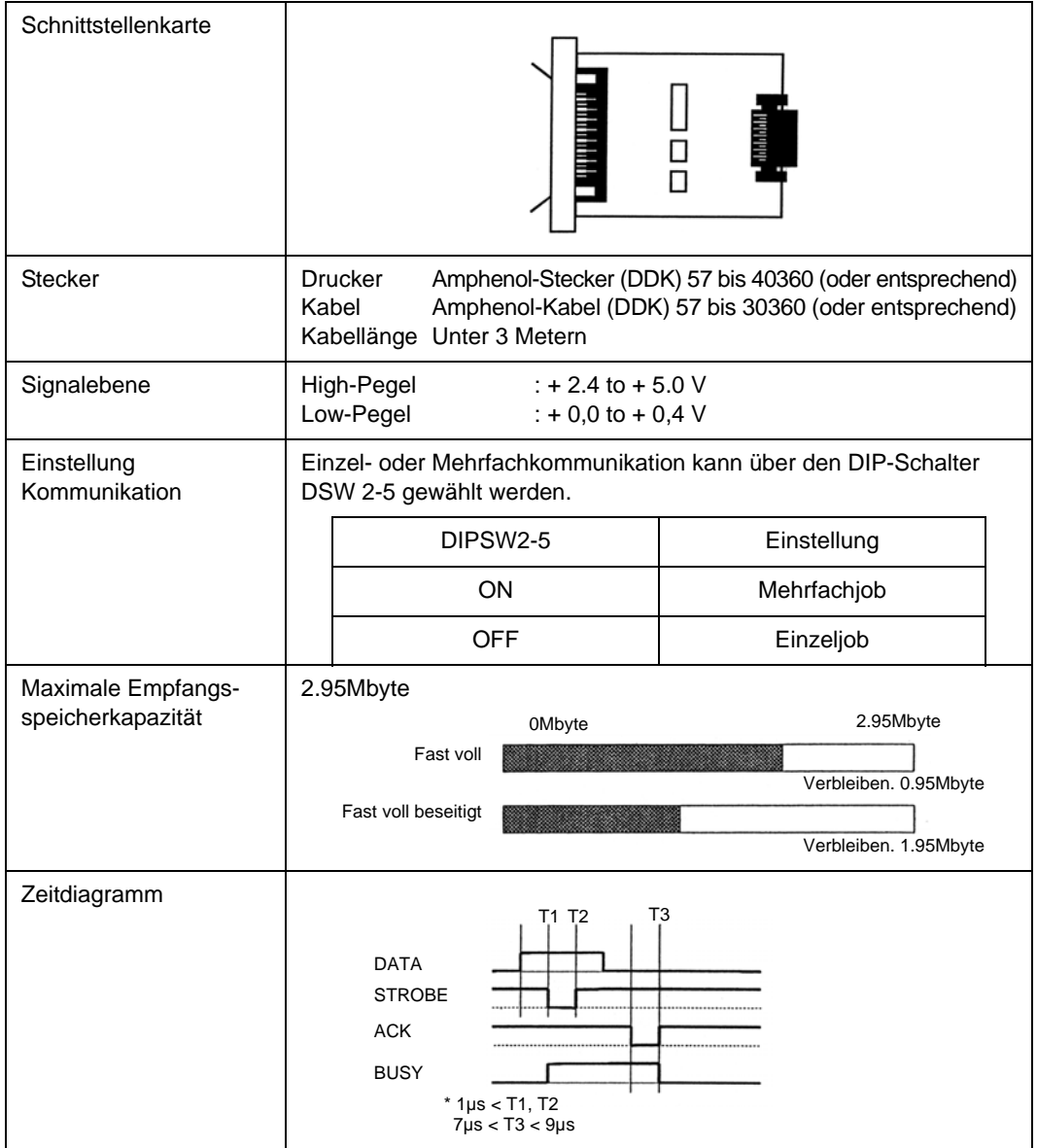

## **5.13 PARALLELSCHNITTSTELLE (FORTSETZUNG)**

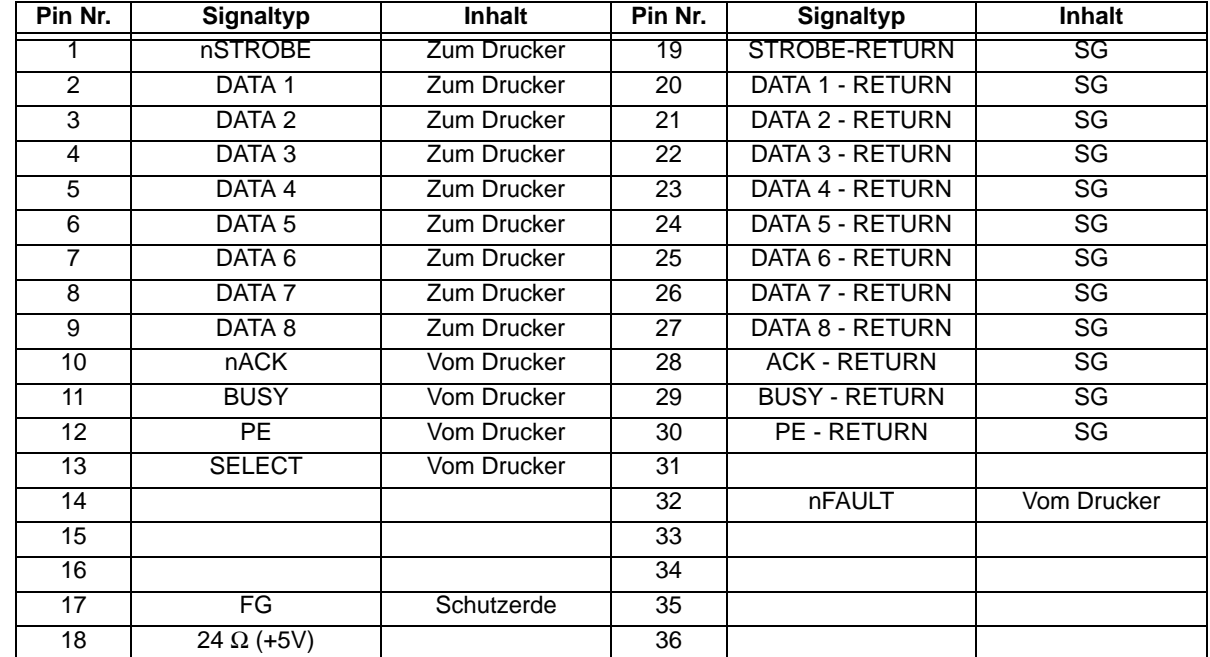

## **Pinbelegung**

## **Schnittstellensignal**

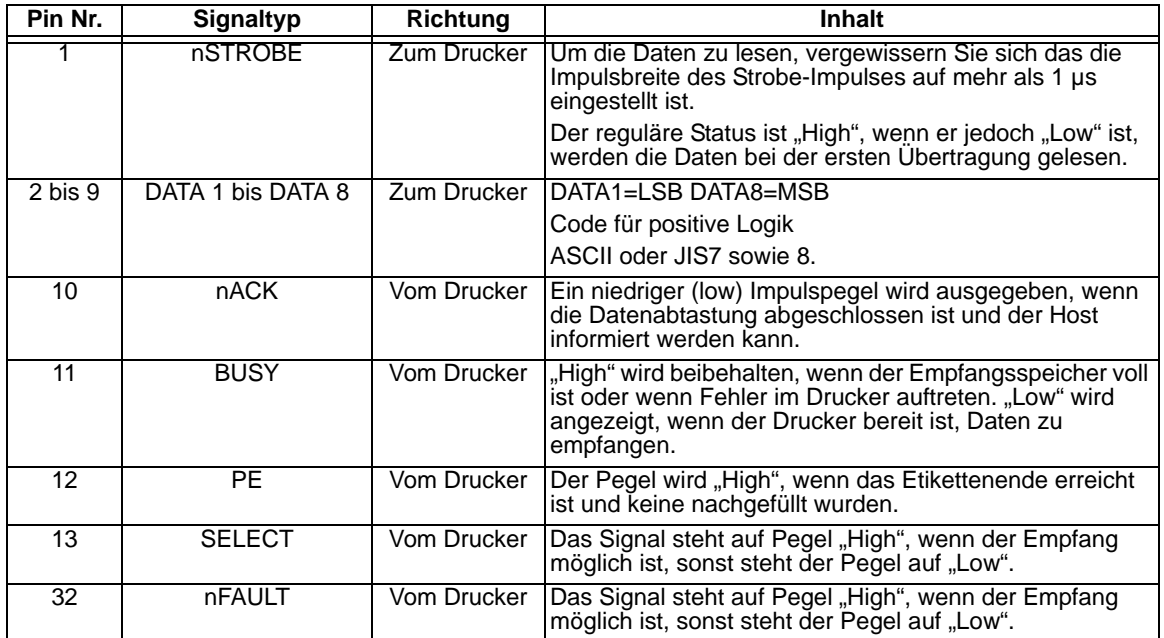

## **5.14 EINZELJOB EMPFANGSSPEICHER**

#### Energieversorgung AN **Drücken der Start / Stop-Taste art / Stop**-Taste art / Stopp-Taste Full Empfangsspeicher fast voll Energieversorgung AN  $\boxed{\text{ESCA}\cdots\text{ESCZ(3)}}$ DATA DATA  $rel$ **ESCA** $\cdots$ **ESCZ(1)** STROBE STROBE **EST** 1 बाा חר ≋⊓। ACK ACK ᄓ المسارا חר⊓ו I Tanza ▩▔▏▔ BUSY BUSY ø ப் ப ħ **BOOK** SELECT SELECT TX PE FAULT FAULT Offline **Office** Office **Druckerstatus**  $\overline{O}$ Empfangen, analysieren,<br>Receive, analyze, bearbeiten (2) Receive, analyze, edit (3)  $E$ mpf Empfangen, analysieren,<br>Recession (1) Empfangen, analysieren, bearbeiten (2) Drucken (1) Print (2) Drucken (2) Print (3) Print (3)  $Pint(1)$

#### Zeitdiagramm - Normalbetrieb

 $*$  TX  $<$  5ms

#### Zeitdiagramm - Vorgehen bei Papierende

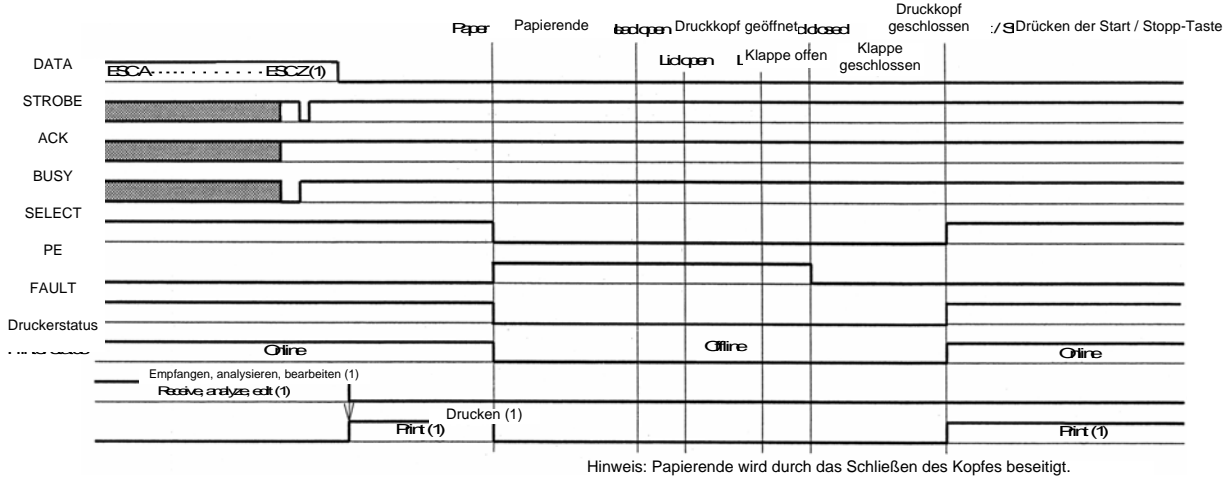

Note: Paper Endiscleared by closing the Head.

## **5.14 EINZELJOB EMPFANGSSPEICHER (FORTSETZUNG)**

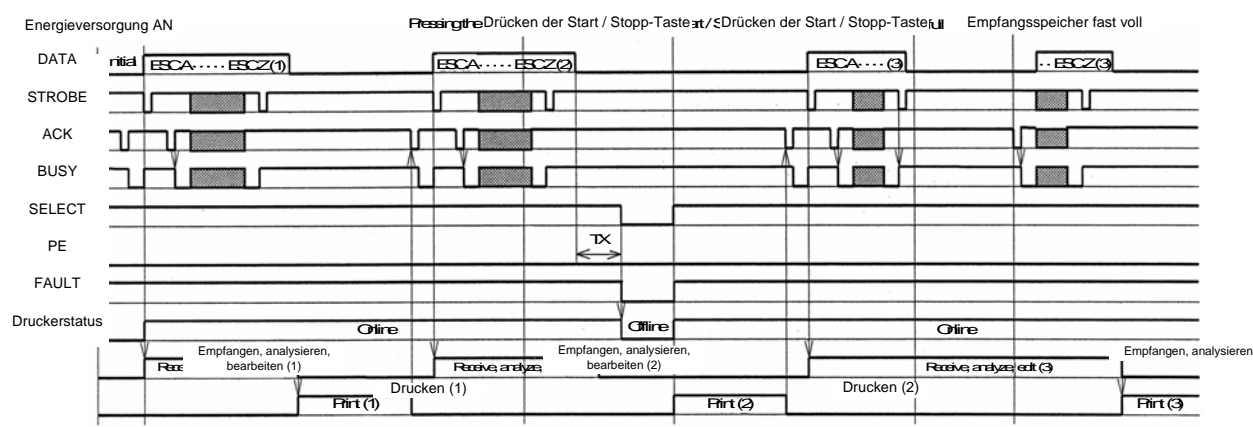

#### Zeitdiagramm - Fehlerbetrieb

 $*$  TX  $\leq$  5  $*$ 

## **5.15 MEHRFACHJOB EMPFANGSSPEICHER**

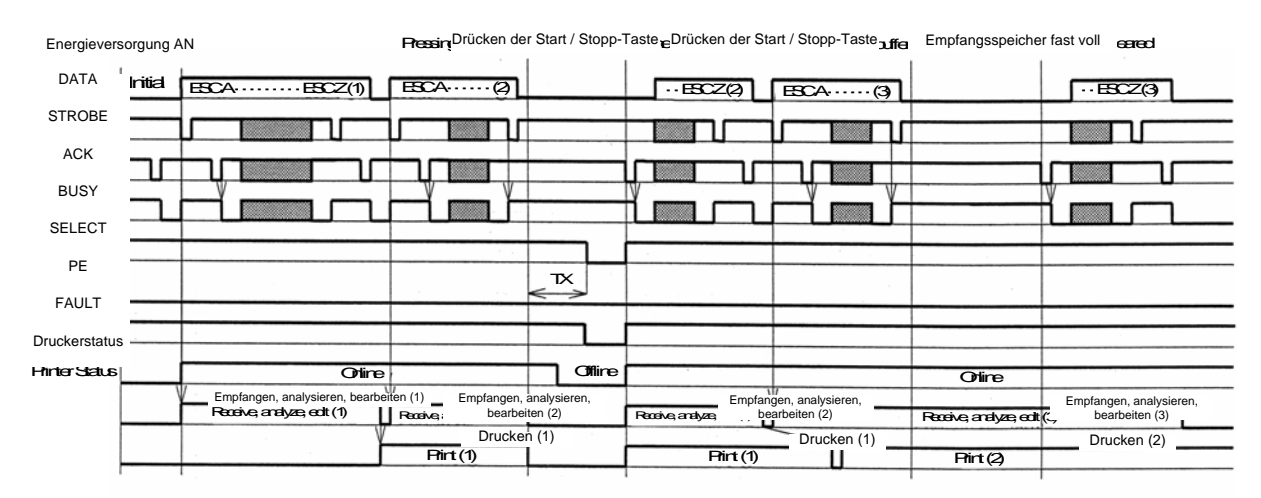

#### Zeitdiagramm - Normalbetrieb

 $*$  TX  $<$  5ms

## **5.15 MEHRFACHJOB EMPFANGSSPEICHER (FORTSETZUNG)**

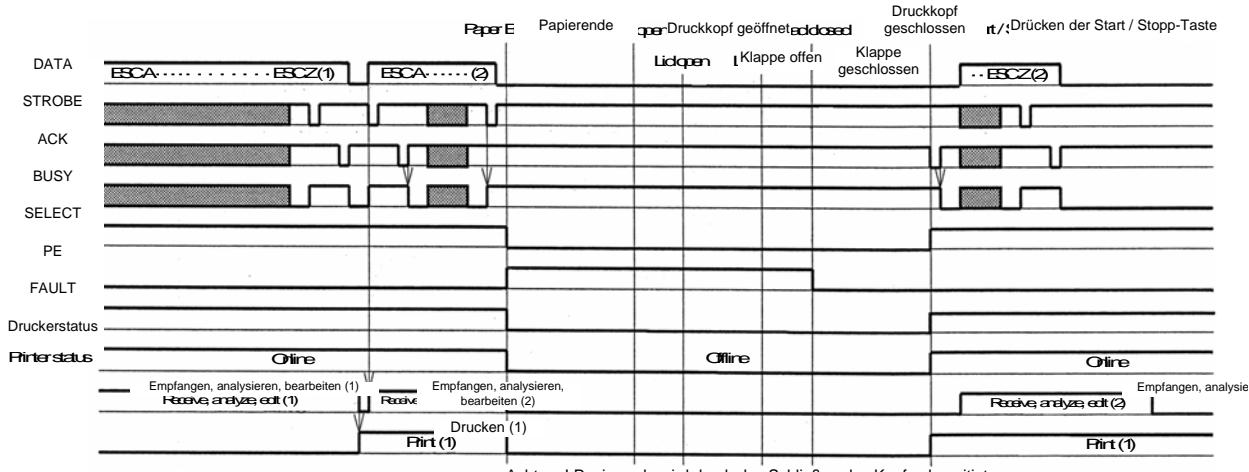

Zeitdiagramm - Vorgehen bei Papierende

Achtung! Papierende wird durch das Schließen des Kopfes beseitigt.

**Caution! Paper End is cleared by closing the Head** 

## **5.15 MEHRFACHJOB EMPFANGSSPEICHER (FORTSETZUNG)**

Zeitdiagramm - Fehlerbetrieb

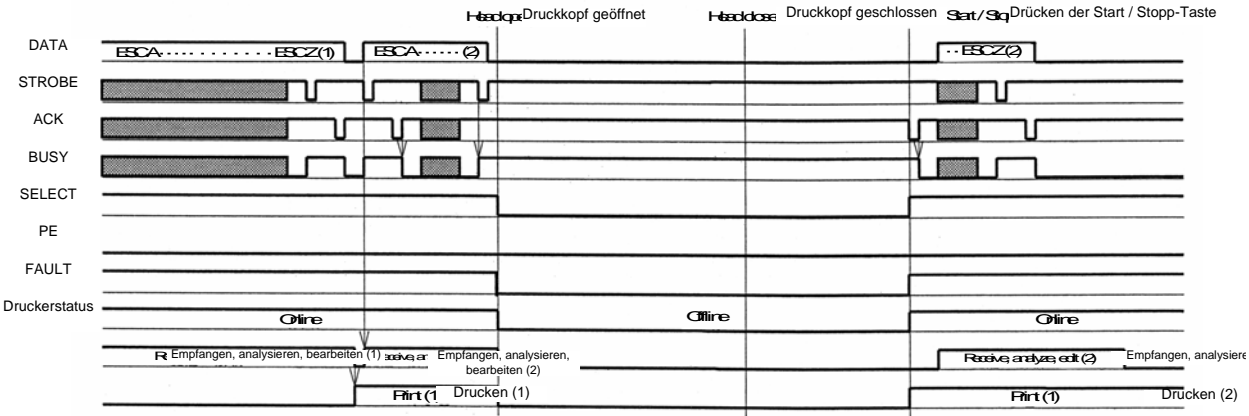

## **5.16 IEEE 1284 SCHNITTSTELLE**

Die IEEE 1284 Schnittstelle des Druckmoduls entspricht den IEEE 1284 Standards.

Der ECP-Modus wird für die Einstellung des LPT1-Ports empfohlen. Vergewissern Sie sich, dass die Einstellungen des LPT1-Ports über die BIOS-Einstellungen geändert werden.

#### **Grunddaten**

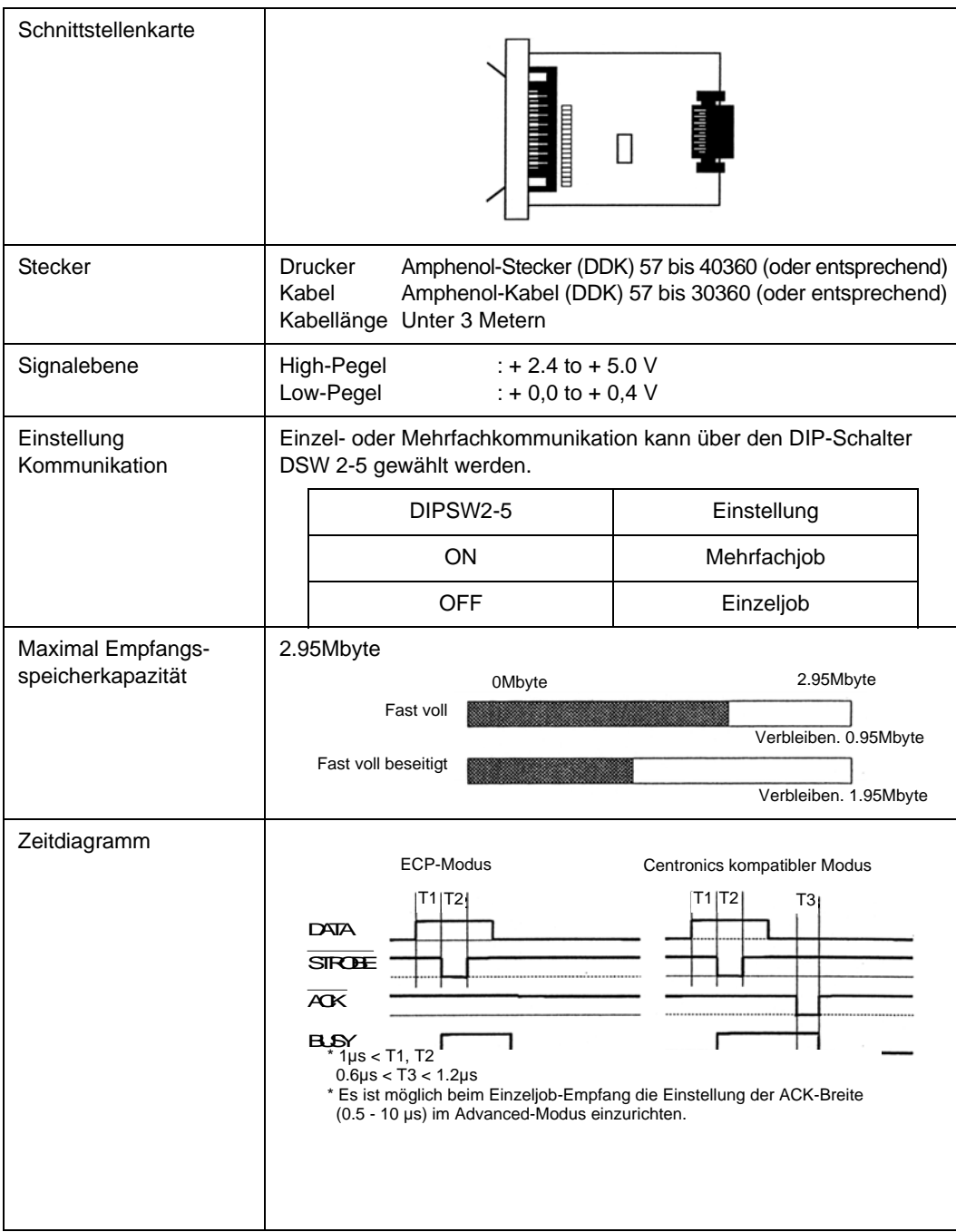

## **5.16 IEEE 1284 SCHNITTSTELLE (FORTSETZUNG)**

#### **Pinbelegung**

.

Vergewissern Sie sich, dass sie ein IEEE1284 kompatibles Kabel verwenden.

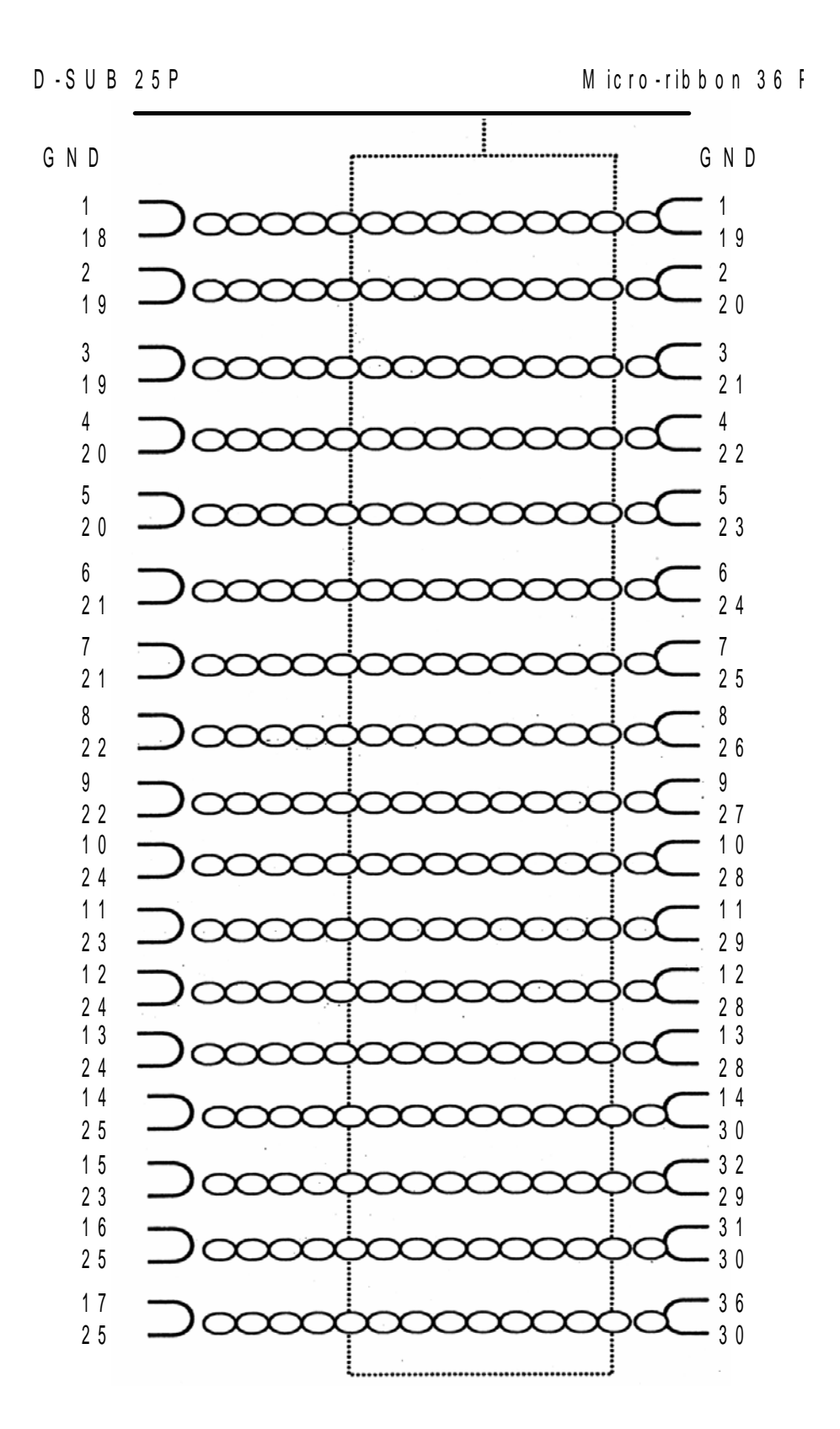

## **5.16 IEEE 1284 SCHNITTSTELLE (FORTSETZUNG)**

#### **Pinbelegung**

Mit dem Centronics-Standard ist die Anordnung der Signalpins wie folgt: Der IEEE 1284-B-Stecker ist entsprechend, wenn man den IEEE1284-Standard verbindet.

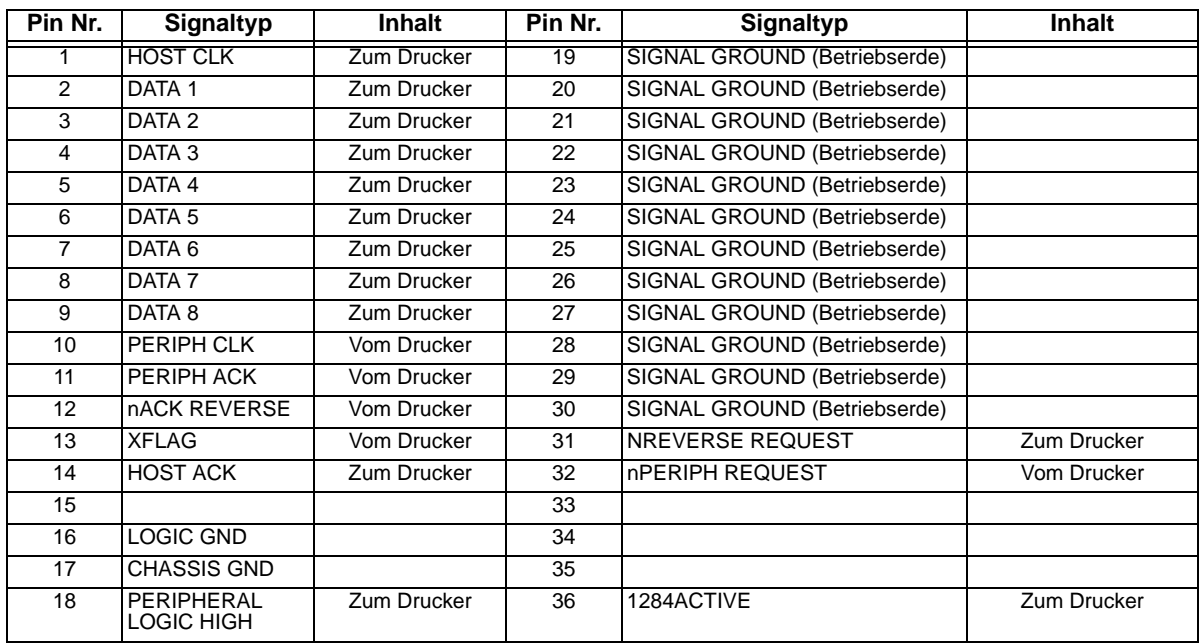

## **5.17 SCHNITTSTELLENSIGNALE**

Mit der Verwendung von Centronics-Standard ist der Inhalt der Signaltypen wie folgt: Jede Signallinie, die mit den IEEE1284-Standards verwendet wird, entspricht dem IEEE1284-Standard.

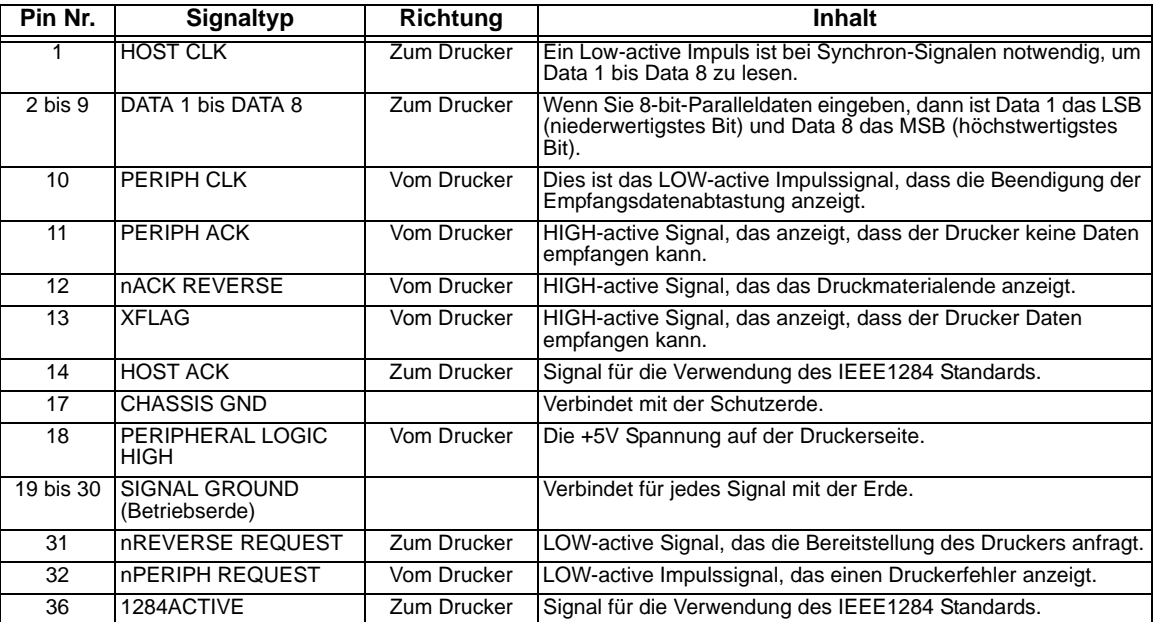

## **5.18 EINZELJOB EMPFANGSSPEICHER**

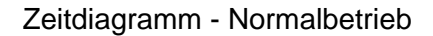

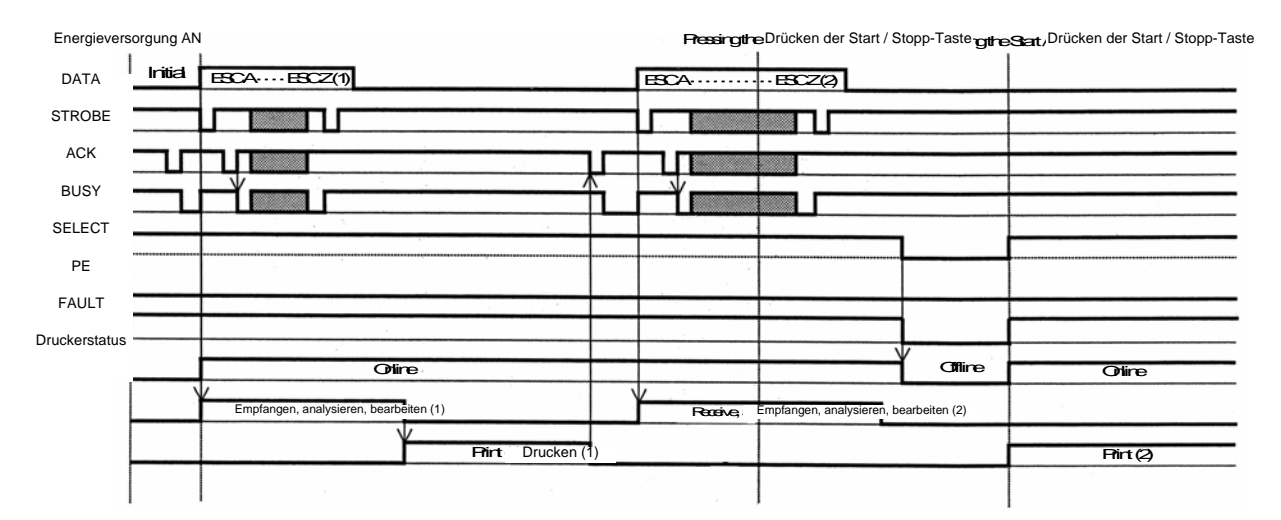

## **5.18 EINZELJOB EMPFANGSSPEICHER (FORTSETZUNG)**

#### Energieverse<br>Pruckerseite Energieversorgung AN Paper Head Close Franche Druckkopf geöffnet <sub>Doen</sub>d Druckkopf geschlossen <sub>D</sub>iDrücken der Start / Stopp-Taste  $CA$   $\cdots$   $\cdots$   $\mathbf{r}$ DATA ▩ገℾ **i** STROBE ß  $\ddot{\epsilon}$ ACK BUSY ×  $\mathsf{L}^{\mathsf{S}}$ E<br>E PE E  $\frac{1}{6}$  FAULT Druckerstatus rinter status of **order of the Chine** Chine Chine Chine Chine Chine Chine Chine Chine Chine Chine **O**line Empfangen, analysieren, bearbeiten (1)<br>Receive, analyze, edit (1) Drucken (1)  $P<sub>int</sub>(1)$  $Pint(1)$

Zeitdiagramm - Vorgehen bei Papierende

Hinweis: Papierende wird durch das Schließen des Kopfes beseitigt.<br>Note: Paper Endis deered by dosing the Head.

## **5.19 MEHRFACHJOB EMPFANGSSPEICHER**

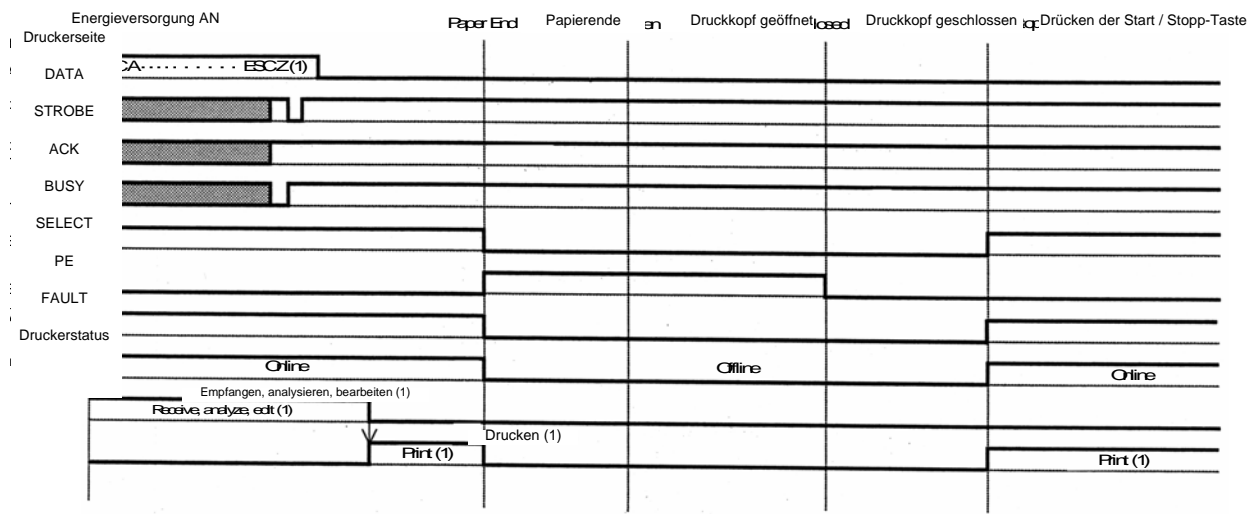

#### Zeitdiagramm - Normalbetrieb

Note: Paper End is deered by dosing the Head. Hinweis: Papierende wird durch das Schließen des Kopfes beseitigt.

## **5.19 MEHRFACHJOB EMPFANGSSPEICHER (FORTSETZUNG)**

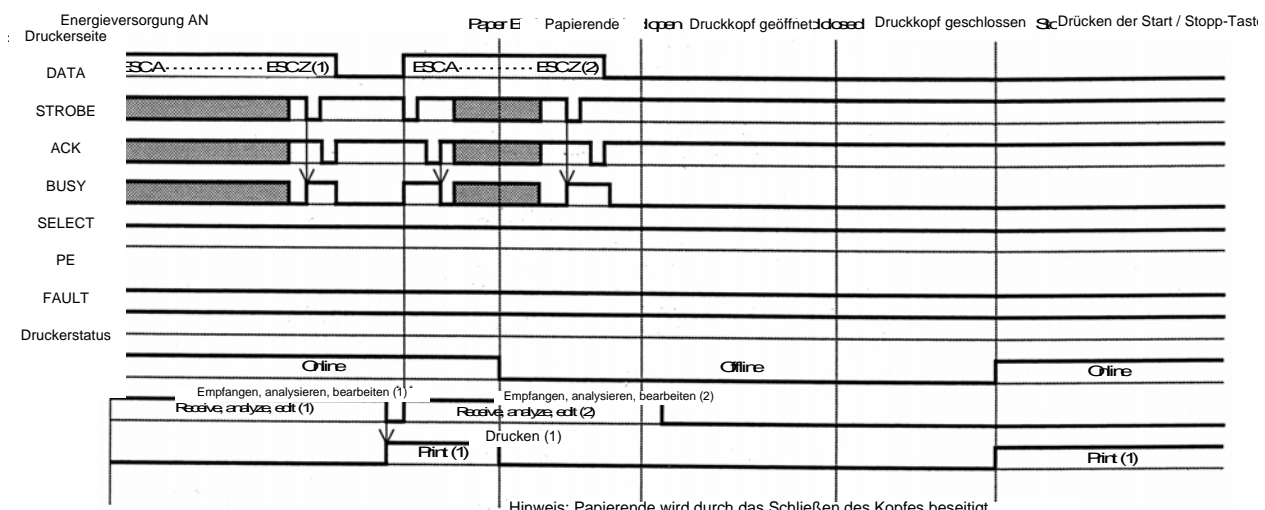

## Zeitdiagramm - Vorgehen bei Papierende

Papierende wird durch das Schließen des Kopfes beseitigt.<br>Note Paper Endiscleared by dosing the Head

**Diese Seite wurde absichtlich frei gelassen.** 

<span id="page-94-0"></span>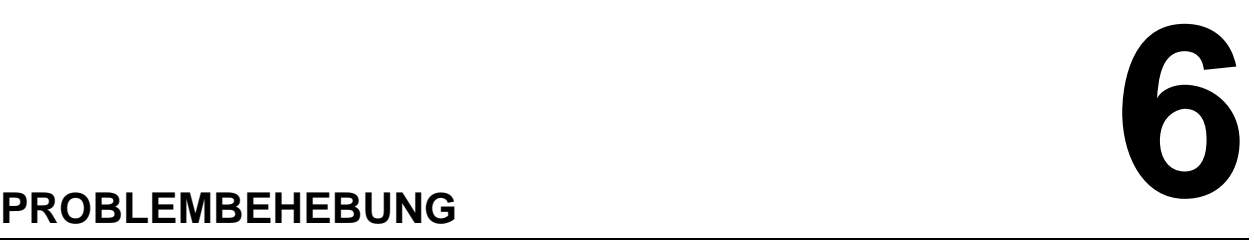

Wenn Sie keine Ausdrucke auf dem Druckmodul der Lt Serie produzieren können, verwenden Sie diesen Abschnitt, um sicher zu gehen, dass die Grundlagen überprüft wurden, bevor Sie entscheiden, dass Sie nicht fortfahren können. Dieser Abschnitt ist in sieben Teile gegliedert:

- Checkliste
- Checkliste für die Centronics Parallelschnittstelle
- Checkliste für die serielle RS232C-Schnittstelle
- Verstehen der ON LINE, RIBBON, LABEL Indikatoren
- Verstehen der LCD-Fehlermeldungen
- Verstehen der LCD-Warnmeldungen
- Allgemeine Anleitung zur Problembehandlung

## **6.1 CHECKLISTE**

- 1. Ist das Druckmodul eingeschaltet und ON LINE?
- 2. Ist das ERROR-Licht auf dem vorderen Bedienfeld AUS (OFF)? Wenn das Licht AN (ON) ist, bedeutet dies, dass möglicherweise die Druckkopfeinheit geöffnet ist oder eine andere Fehlerbedingung vorliegt.
- 3. Sind die Andruckvorrichtung und die Druckkopfeinheit verriegelt?

#### **6.2 VERWENDUNG DER CENTRONICS (PARALLEL-) SCHNITTSTELLE**

- 1. Ist das IBM Paralleldruckerkabel am PC sicher an den Parallelport (DB-25S Buchse) und am Druckmodul an den Parallelport angeschlossen.
- 2. Gibt es mehrere Parallelschnittstellenports an Ihrem PC (LPT1, LPT2, etc.)? Wenn ja, vergewissern Sie sich, dass Sie die Daten über den richtigen Port senden.
- 3. Wenn Sie den Druckauftrag an den Drucker senden und dieser nicht reagiert, bekommen Sie eine Fehlermeldung die "Device Fault (Gerätefehler)" oder ähnliches sagt? Das könnte bedeuten, dass der Computer nicht weiß, dass das Druckmodul vorhanden ist. Überprüfen Sie folgendes:
	- a. Beide Kabelenden sind sicher in die vorgesehenen Stecker eingesteckt.
	- b. Das Druckmodul ist ONLINE.
	- c. Das Kabel ist nicht defekt. Es gibt verschiedene Möglichkeiten, die diese Fehlermeldung verursachen können, aber zu diesem Zeitpunkt ist ein defektes Kabel eine der möglichen Ursachen.

#### **Beobachtungen:**

#### **6.2 VERWENDUNG DER CENTRONICS (PARALLEL-) SCHNITTSTELLE (FORTSETZUNG)**

- 4. Wenn Sie den Druckauftrag an den Drucker senden, dieser nicht reagiert und keine Fehlermeldung an Ihrem PC angezeigt wird.
	- A. Überprüfen Sie den Datenstrom auf einige Grundsätze. Ist Ihr Auftrag wie folgt umrandet? <ESC>A—DATA—<ESC>Z
	- B. Überprüfen Sie, ob Sie alle notwendigen Parameter in den Datenstrom eingeschlossen haben.
	- C. Überprüfen Sie folgendes:
		- Sie haben anstelle einer "0" (Null) ein "O" (Buchstabe) oder umgekehrt eingetippt.
		- Sie haben nicht vergessen ein <ESC>-Zeichen einzugeben, wo es nötig ist.
		- Vergewissern Sie sich, dass alle Befehlscodes für das Druckmodul in Großbuchstaben geschrieben sind.
		- Ihre Protokollcodes sind auf Standard oder Nicht-Standard eingestellt und Ihr Datenstrom stimmt mit diesen überein.
- 5. Wenn Sie alle oben angegebenen Möglichkeiten überprüft haben und Ihr Druckmodul druckt immer noch nicht, dann möchten Sie vielleicht einen Empfangsspeicher Hex Dump versuchen, um zu bestimmen was (wenn überhaupt) Ihr Druckmodul vom Computer empfängt. Zum Ausdrucken von Hex Dumps siehe [Seite 6-1](#page-94-0), Konfiguration und Betrieb.

Der Parallelport ist nun für ankommende Daten bereit. Geben Sie Ihren Druckauftrag. Das Druckmodul wird nun (einmalig) einen hexadezimal (Hex) Dump drucken, das alles beinhaltet, was er bisher vom Host-Computer empfangen hat. Jedes 2-stellige Hexadezimalzeichen entspricht einem Zeichen, das das Druckmodul empfangen hat. Das mag ermüdend sein, aber so können Sie den Datenstroms analysieren und die Fehlersuche beginnen.

6. Während Sie den Hex Dump Ausdruck überprüfen, achten Sie auf die Sequenz 0D 0A, welches eine Kombination aus Wagenrücklauf und Zeilenvorschub darstellt. Der Befehlsstrang sollte fortlaufend sein und Sie sollten keine CR oder LF Zeichen zwischen dem Startbefehl (**<ESC>A**) und dem Stoppbefehl (**<ESC>Z**) sehen.

 Wenn Sie BASIC verwenden, ist es möglich, dass diese Zeichen bei einem Zeilenumbruch automatisch hinzugefügt werden. Das Hinzufügen eines "width"-Statements in Ihr Programm, kann dazu beitragen diese Extra 0D 0A-Zeichen zu unterdrücken, indem die Zeilenlänge auf 255 Zeichen erweitert wird. Für Einzelheiten zum Schreiben eines Programms in BASIC, siehe auch am Anfang der Programmierungshinweise unter Befehlscodes.

 Wenn Sie nicht in BASIC programmieren, überprüfen Sie, ob Sie ein entsprechendes Statement in der von Ihnen verwendeten Programmiersprache haben, um zusätzliche CR / LF der an Ihr Druckmodul gesendeten Daten zu unterdrücken. Der Datenstrom sollte eine vollständige Linie sein, die an das Druckmodul gesendet wird.

## **6.3 VERWENDUNG DER RS232C (SERIELLE) SCHNITTSTELLE**

- 1. Ist das serielle RS232C-Kabel sicher mit dem seriellen Port am PC (DB-25S Stecker) und dem RS232C-Stecker am Druckmodul verbunden?
- 2. Ist das Kabel defekt? Sie sollten mindesten ein Nullmodemkabel verwenden, das die Pins in einer bestimmten Art und Weise kreuzt. Das sollte es Ihrem Druckmodul ermöglichen zu drucken. Wir empfehlen aber, dass Sie ein Kabel verwenden, das gemäß der in **[Abschnitt 5:](#page-69-0)  [Technische Daten zur Schnittstelle](#page-69-0)** beschriebenen technischen Daten gefertigt ist.
- 3. Überprüfen Sie ersichtliche Fehler im Datenstrom. Denken Sie daran, dass alle Druckaufträge für serielle Daten mit einem **STX** und einem **ETX** umrandet sein müssen. Nehmen Sie erneut Bezug auf **[Abschnitt 5: Technische](#page-69-0)  [Daten zur Schnittstelle](#page-69-0)** wenn nötig.
- 4. Wenn, nachdem Sie Ihren Druckauftrag an das Druckmodul gesendet haben, es einmal "piept", um auf eine "framing error"-Meldung hinzuweisen, haben Sie möglicherweise ein Konfigurationsproblem. Es ist möglich, dass es Unstimmigkeiten mit der Baud Rate, der Parität, der Daten- oder Stoppbits in Bezug auf Ihren Hostcomputer gibt. Wenn Sie unsicher darüber sind, welche die momentanen RS232-Einstellungen des Druckmoduls sind, können Sie die SATO Standardeinstellung (alle DIP-Schalter in die OFF-Position) wählen, um 9600 Baud, keine Parität, 8 Datenbits und 1 Stoppbit zu erreichen.

#### **Beobachtungen:**

## **6.4 VERSTEHEN DER LED INDIKATOREN**

Die LED Indikatoren leuchten oder blinken, um den momentanen Status des Druckmoduls anzuzeigen. Ein weiterer Indikator ist der eingebaute Summer, der hörbar piept, um den Anwender zu warnen.

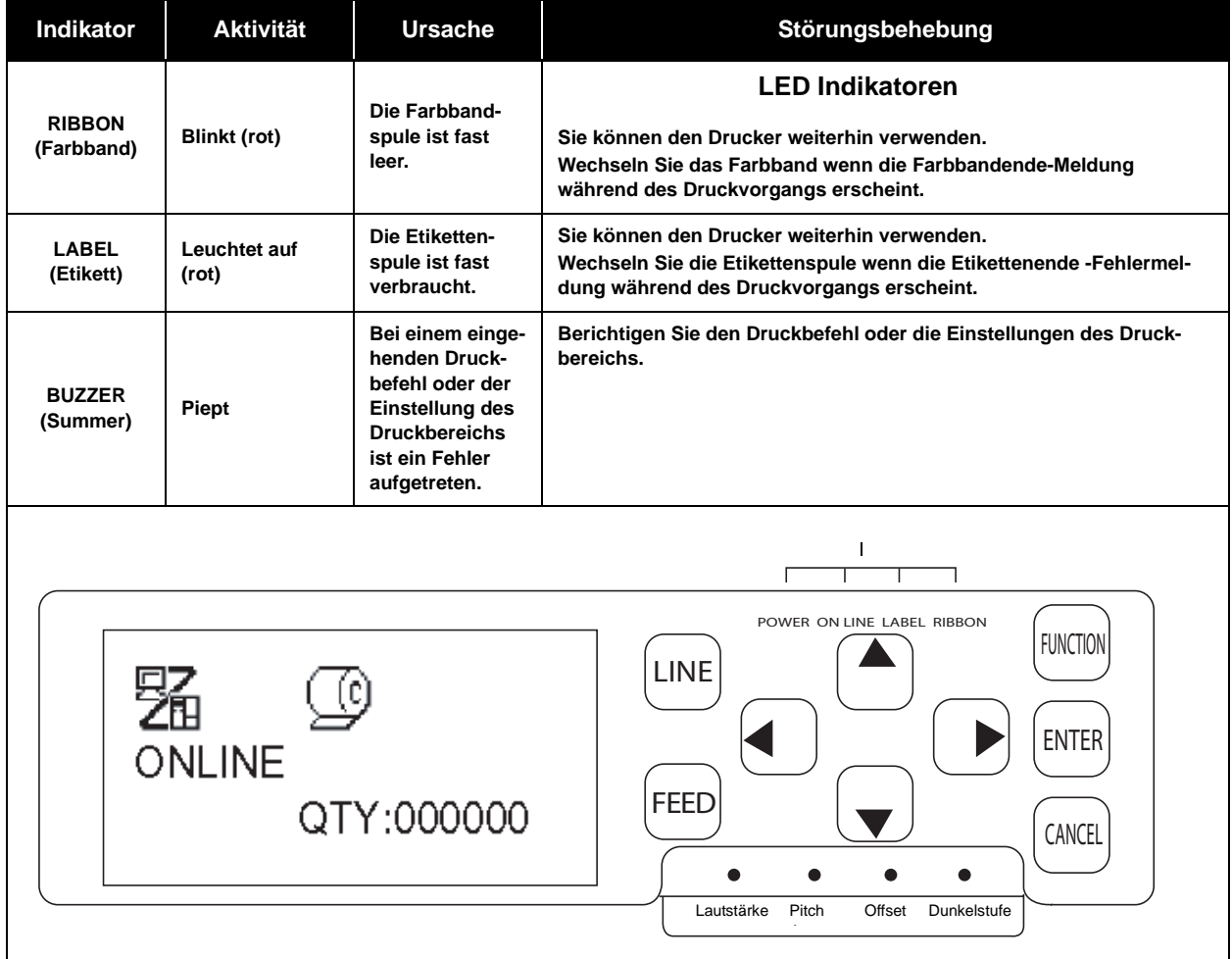

Für Informationen über Fehlermeldungen und Icons, gehen Sie zum nächsten Abschnitt.

## **6.5 VERSTEHEN DER LCD-FEHLERMELDUNGEN**

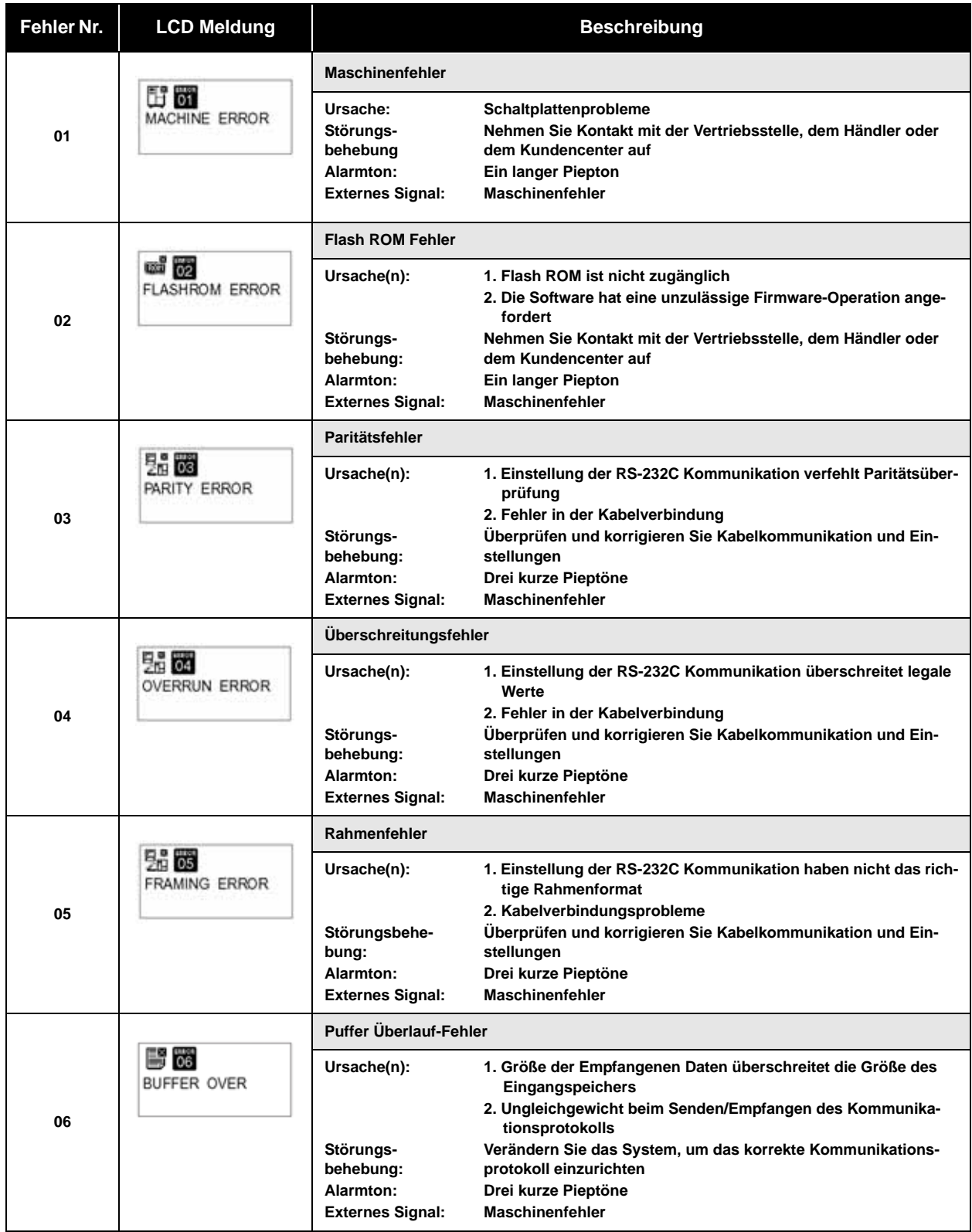

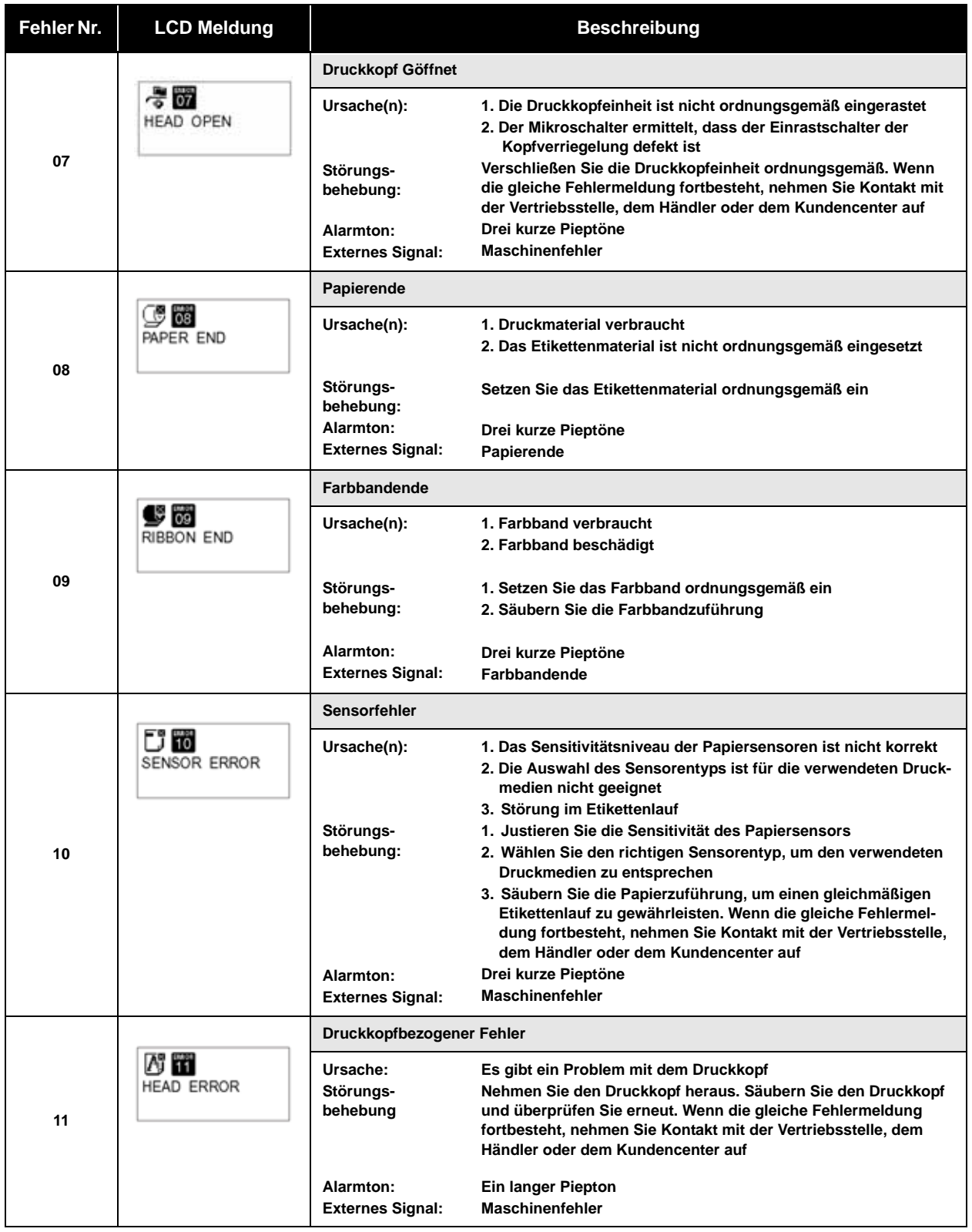

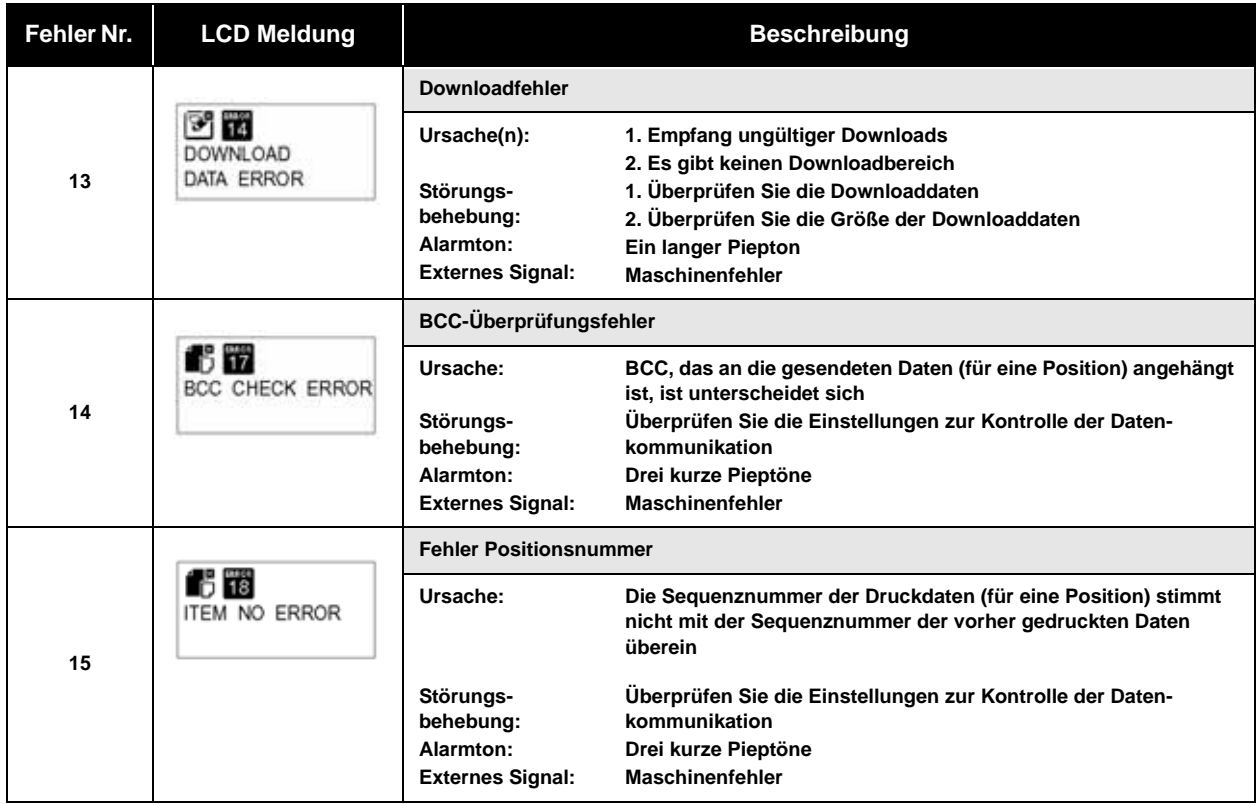

## **6.6 LCD-WARNMELDUNGEN**

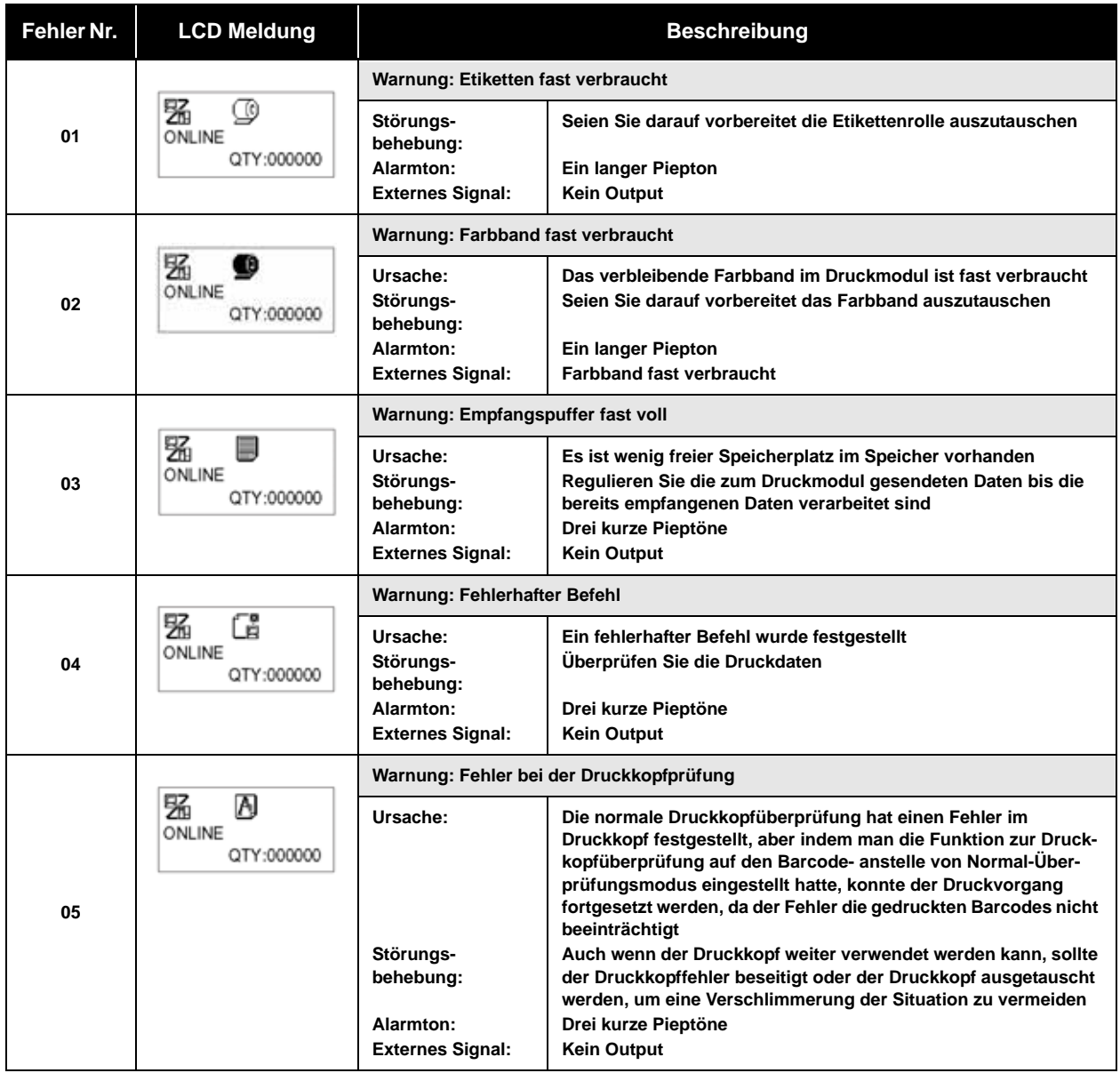

## **6.7 ANLEITUNG ZUR PROBLEMBEHEBUNG**

**Symptom: Das Display bleibt leer, wenn der Netzschalter gedrückt wird.**

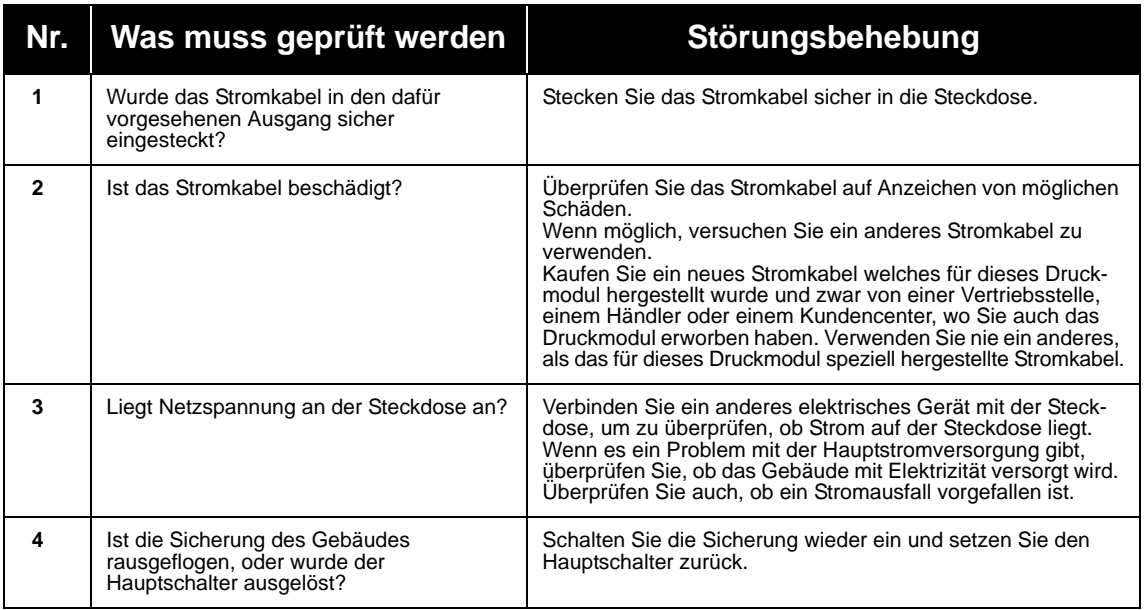

# Achtung

Bedienen Sie den Netzschalter oder das Stromkabel nie mit nassen Händen. Sie könnten einen Stromschlag erleiden.

**Symptom: Papier wird eingezogen, aber es wird nicht bedruckt**

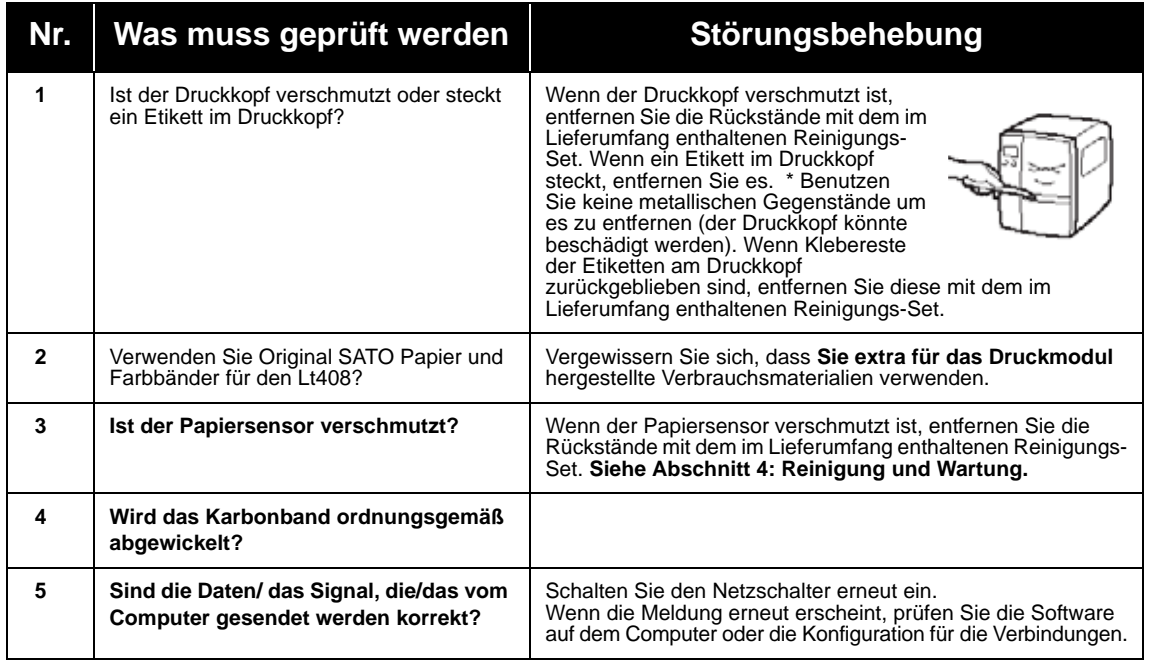

#### /! Achtung

Schließen Sie das Netzkabel bevor Sie das Druckmodul reinigen.

## **6.7 ANLEITUNG ZUR PROBLEMBEHEBUNG (FORTSETZUNG)**

## **Symptom: Geringe Druckqualität**

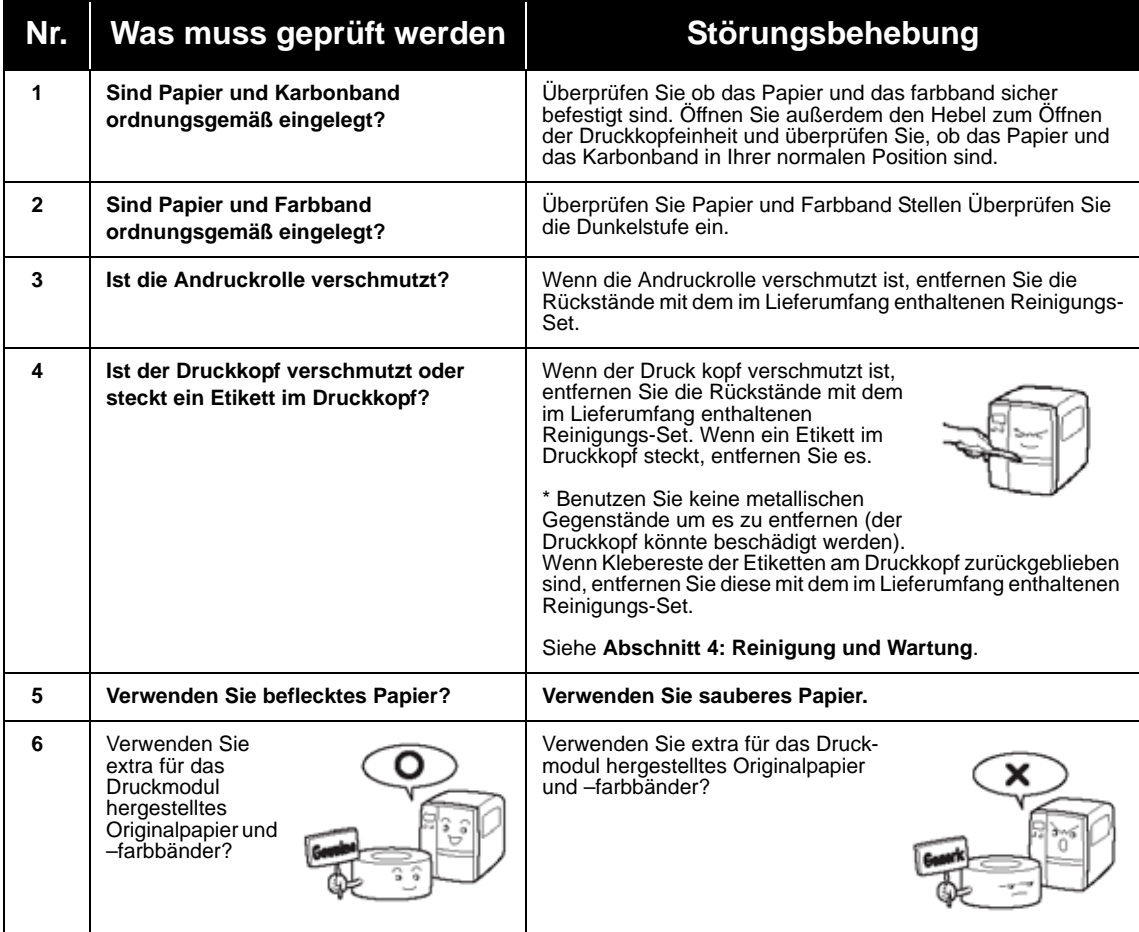

#### <u>/r</u> Achtung

Ziehen Sie das Netzkabel bevor Sie das Druckmodul reinigen.

## **6.7 ANLEITUNG ZUR PROBLEMBEHEBUNG (FORTSETZUNG)**

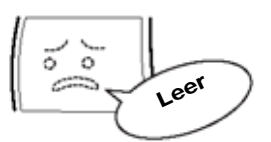

#### **Symptom: Druckposition ist falsch ausgerichtet**

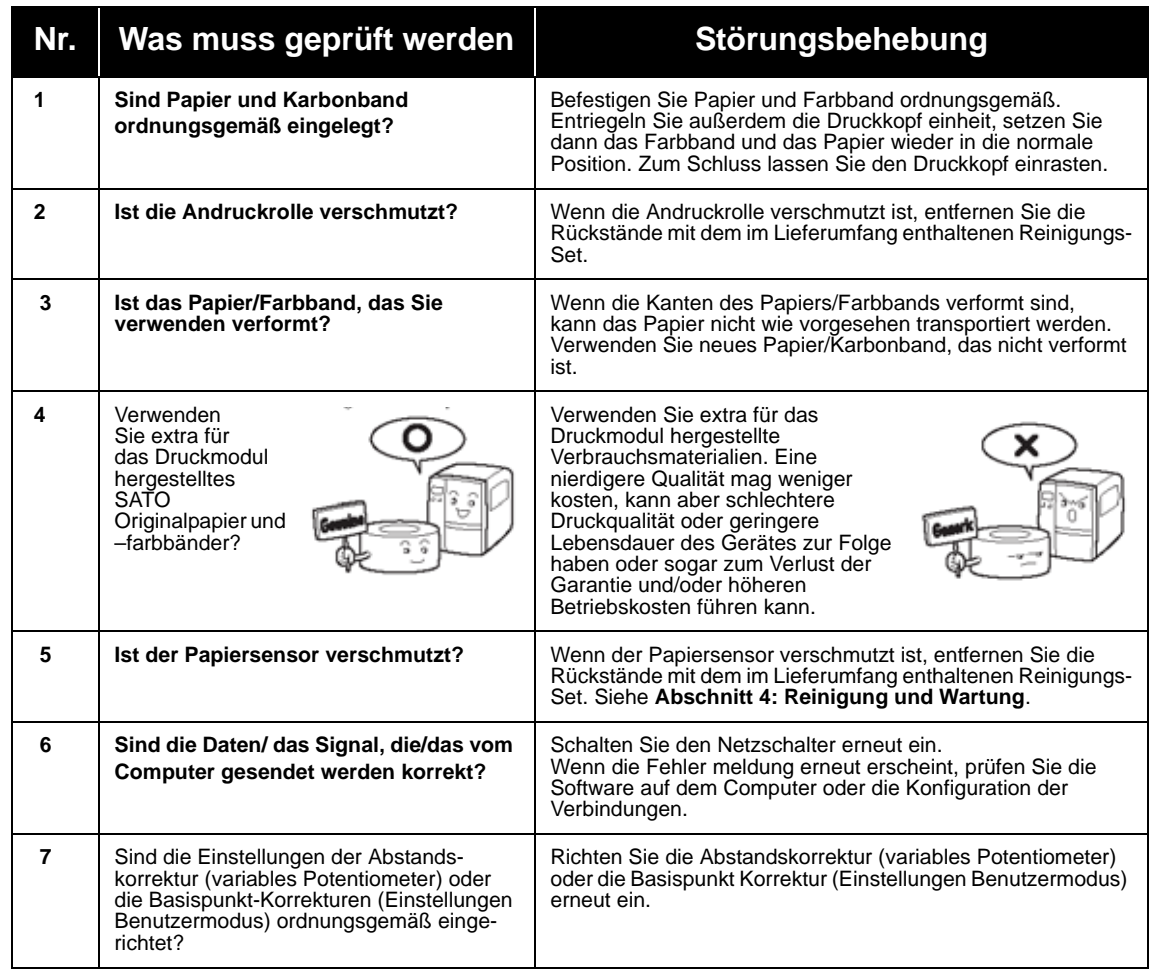

Achtung

Ziehen Sie das Netzkabel bevor Sie das Druckmodul reinigen.

**Diese Seite wurde absichtlich frei gelassen.** 

# **7**

## **OPTIONALES ZUBEHÖR**

## **7.1 EINFÜHRUNG**

Dieser Abschnitt beinhaltet Einzelheiten über das optionale Zubehör, das für das LT408 Druckmodul erhältlich ist.

- Schnittstellenkarten
- Kalender IC
- Linerless Set

## **7.2 ERHÄLTLICHE SCHNITTSTELLENKARTEN**

Schnittstellenkarten ermöglichen es dem Drucker, mit Computern, Computer-Netzwerken und entsprechenden I/O-Geräten Daten auszutauschen. Indem Sie eine andere Schnittstellenkarte installieren, können Sie das LT Druckmodul so anpassen, dass es in eine breite Palette von zugehörigen Geräten und Anwenderszenarien passt.

Wenn Sie das LT Druckmodul erwerben, wird es mit EINER Schnittstellenkarte Ihrer Wahl ausgerüstet. Die folgenden Schnittstellenkarten sind für den Lt erhältlich:

- ¤ Parallelschnittstellenkarte (IEEE1284)
- ¤ Serielle Schnittstellenkarte (RS-232C)
- ¤ Hochgeschwindigkeitsschnittstelle RS-232C
- ¤ USB 1.1 Schnittstellenkarte
- ¤ 10BaseT/100Base-TX LAN Schnittstellenkarte
- ¤ Wireless LAN IEEE802.11b Schnittstellenkarte
- ¤ RS-422/485 für weitreichende serielle Kommunikation
- ¤ Port für externe Signale (EXT) (D-sub 25-pin-Stecker oder 14-pin-Amphenol-Stecker) für die Kopplung mit Peripheriegeräten

Für Einzelheiten über Schnittstellen, siehe **[Abschnitt 5: Tech](#page-69-0)[nische Daten zur Schnittstelle](#page-69-0)**.

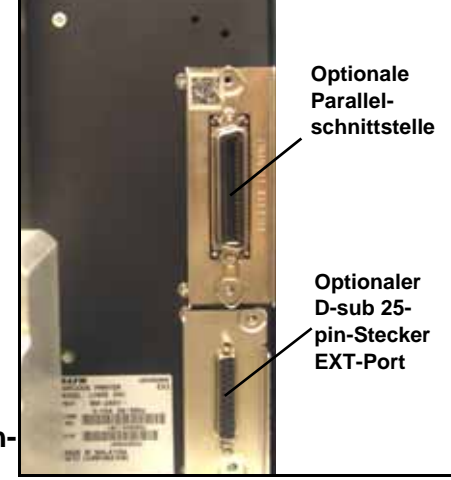

## Achtung

Bevor Sie eine Schnittstellenkarte installieren oder entfernen, schalten Sie zuerst den Drucker aus. Entladen Sie statische Elektrizität von Ihrem Körper, bevor Sie die elektronischen Teile berühren. Missachtung dieser Vorsichtsmaßnahmen kann schwerwiegende Schäden für die Komponenten zur Folge haben.

## **7.3 OPTIONALES ZUBEHÖR**

#### **¤ Kalender IC (Option)**

 Enthält eine Echtzeituhr zur Bereitstellung von Zeit- und Datumsinformationen für das Etikettendrucken und anderen zeitbezogenen Funktionen.

#### **¤ Linerless Option**

Unterstützt den Druckvorgang von Linerless-Etiketten mit dem Lt Druckmodul.

Für mehr Informationen über ein beliebiges für das Lt Druckmodul erhältliches Zubehör, wenden Sie sich bitte an einen SATO-Händler in Ihrer Nähe.
**Diese Seite wurde absichtlich frei gelassen.** 

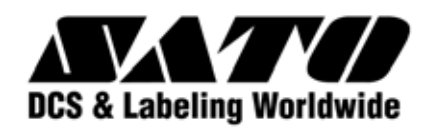